# **Inspiron 15-5579** 2-in-1 **Εγχειρίδιο σέρβις**

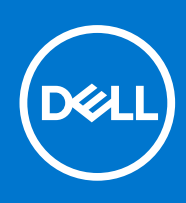

#### Σημείωση, προσοχή και προειδοποίηση

**ΣΗΜΕΙΩΣΗ:** Η ΣΗΜΕΙΩΣΗ υποδεικνύει σημαντικές πληροφορίες που σας βοηθούν να χρησιμοποιείτε καλύτερα το προϊόν σας.

ΠΡΟΣΟΧΗ: Η ΠΡΟΣΟΧΗ υποδεικνύει είτε ενδεχόμενη ζημιά στο υλισμικό είτε απώλεια δεδομένων και σας ενημερώνει **για τον τρόπο με τον οποίο μπορείτε να αποφύγετε το πρόβλημα.**

 $\bigwedge\bigwedge\bigwedge\{$ ΠΡΟΕΙΔΟΠΟΙΗΣΗ: Η ΠΡΟΕΙΔΟΠΟΙΗΣΗ υποδεικνύει ότι υπάρχει το ενδεχόμενο να προκληθεί υλική ζημιά, **τραυματισμός ή θάνατος.**

© 2017-2019 Dell Inc. ή οι θυγατρικές της. Με επιφύλαξη κάθε νόμιμου δικαιώματος. Οι ονομασίες Dell, ΕΜC και άλλα συναφή εμπορικά σήματα είναι εμπορικά σήματα της Dell Inc. ή των θυγατρικών της. Όλα τα υπόλοιπα εμπορικά σήματα ενδέχεται να είναι εμπορικά σήματα των αντίστοιχων κατόχων τους.

# Πίνακας περιεχομένων

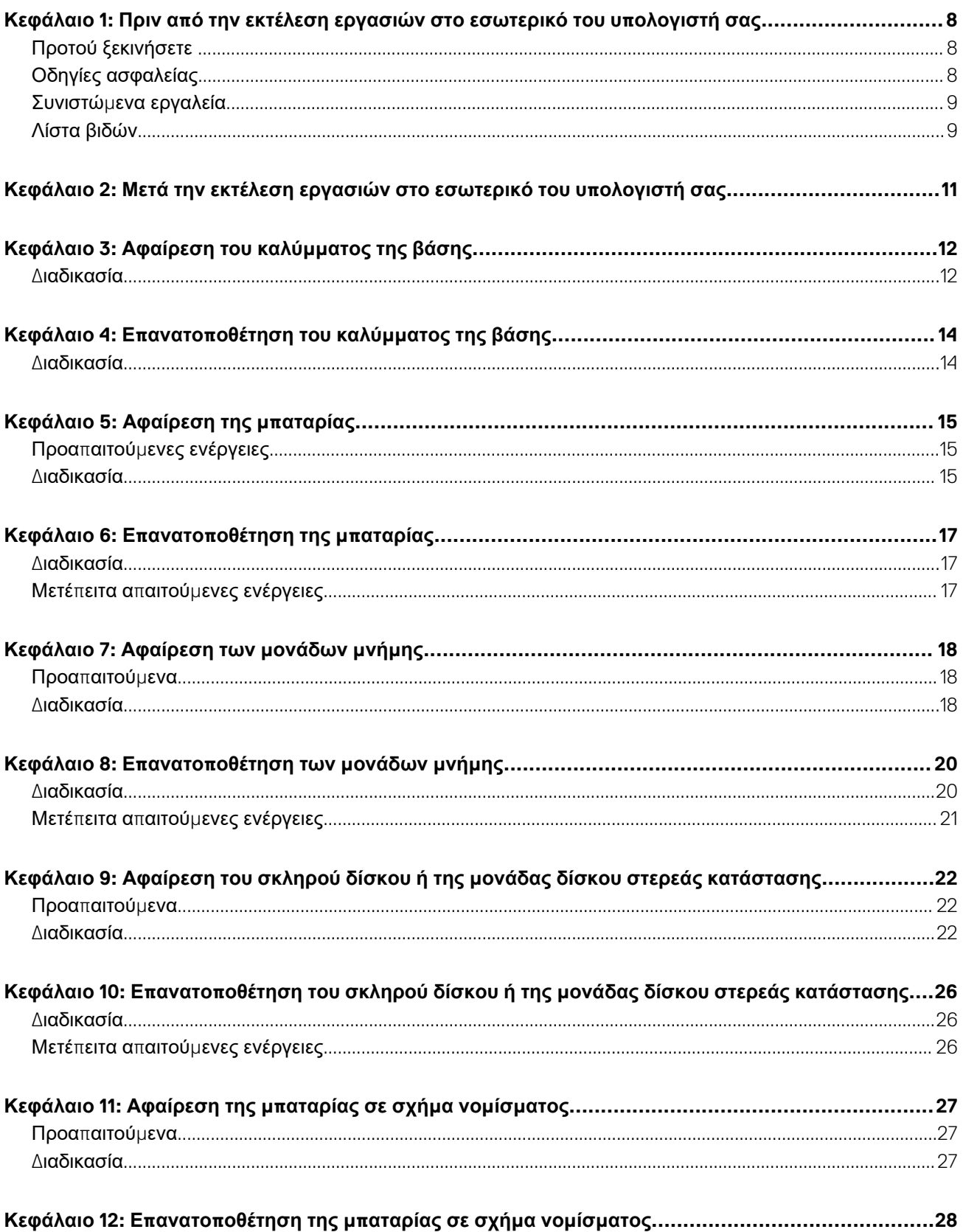

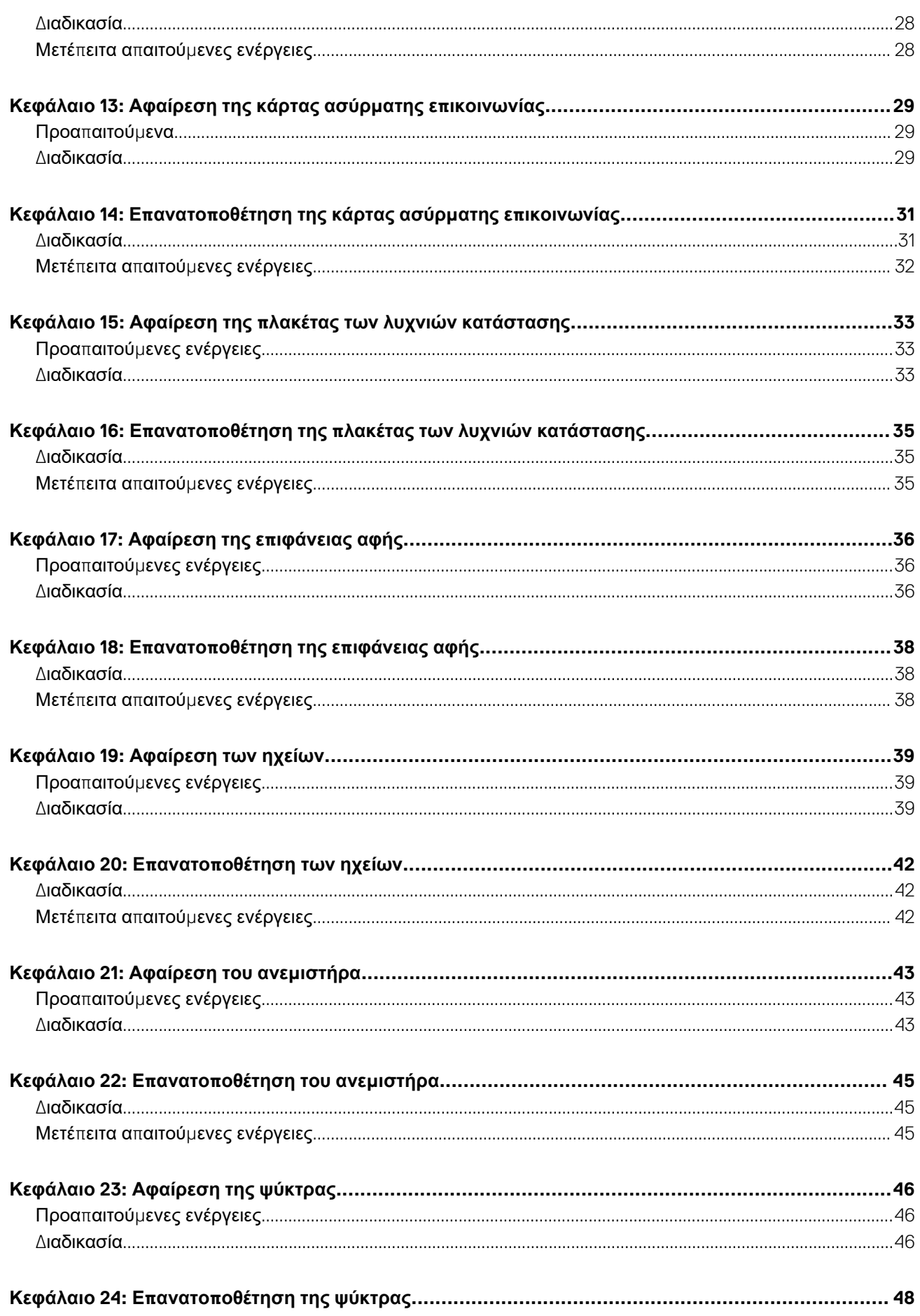

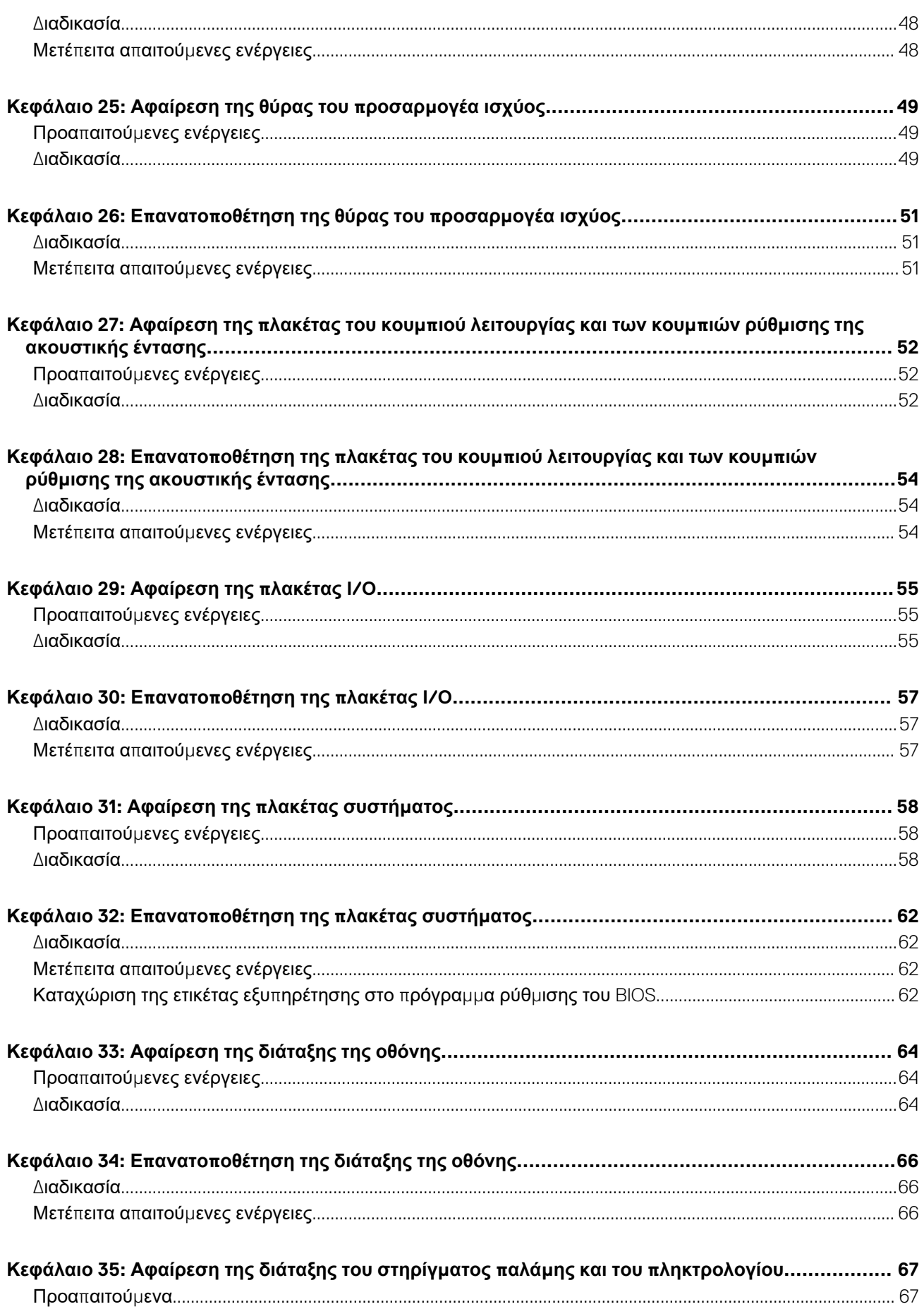

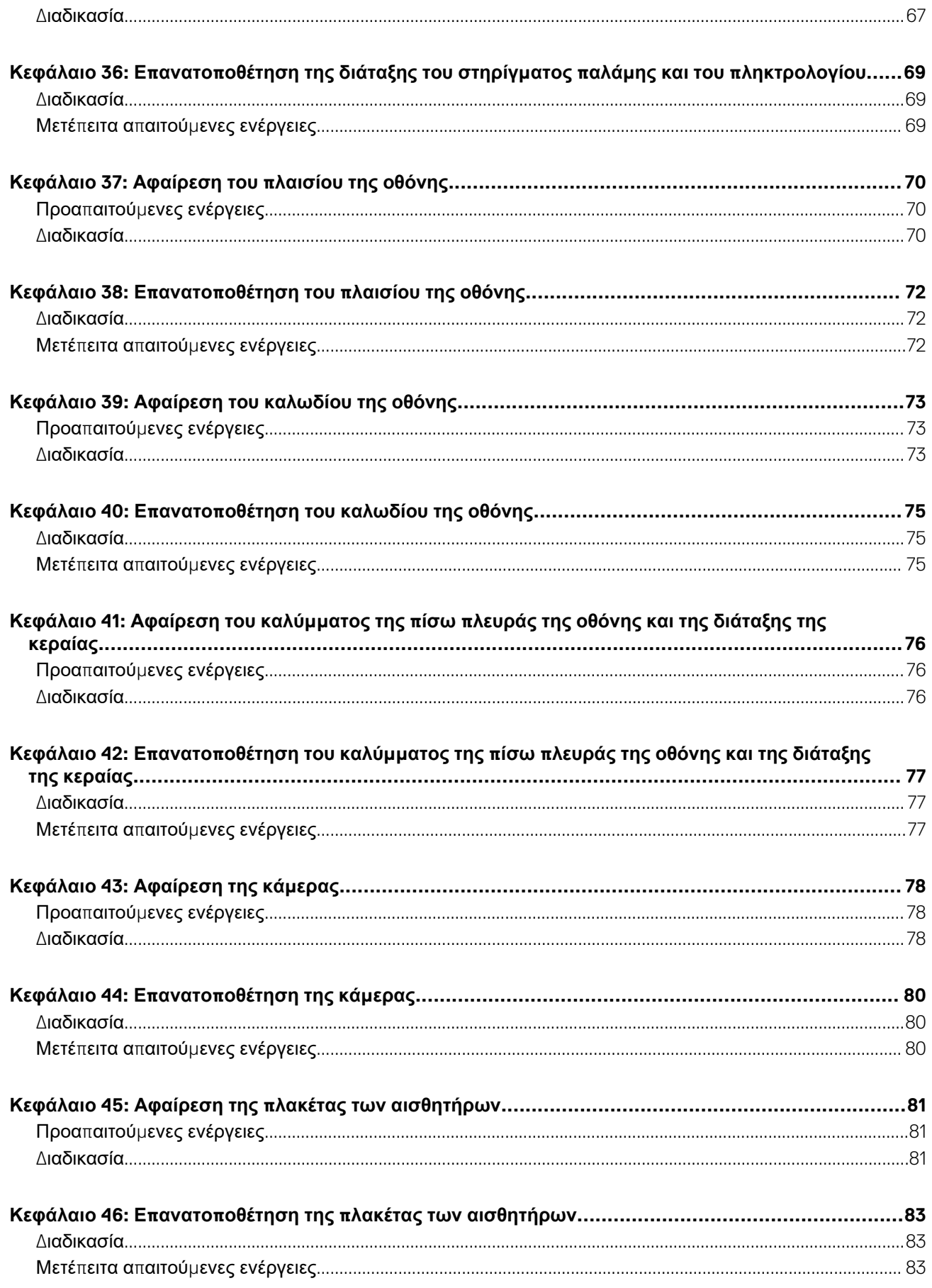

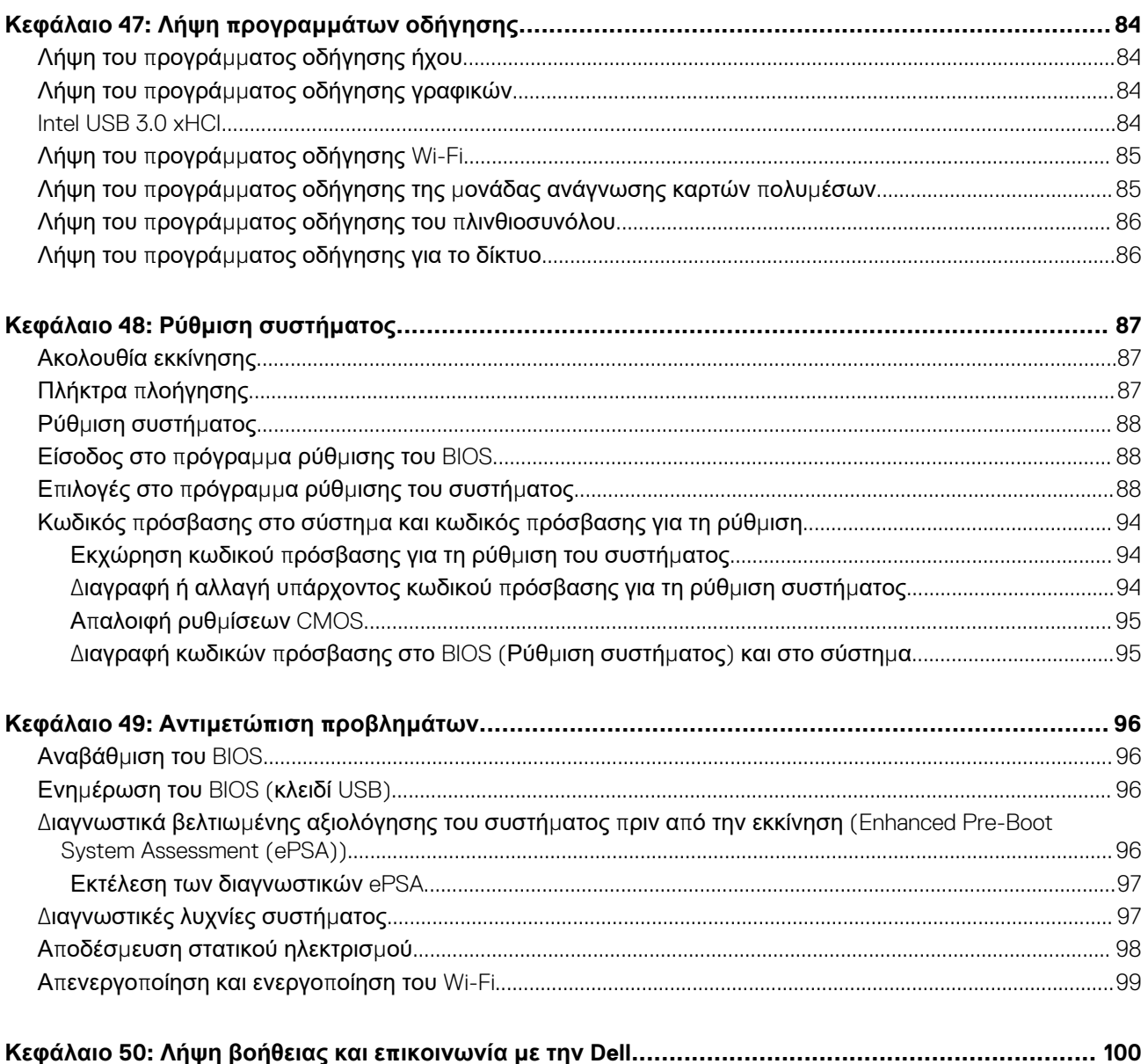

## <span id="page-7-0"></span>**Πριν από την εκτέλεση εργασιών στο εσωτερικό του υπολογιστή σας**

**ΣΗΜΕΙΩΣΗ:** Οι εικόνες που θα βρείτε στο έγγραφο ενδέχεται να διαφέρουν από τον υπολογιστή σας, πράγμα που εξαρτάται από τη συνδεσμολογία που παραγγείλατε.

### **Προτού ξεκινήσετε**

- 1. Αποθηκεύστε και κλείστε όλα τα ανοιχτά αρχεία και τερματίστε όλες τις ανοιχτές εφαρμογές.
- 2. Τερματίστε τη λειτουργία του υπολογιστή σας. Κάντε κλικ στις επιλογές **Start** > **Power** > **Shut down** (Έναρξη > Κουμπί λειτουργίας > Τερματισμός λειτουργίας).
	- **ΣΗΜΕΙΩΣΗ:** Αν χρησιμοποιείτε διαφορετικό λειτουργικό σύστημα, ανατρέξτε στην τεκμηρίωσή του για οδηγίες όσον αφορά τον τερματισμό της λειτουργίας του.
- 3. Αποσυνδέστε τον υπολογιστή σας και όλες τις προσαρτημένες συσκευές από τις ηλεκτρικές τους πρίζες.
- 4. Αποσυνδέστε από τον υπολογιστή σας κάθε συσκευή δικτύου και περιφερειακό που έχετε προσαρτήσει, π.χ. πληκτρολόγιο, ποντίκι και οθόνη.
- 5. Αφαιρέστε από τον υπολογιστή σας κάθε κάρτα πολυμέσων και οπτικό δίσκο, αν υπάρχουν.

## **Οδηγίες ασφαλείας**

Για να προστατεύσετε τον υπολογιστή σας από πιθανή ζημιά και να διασφαλίσετε την ατομική σας προστασία, ακολουθήστε τις παρακάτω οδηγίες για θέματα ασφάλειας. Αν δεν αναφέρεται διαφορετικά, για κάθε διαδικασία που περιλαμβάνεται στο παρόν έγγραφο θεωρείται δεδομένο ότι έχετε διαβάσει τις πληροφορίες ασφαλείας που συνοδεύουν τον υπολογιστή.

- **ΣΗΜΕΙΩΣΗ:** Διαβάστε τις οδηγίες που παραλάβατε μαζί με τον υπολογιστή σας και αφορούν θέματα ασφάλειας προτού εκτελέσετε οποιαδήποτε εργασία στο εσωτερικό του. Για περισσότερες άριστες πρακτικές σε θέματα ασφάλειας ανατρέξτε στην αρχική σελίδα του ιστοτόπου για τη συμμόρφωση προς τις κανονιστικές διατάξεις στη διεύθυνση [www.dell.com/](https://www.dell.com/regulatory_compliance) [regulatory\\_compliance.](https://www.dell.com/regulatory_compliance)
- **ΣΗΜΕΙΩΣΗ:** Αποσυνδέστε όλες τις πηγές ισχύος προτού ανοίξετε το κάλυμμα ή τα πλαίσια του υπολογιστή. Αφού τελειώσετε τις εργασίες στο εσωτερικό του υπολογιστή, επανατοποθετήστε όλα τα καλύμματα και τα πλαίσια και όλες τις βίδες προτού τον συνδέσετε στην ηλεκτρική πρίζα.
- ΠΡΟΣΟΧΗ: Για να μην πάθει ζημιά ο υπολογιστής, διασφαλίστε ότι η επιφάνεια στην οποία θα εκτελέσετε τις εργασίες **είναι επίπεδη και καθαρή.**
- **ΠΡΟΣΟΧΗ: Φροντίστε να μεταχειρίζεστε τα εξαρτήματα και τις κάρτες με προσοχή. Μην αγγίζετε τα εξαρτήματα ή τις** επαφές στις κάρτες. Φροντίστε να πιάνετε τις κάρτες από τις άκρες τους ή από τον μεταλλικό βραχίονα στήριξής τους. Φροντίστε να πιάνετε τα εξαρτήματα, όπως τον επεξεργαστή, από τις άκρες τους και όχι από τις ακίδες τους.
- ΠΡΟΣΟΧΗ: Εσείς πρέπει να αναλαμβάνετε μόνο τις εργασίες αντιμετώπισης προβλημάτων και τις επισκευές για τις οποίες σας δίνει εξουσιοδότηση ή οδηγίες η ομάδα τεχνικής βοήθειας της Dell. Η εγγύησή σας δεν καλύπτει ζημιές λόγω εργασιών συντήρησης που δεν είναι εξουσιοδοτημένες από τη Dell. Ανατρέξτε στις οδηγίες ασφαλείας που **παραλάβατε μαζί με το προϊόν ή στην ιστοσελίδα [www.dell.com/regulatory\\_compliance](https://www.dell.com/regulatory_compliance).**
- ΠΡΟΣΟΧΗ: Προτού αγγίξετε οτιδήποτε στο εσωτερικό του υπολογιστή σας, γειωθείτε χρησιμοποιώντας μεταλλικό περικάρπιο γείωσης ή αγγίζοντας κατά διαστήματα μια άβαφη μεταλλική επιφάνεια, όπως το μέταλλο στην πίσω πλευρά του υπολογιστή. Την ώρα που εργάζεστε, φροντίστε να αγγίζετε κατά διαστήματα μια άβαφη μεταλλική

<span id="page-8-0"></span>επιφάνεια ώστε να φεύγει ο στατικός ηλεκτρισμός που υπάρχει κίνδυνος να προκαλέσει βλάβη στα εσωτερικά **εξαρτήματα.**

<u>|ΠΡΟΣΟΧΗ</u>: Όταν αποσυνδέετε ένα καλώδιο, τραβήξτε τον σύνδεσμο ή τη γλωττίδα του και όχι αυτό καθαυτό το καλώδιο. Ορισμένα καλώδια έχουν συνδέσμους με γλωττίδες ασφαλείας ή πεταλούδες που πρέπει να αποδεσμεύσετε προτού αποσυνδέσετε τα καλώδια. Όταν αποσυνδέετε καλώδια, φροντίστε να τα κρατάτε καλά ευθυνραμμισμένα για να μη λυγίσουν οι ακίδες των συνδέσμων. Όταν συνδέετε καλώδια, φροντίστε να προσανατολίζετε και να **ευθυγραμμίζετε σωστά τις θύρες και τους συνδέσμους.**

ΠΡΟΣΟΧΗ: Πιέστε και βγάλτε κάθε εγκατεστημένη κάρτα από τη μονάδα ανάγνωσης καρτών πολυμέσων.

**ΣΗΜΕΙΩΣΗ:** Το χρώμα του υπολογιστή σας και ορισμένων εξαρτημάτων μπορεί να διαφέρει από αυτό που βλέπετε στις εικόνες του εγγράφου.

### **Συνιστώμενα εργαλεία**

Για τις διαδικασίες που παρατίθενται στο έγγραφο ενδέχεται να απαιτούνται τα εξής εργαλεία:

- Σταυροκατσάβιδο #1
- Πλαστική σφήνα

## **Λίστα βιδών**

#### **Πίνακας 1. Λίστα βιδών**

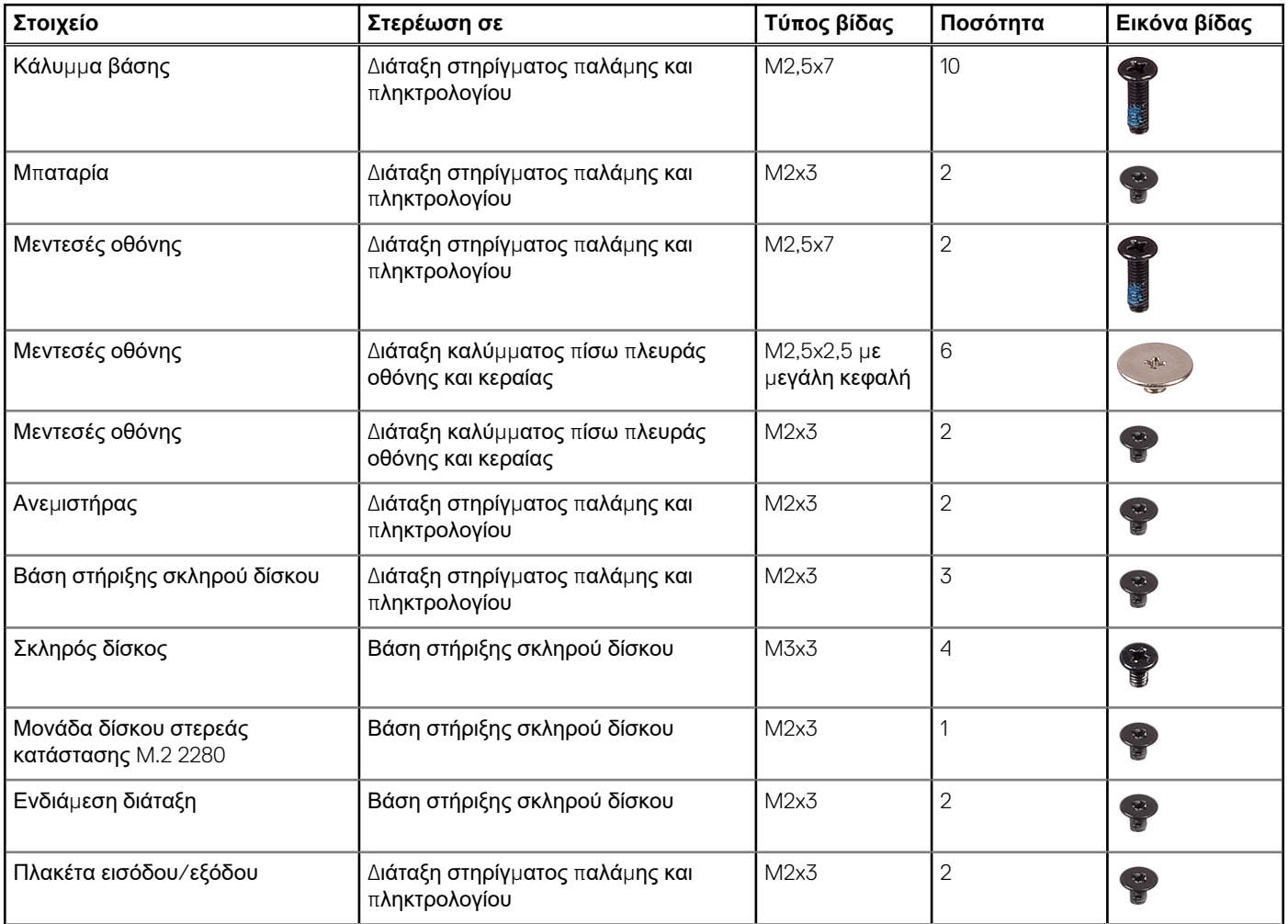

#### **Πίνακας 1. Λίστα βιδών (συνεχίζεται)**

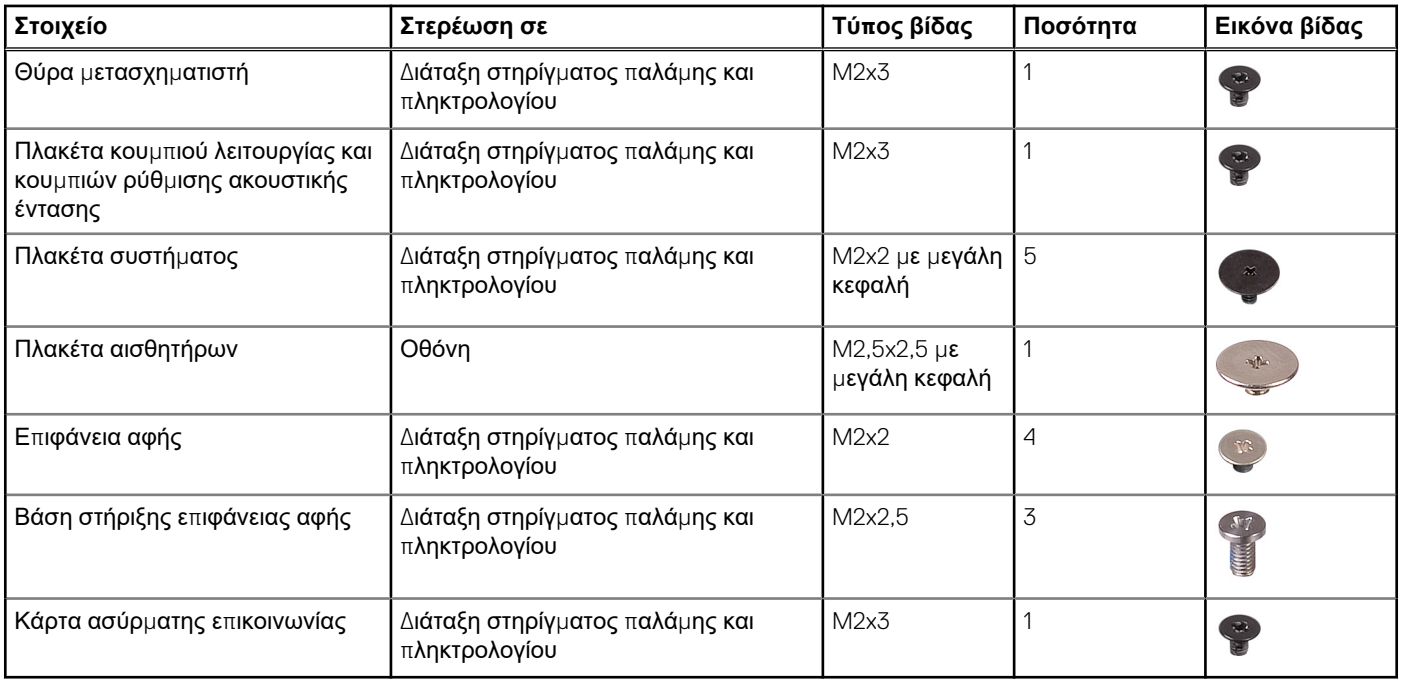

# **2**

## <span id="page-10-0"></span>**Μετά την εκτέλεση εργασιών στο εσωτερικό του υπολογιστή σας**

#### ΠΡΟΣΟΧΗ: Αν αφήσετε σκόρπιες ή χαλαρωμένες βίδες μέσα στον υπολογιστή σας, υπάρχει κίνδυνος να πάθει **σοβαρότατη ζημιά.**

- 1. Επανατοποθετήστε όλες τις βίδες και βεβαιωθείτε ότι δεν έχουν μείνει κάποιες σκόρπιες μέσα στον υπολογιστή σας.
- 2. Συνδέστε κάθε εξωτερική συσκευή, περιφερειακή συσκευή ή καλώδιο που αφαιρέσατε προτού εκτελέσετε εργασίες στον υπολογιστή σας.
- 3. Επανατοποθετήστε κάθε κάρτα πολυμέσων, δίσκο ή άλλο εξάρτημα που αφαιρέσατε προτού εκτελέσετε εργασίες στον υπολογιστή σας.
- 4. Συνδέστε τον υπολογιστή σας και όλες τις προσαρτημένες συσκευές στις ηλεκτρικές τους πρίζες.
- 5. Ενεργοποιήστε τον υπολογιστή σας.

# **3**

# **Αφαίρεση του καλύμματος της βάσης**

<span id="page-11-0"></span>**ΣΗΜΕΙΩΣΗ:** Διαβάστε τις οδηγίες που παραλάβατε μαζί με τον υπολογιστή σας και αφορούν θέματα ασφάλειας προτού εκτελέσετε οποιαδήποτε εργασία στο εσωτερικό του και ακολουθήστε τα βήματα που παρατίθενται στην ενότητα [Πριν](#page-7-0) από την εκτέλεση εργασιών στο [εσωτερικό](#page-7-0) του υπολογιστή σας. Μετά την εκτέλεση εργασιών στο εσωτερικό του υπολογιστή σας, ακολουθήστε τις οδηγίες που παρατίθενται στην ενότητα Μετά την εκτέλεση εργασιών στο [εσωτερικό](#page-10-0) του υπολογιστή σας. Για περισσότερες άριστες πρακτικές σε θέματα ασφάλειας ανατρέξτε στην αρχική σελίδα του ιστοτόπου για τη συμμόρφωση προς τις κανονιστικές διατάξεις στη διεύθυνση [www.dell.com/regulatory\\_compliance.](https://www.dell.com/regulatory_compliance)

### **Διαδικασία**

- 1. Κλείστε την οθόνη και γυρίστε ανάποδα τον υπολογιστή.
- 2. Αφαιρέστε τις δέκα βίδες (M2,5x7) που συγκρατούν το κάλυμμα της βάσης στη διάταξη του στηρίγματος παλάμης και του πληκτρολογίου.

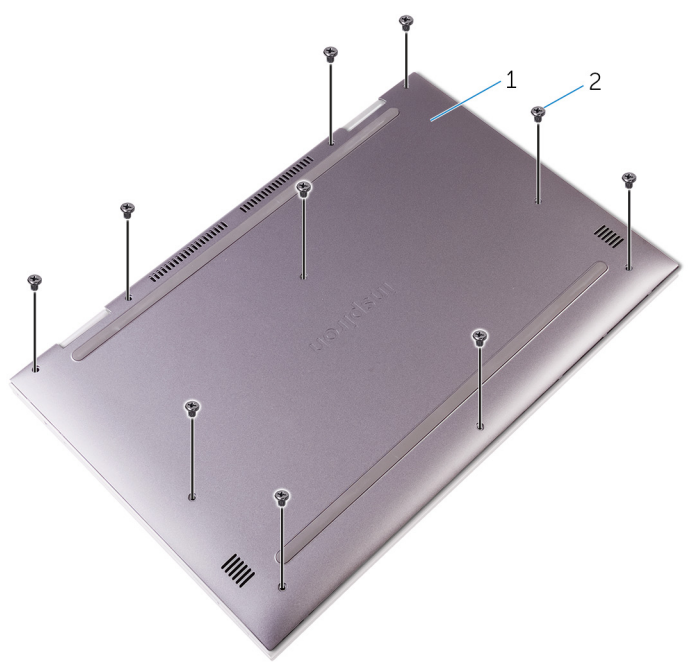

#### **Αριθμός 1. Αφαίρεση των βιδών από το κάλυμμα της βάσης**

- a. κάλυμμα βάσης
- b. βίδες (10)
- 3. Με μια πλαστική σφήνα ξεσφηνώστε το κάλυμμα της βάσης και αποσπάστε το από τη διάταξη του στηρίγματος παλάμης και του πληκτρολογίου.

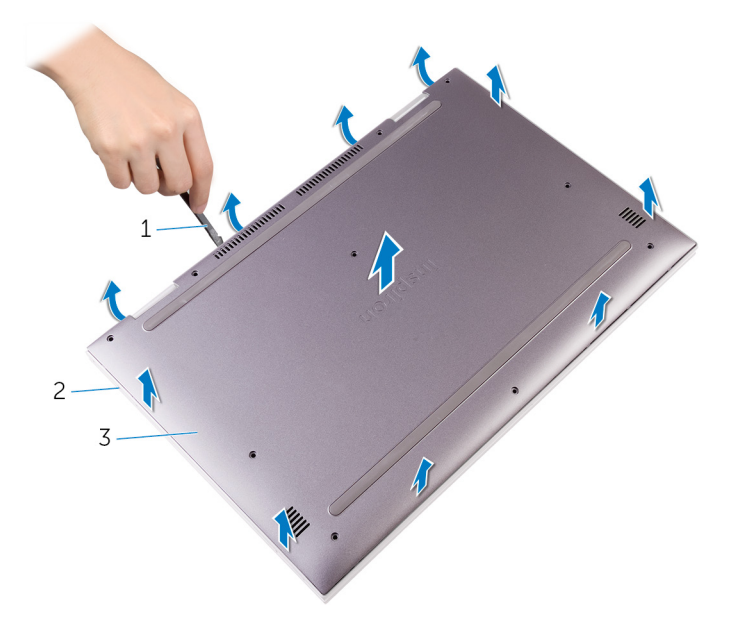

#### **Αριθμός 2. Αφαίρεση του καλύμματος της βάσης**

- a. πλαστική σφήνα
- b. διάταξη στηρίγματος παλάμης και πληκτρολογίου
- c. κάλυμμα βάσης
- 4. Αποσυνδέστε το καλώδιο της μπαταρίας από την πλακέτα συστήματος.
	- **ΣΗΜΕΙΩΣΗ:** Αποσυνδέστε το καλώδιο της μπαταρίας μόνο αν πρόκειται στη συνέχεια να αφαιρέσετε άλλα εξαρτήματα από τον υπολογιστή σας.

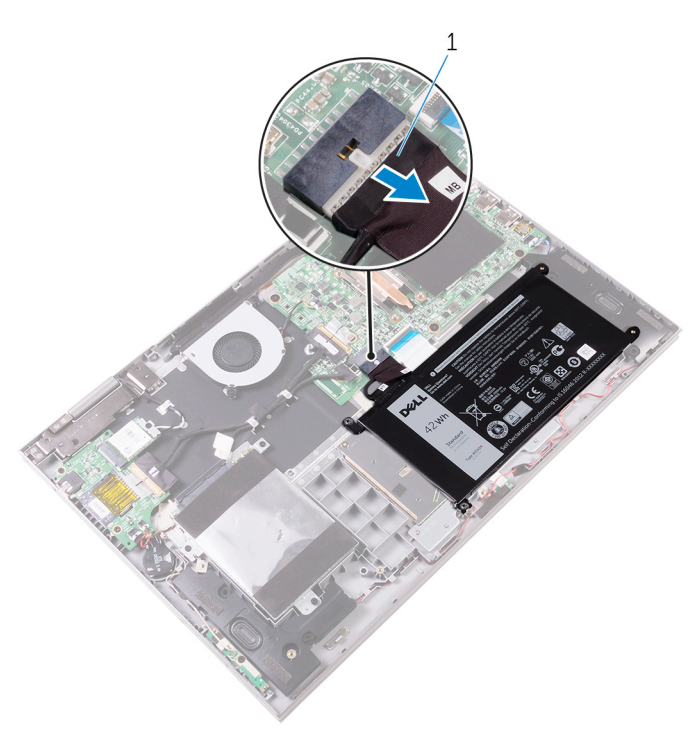

#### **Αριθμός 3. Αποσύνδεση του καλωδίου της μπαταρίας**

a. καλώδιο μπαταρίας

# <span id="page-13-0"></span>**Επανατοποθέτηση του καλύμματος της βάσης**

**ΣΗΜΕΙΩΣΗ:** Διαβάστε τις οδηγίες που παραλάβατε μαζί με τον υπολογιστή σας και αφορούν θέματα ασφάλειας προτού εκτελέσετε οποιαδήποτε εργασία στο εσωτερικό του και ακολουθήστε τα βήματα που παρατίθενται στην ενότητα [Πριν](#page-7-0) από την εκτέλεση εργασιών στο [εσωτερικό](#page-7-0) του υπολογιστή σας. Μετά την εκτέλεση εργασιών στο εσωτερικό του υπολογιστή σας, ακολουθήστε τις οδηγίες που παρατίθενται στην ενότητα Μετά την εκτέλεση εργασιών στο [εσωτερικό](#page-10-0) του υπολογιστή σας. Για περισσότερες άριστες πρακτικές σε θέματα ασφάλειας ανατρέξτε στην αρχική σελίδα του ιστοτόπου για τη συμμόρφωση προς τις κανονιστικές διατάξεις στη διεύθυνση [www.dell.com/regulatory\\_compliance.](https://www.dell.com/regulatory_compliance)

## **Διαδικασία**

- 1. Συνδέστε την μπαταρία αν υπάρχει, στην πλακέτα συστήματος.
- 2. Περάστε συρτά τις γλωττίδες στο κάλυμμα της βάσης μέσα στις υποδοχές τους επάνω στη διάταξη του στηρίγματος παλάμης και του πληκτρολογίου και κουμπώστε το κάλυμμα της βάσης στη σωστή του θέση.
- 3. Επανατοποθετήστε τις δέκα βίδες (M2,5x7) που συγκρατούν το κάλυμμα της βάσης στη διάταξη του στηρίγματος παλάμης και του πληκτρολογίου.

# **Αφαίρεση της μπαταρίας**

<span id="page-14-0"></span>**ΣΗΜΕΙΩΣΗ:** Διαβάστε τις οδηγίες που παραλάβατε μαζί με τον υπολογιστή σας και αφορούν θέματα ασφάλειας προτού εκτελέσετε οποιαδήποτε εργασία στο εσωτερικό του και ακολουθήστε τα βήματα που παρατίθενται στην ενότητα [Πριν](#page-7-0) από την εκτέλεση εργασιών στο [εσωτερικό](#page-7-0) του υπολογιστή σας. Μετά την εκτέλεση εργασιών στο εσωτερικό του υπολογιστή σας, ακολουθήστε τις οδηγίες που παρατίθενται στην ενότητα Μετά την εκτέλεση εργασιών στο [εσωτερικό](#page-10-0) του υπολογιστή σας. Για περισσότερες άριστες πρακτικές σε θέματα ασφάλειας ανατρέξτε στην αρχική σελίδα του ιστοτόπου για τη συμμόρφωση προς τις κανονιστικές διατάξεις στη διεύθυνση [www.dell.com/regulatory\\_compliance.](https://www.dell.com/regulatory_compliance)

## **Προαπαιτούμενες ενέργειες**

Αφαιρέστε το κάλυμμα της [βάσης](#page-11-0).

### **Διαδικασία**

- 1. Αποσυνδέστε το καλώδιο της μπαταρίας, αν υπάρχει, από την πλακέτα συστήματος.
- 2. Πιέστε παρατεταμένα το κουμπί λειτουργίας επί 5 δευτερόλεπτα για να γειωθεί η πλακέτα συστήματος.
- 3. Αφαιρέστε τις δύο βίδες (M2x3) που συγκρατούν την μπαταρία στη διάταξη του στηρίγματος παλάμης και του πληκτρολογίου.
- 4. Σηκώστε την μπαταρία μαζί με το καλώδιό της και αποσπάστε την από τη διάταξη του στηρίγματος παλάμης και του πληκτρολογίου.

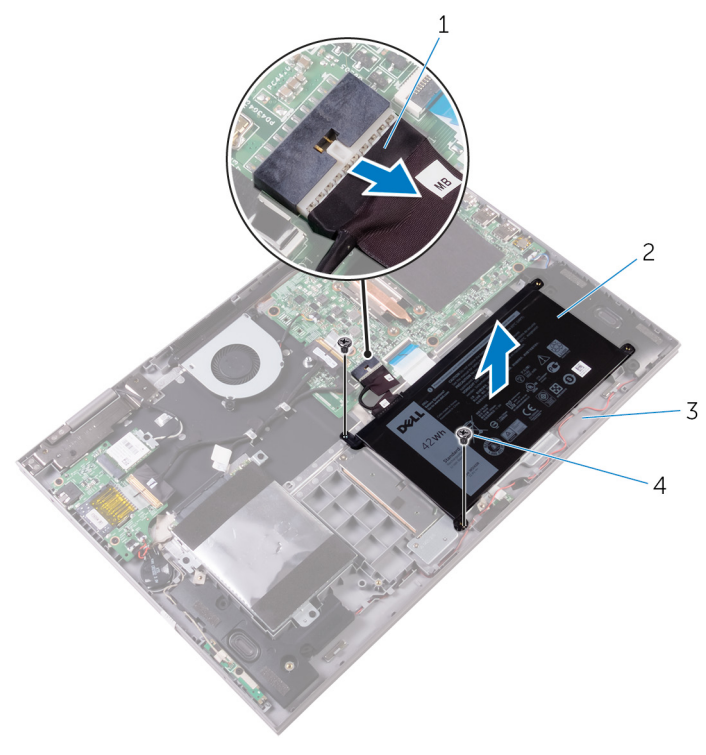

#### **Αριθμός 4. Αφαίρεση της μπαταρίας**

- 1. καλώδιο μπαταρίας 2. μπαταρία
- 

3. διάταξη στηρίγματος παλάμης και πληκτρολογίου 4. βίδες (2)

# **Επανατοποθέτηση της μπαταρίας**

**6**

<span id="page-16-0"></span>**ΣΗΜΕΙΩΣΗ:** Διαβάστε τις οδηγίες που παραλάβατε μαζί με τον υπολογιστή σας και αφορούν θέματα ασφάλειας προτού εκτελέσετε οποιαδήποτε εργασία στο εσωτερικό του και ακολουθήστε τα βήματα που παρατίθενται στην ενότητα [Πριν](#page-7-0) από την εκτέλεση εργασιών στο [εσωτερικό](#page-7-0) του υπολογιστή σας. Μετά την εκτέλεση εργασιών στο εσωτερικό του υπολογιστή σας, ακολουθήστε τις οδηγίες που παρατίθενται στην ενότητα Μετά την εκτέλεση εργασιών στο [εσωτερικό](#page-10-0) του υπολογιστή σας. Για περισσότερες άριστες πρακτικές σε θέματα ασφάλειας ανατρέξτε στην αρχική σελίδα του ιστοτόπου για τη συμμόρφωση προς τις κανονιστικές διατάξεις στη διεύθυνση [www.dell.com/regulatory\\_compliance.](https://www.dell.com/regulatory_compliance)

### **Διαδικασία**

- 1. Ευθυγραμμίστε τις οπές για τις βίδες στην μπαταρία με τις αντίστοιχες οπές στη διάταξη του στηρίγματος παλάμης και του πληκτρολογίου.
- 2. Επανατοποθετήστε τις δύο βίδες (M2x3) που συγκρατούν την μπαταρία στη διάταξη του στηρίγματος παλάμης και του πληκτρολογίου.
- 3. Συνδέστε το καλώδιο της μπαταρίας στην πλακέτα συστήματος.

## **Μετέπειτα απαιτούμενες ενέργειες**

Επανατοποθετήστε το κάλυμμα της [βάσης](#page-13-0).

# **Αφαίρεση των μονάδων μνήμης**

<span id="page-17-0"></span>**ΣΗΜΕΙΩΣΗ:** Διαβάστε τις οδηγίες που παραλάβατε μαζί με τον υπολογιστή σας και αφορούν θέματα ασφάλειας προτού εκτελέσετε οποιαδήποτε εργασία στο εσωτερικό του και ακολουθήστε τα βήματα που παρατίθενται στην ενότητα [Πριν](#page-7-0) από την εκτέλεση εργασιών στο [εσωτερικό](#page-7-0) του υπολογιστή σας. Μετά την εκτέλεση εργασιών στο εσωτερικό του υπολογιστή σας, ακολουθήστε τις οδηγίες που παρατίθενται στην ενότητα Μετά την εκτέλεση εργασιών στο [εσωτερικό](#page-10-0) του υπολογιστή σας. Για περισσότερες άριστες πρακτικές σε θέματα ασφάλειας ανατρέξτε στην αρχική σελίδα του ιστοτόπου για τη συμμόρφωση προς τις κανονιστικές διατάξεις στη διεύθυνση [www.dell.com/regulatory\\_compliance.](https://www.dell.com/regulatory_compliance)

### **Προαπαιτούμενα**

Αφαιρέστε το κάλυμμα της [βάσης](#page-11-0).

## **Διαδικασία**

1. Σηκώστε τη μεμβράνη Mylar για να αποκτήσετε πρόσβαση στη μονάδα μνήμης.

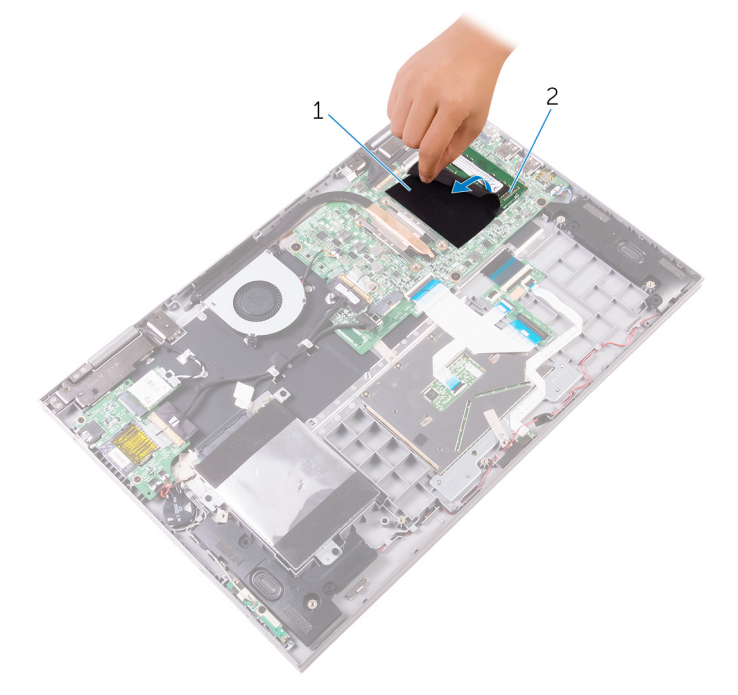

#### **Αριθμός 5. Αφαίρεση των μονάδων μνήμης**

- a. μεμβράνη Mylar
- b. μονάδα μνήμης
- 2. Ανοίξτε προσεκτικά με τα ακροδάχτυλά σας τους συνδετήρες συγκράτησης σε κάθε άκρο της υποδοχής της μονάδας μνήμης τόσο ώστε να τιναχτεί έξω η μονάδα μνήμης.
- 3. Αφαιρέστε τη μονάδα μνήμης από την υποδοχή της.

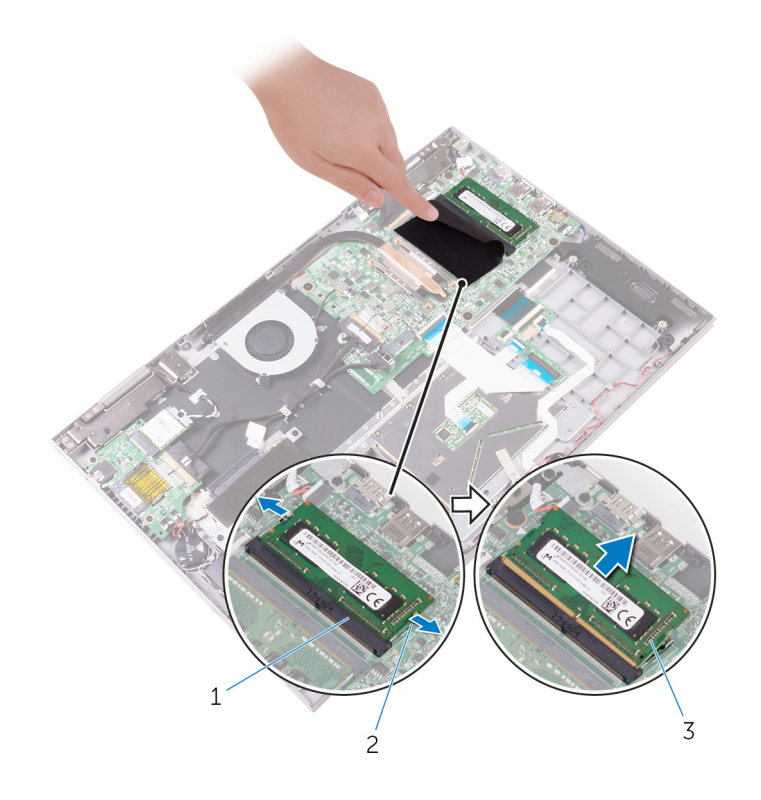

#### **Αριθμός 6. Αφαίρεση των μονάδων μνήμης**

- a. υποδοχή μονάδας μνήμης
- b. συνδετήρες συγκράτησης (2)
- c. μονάδα μνήμης

## **8**

# <span id="page-19-0"></span>**Επανατοποθέτηση των μονάδων μνήμης**

**ΣΗΜΕΙΩΣΗ:** Διαβάστε τις οδηγίες που παραλάβατε μαζί με τον υπολογιστή σας και αφορούν θέματα ασφάλειας προτού εκτελέσετε οποιαδήποτε εργασία στο εσωτερικό του και ακολουθήστε τα βήματα που παρατίθενται στην ενότητα [Πριν](#page-7-0) από την εκτέλεση εργασιών στο [εσωτερικό](#page-7-0) του υπολογιστή σας. Μετά την εκτέλεση εργασιών στο εσωτερικό του υπολογιστή σας, ακολουθήστε τις οδηγίες που παρατίθενται στην ενότητα Μετά την εκτέλεση εργασιών στο [εσωτερικό](#page-10-0) του υπολογιστή σας. Για περισσότερες άριστες πρακτικές σε θέματα ασφάλειας ανατρέξτε στην αρχική σελίδα του ιστοτόπου για τη συμμόρφωση προς τις κανονιστικές διατάξεις στη διεύθυνση [www.dell.com/regulatory\\_compliance.](https://www.dell.com/regulatory_compliance)

### **Διαδικασία**

- 1. Σηκώστε τη μεμβράνη Mylar για να αποκτήσετε πρόσβαση στην υποδοχή της μονάδας μνήμης.
- 2. Ευθυγραμμίστε την εγκοπή στη μονάδα μνήμης με τη γλωττίδα στην υποδοχή της μονάδας.
- 3. Περάστε σταθερά, συρτά και γυρτά τη μονάδα μνήμης μέσα στην υποδοχή και πιέστε την προς τα κάτω τόσο ώστε να κουμπώσει στη σωστή της θέση και να ακουστεί το χαρακτηριστικό κλικ.

**ΣΗΜΕΙΩΣΗ:** Αν δεν ακουστεί το χαρακτηριστικό κλικ, αφαιρέστε τη μονάδα μνήμης και εγκαταστήστε την ξανά.

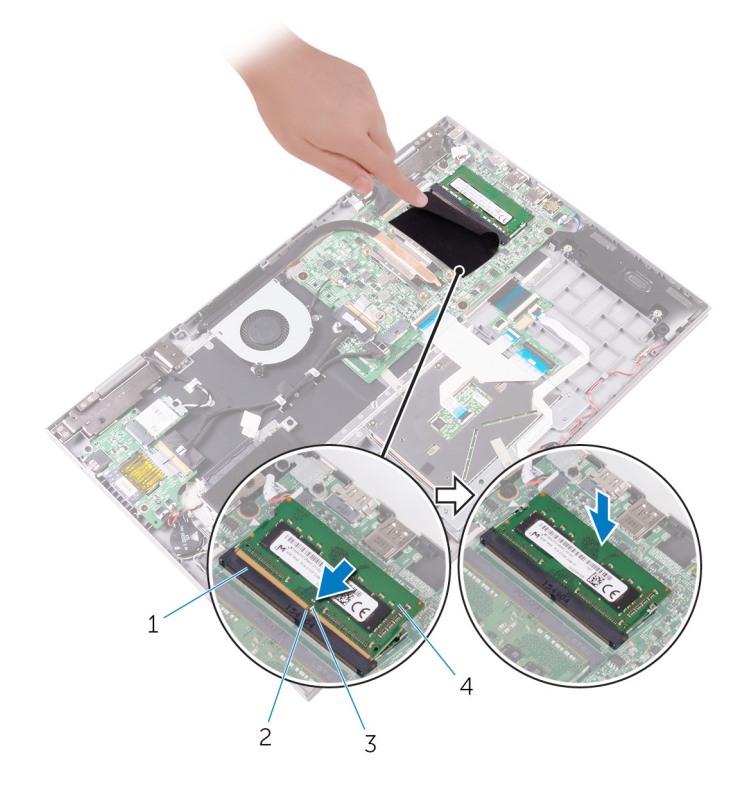

#### **Αριθμός 7. Επανατοποθέτηση των μονάδων μνήμης**

- 1. υποδοχή μονάδας μνήμης 2. γλωττίδα
- 
- 3. εγκοπή 4. μονάδα μνήμης
- 

## <span id="page-20-0"></span>Μετέπειτα απαιτούμενες ενέργειες

Επανατοποθετήστε το κάλυμμα της βάσης.

## <span id="page-21-0"></span>**Αφαίρεση του σκληρού δίσκου ή της μονάδας δίσκου στερεάς κατάστασης**

**ΣΗΜΕΙΩΣΗ:** Διαβάστε τις οδηγίες που παραλάβατε μαζί με τον υπολογιστή σας και αφορούν θέματα ασφάλειας προτού εκτελέσετε οποιαδήποτε εργασία στο εσωτερικό του και ακολουθήστε τα βήματα που παρατίθενται στην ενότητα [Πριν](#page-7-0) από την εκτέλεση εργασιών στο [εσωτερικό](#page-7-0) του υπολογιστή σας. Μετά την εκτέλεση εργασιών στο εσωτερικό του υπολογιστή σας, ακολουθήστε τις οδηγίες που παρατίθενται στην ενότητα Μετά την εκτέλεση εργασιών στο [εσωτερικό](#page-10-0) του υπολογιστή σας. Για περισσότερες άριστες πρακτικές σε θέματα ασφάλειας ανατρέξτε στην αρχική σελίδα του ιστοτόπου για τη συμμόρφωση προς τις κανονιστικές διατάξεις στη διεύθυνση [www.dell.com/regulatory\\_compliance.](https://www.dell.com/regulatory_compliance)

**ΠΡΟΣΟΧΗ: Οι σκληροί δίσκοι είναι εύθραυστοι. Μεταχειριστείτε τον σκληρό δίσκο με προσοχή.**

ΠΡΟΣΟΧΗ: Για να αποφευχθεί η απώλεια δεδομένων, μην αφαιρέσετε τον σκληρό δίσκο την ώρα που ο υπολογιστής **είναι σε κατάσταση αναστολής λειτουργίας ή σε λειτουργία.**

### **Προαπαιτούμενα**

Αφαιρέστε το κάλυμμα της [βάσης](#page-11-0).

### **Διαδικασία**

- 1. Χρησιμοποιώντας τη συρόμενη γλωττίδα αποσυνδέστε το καλώδιο του σκληρού δίσκου από την πλακέτα συστήματος.
- 2. Ξεκολλήστε την ταινία που συγκρατεί το καλώδιο του σκληρού δίσκου στη διάταξη του στηρίγματος παλάμης και του πληκτρολογίου.
- 3. Σημειώστε τη διαδρομή του καλωδίου του σκληρού δίσκου και αφαιρέστε το καλώδιο από τους οδηγούς της διαδρομής αυτής.

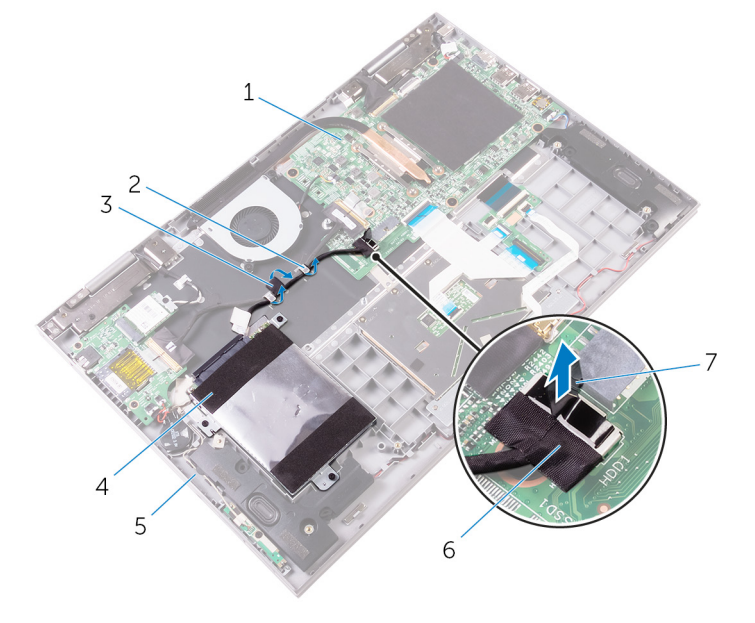

#### **Αριθμός 8. Αφαίρεση της διάταξης σκληρού δίσκου**

1. πλακέτα συστήματος 2. οδηγοί διαδρομής

- 
- 3. ταινία 4. διάταξη σκληρού δίσκου
- 5. διάταξη στηρίγματος παλάμης και πληκτρολογίου 6. καλώδιο σκληρού δίσκου
- 

- 7. συρόμενη γλωττίδα
- 4. Αφαιρέστε τις τρεις βίδες (M2x3) που συγκρατούν τη διάταξη του σκληρού δίσκου στη διάταξη του στηρίγματος παλάμης και του πληκτρολογίου.
- 5. Ανασηκώστε τη διάταξη του σκληρού δίσκου μαζί με το καλώδιό της και αφαιρέστε την από τη διάταξη στηρίγματος παλάμης και πληκτρολογίου.

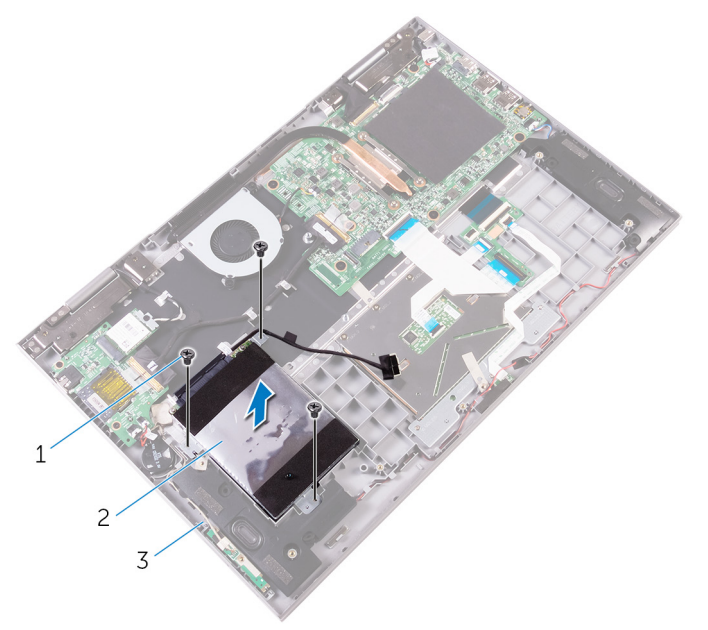

#### **Αριθμός 9. Αφαίρεση της διάταξης σκληρού δίσκου**

- a. βίδες (3)
- b. διάταξη σκληρού δίσκου
- c. διάταξη στηρίγματος παλάμης και πληκτρολογίου
- 6. Αποσυνδέστε την ενδιάμεση διάταξη από τη διάταξη του σκληρού δίσκου.

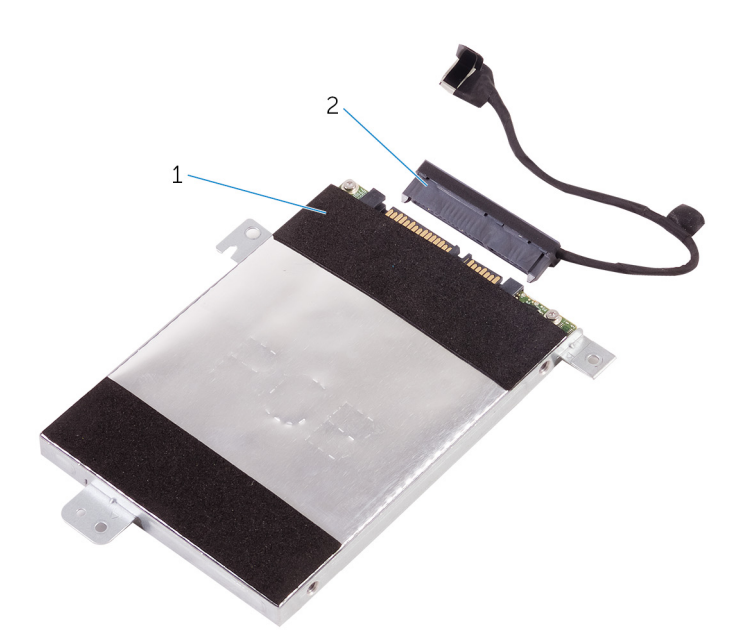

#### **Αριθμός 10. Αποσύνδεση της ενδιάμεσης διάταξης**

- a. διάταξη σκληρού δίσκου
- b. ενδιάμεση διάταξη
- 7. Αφαιρέστε τις τέσσερις βίδες (M3x3) που συγκρατούν το υποστήριγμα του σκληρού δίσκου στον σκληρό δίσκο.
- 8. Σηκώστε τον σκληρό δίσκο για να τον αποσπάσετε από το υποστήριγμά του.

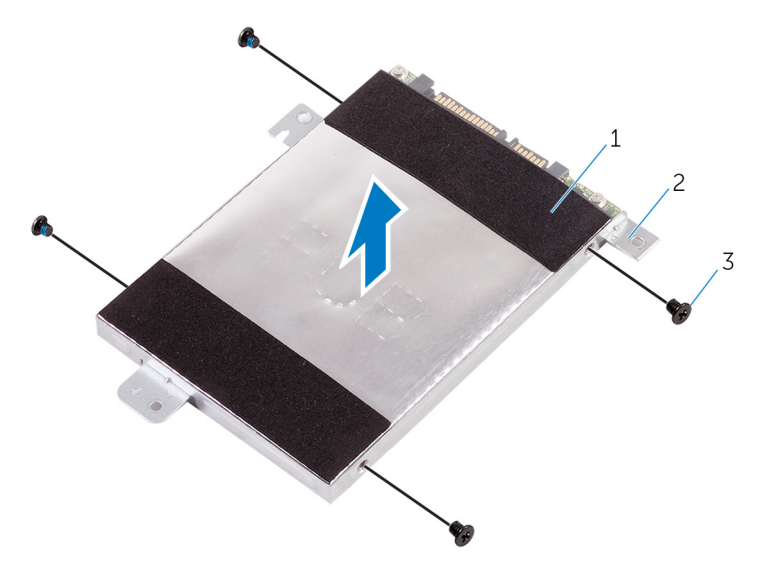

**Αριθμός 11. Αφαίρεση της βάσης στήριξης του σκληρού δίσκου**

- a. σκληρός δίσκος
- b. βάση στήριξης σκληρού δίσκου
- c. βίδες (4)

**ΣΗΜΕΙΩΣΗ:** Το ακόλουθο βήμα ισχύει αν η συσκευή αποθήκευσης είναι μονάδα δίσκου στερεάς κατάστασης M.2 2280.

- 9. Αφαιρέστε τη μονάδα δίσκου στερεάς κατάστασης M.2 2280.
	- a. Αφαιρέστε τη βίδα (M2x3) που συγκρατεί τη μονάδα δίσκου στερεάς κατάστασης M.2 στη βάση στήριξης σκληρού δίσκου.
	- b. Μετακινήστε συρτά τη μονάδα δίσκου στερεάς κατάστασης M.2 και αφαιρέστε την από την υποδοχή της.

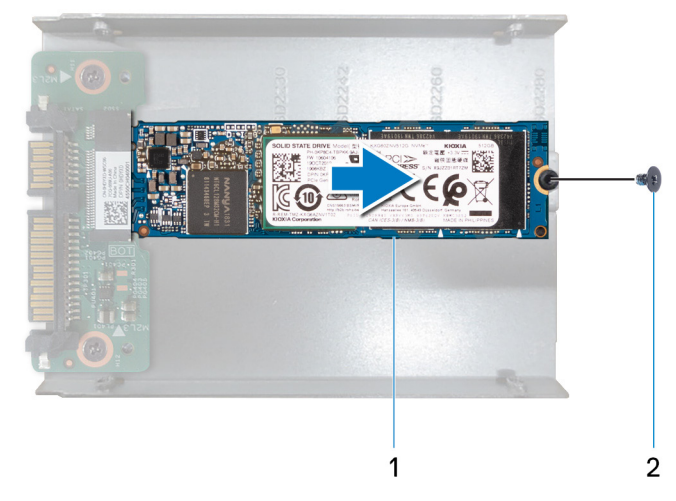

**Αριθμός 12. Αφαίρεση της μονάδας δίσκου στερεάς κατάστασης M.2 2280**

- i. Μονάδα δίσκου στερεάς κατάστασης M.2 2280
- ii. Βίδα (1)
- c. Αφαιρέστε τις δύο βίδες (M2x3) που συγκρατούν την ενδιάμεση διάταξη στη βάση στήριξης σκληρού δίσκου.

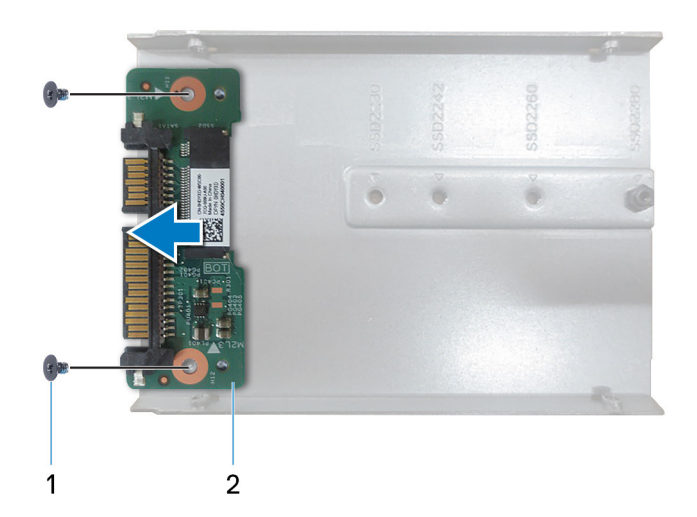

**Αριθμός 13. Αφαίρεση της ενδιάμεσης διάταξης**

- i. βίδες (2)
- ii. ενδιάμεση διάταξη

# **10**

## <span id="page-25-0"></span>**Επανατοποθέτηση του σκληρού δίσκου ή της μονάδας δίσκου στερεάς κατάστασης**

**ΣΗΜΕΙΩΣΗ:** Διαβάστε τις οδηγίες που παραλάβατε μαζί με τον υπολογιστή σας και αφορούν θέματα ασφάλειας προτού εκτελέσετε οποιαδήποτε εργασία στο εσωτερικό του και ακολουθήστε τα βήματα που παρατίθενται στην ενότητα [Πριν](#page-7-0) από την εκτέλεση εργασιών στο [εσωτερικό](#page-7-0) του υπολογιστή σας. Μετά την εκτέλεση εργασιών στο εσωτερικό του υπολογιστή σας, ακολουθήστε τις οδηγίες που παρατίθενται στην ενότητα Μετά την εκτέλεση εργασιών στο [εσωτερικό](#page-10-0) του υπολογιστή σας. Για περισσότερες άριστες πρακτικές σε θέματα ασφάλειας ανατρέξτε στην αρχική σελίδα του ιστοτόπου για τη συμμόρφωση προς τις κανονιστικές διατάξεις στη διεύθυνση [www.dell.com/regulatory\\_compliance.](https://www.dell.com/regulatory_compliance)

**ΠΡΟΣΟΧΗ: Οι σκληροί δίσκοι είναι εύθραυστοι. Μεταχειριστείτε τον σκληρό δίσκο με προσοχή.**

### **Διαδικασία**

- 1. Ευθυγραμμίστε τις οπές για τις βίδες στο υποστήριγμα του σκληρού δίσκου με τις αντίστοιχες οπές στον σκληρό δίσκο.
- 2. Επανατοποθετήστε τις τέσσερις βίδες (M3x3) που συγκρατούν στον σκληρό δίσκο το υποστήριγμά του.

**ΣΗΜΕΙΩΣΗ:** Τα βήματα 3 και 4 ισχύουν αν η συσκευή αποθήκευσης είναι μονάδα δίσκου στερεάς κατάστασης M.2 2280.

- 3. Εγκαταστήστε την ενδιάμεση διάταξη στη βάση στήριξης σκληρού δίσκου.
	- a. Ευθυγραμμίστε τις οπές για τις βίδες στην ενδιάμεση διάταξη με τις αντίστοιχες οπές στη βάσης στήριξης σκληρού δίσκου.
	- b. Επανατοποθετήστε τις δύο βίδες (M2x3) που συγκρατούν την ενδιάμεση διάταξη στη βάση στήριξης σκληρού δίσκου.
- 4. Εγκαταστήστε τη μονάδα δίσκου στερεάς κατάστασης M.2 2280.
	- a. Ευθυγραμμίστε την εγκοπή στη μονάδα δίσκου στερεάς κατάστασης M.2 με τη γλωττίδα στην υποδοχή της μονάδας.
	- b. Σύρετε σταθερά και υπό γωνία τη μονάδα δίσκου στερεάς κατάστασης M.2 μέσα στην υποδοχή της.
	- c. Ευθυγραμμίστε την οπή για τη βίδα στη μονάδα δίσκου στερεάς κατάστασης M.2 με την αντίστοιχη οπή στη βάση στήριξης σκληρού δίσκου.
	- d. Επανατοποθετήστε τη βίδα (M2x3) που συγκρατεί τη μονάδα δίσκου στερεάς κατάστασης M.2 στη βάση στήριξης σκληρού δίσκου.
- 5. Συνδέστε την ενδιάμεση διάταξη στη διάταξη του σκληρού δίσκου.
- 6. Ευθυγραμμίστε τις οπές για τις βίδες στη διάταξη του σκληρού δίσκου με τις αντίστοιχες οπές στη διάταξη του στηρίγματος παλάμης και του πληκτρολογίου.
- 7. Επανατοποθετήστε τις τρεις βίδες (M2x3) που συγκρατούν τη διάταξη του σκληρού δίσκου στη διάταξη του στηρίγματος παλάμης και του πληκτρολογίου.
- 8. Περάστε το καλώδιο του σκληρού δίσκου στη διαδρομή του μέσα από τους οδηγούς της επάνω στη διάταξη του στηρίγματος παλάμης και του πληκτρολογίου.
- 9. Συνδέστε το καλώδιο του σκληρού δίσκου στην πλακέτα συστήματος.
- 10. Κολλήστε την ταινία που συγκρατεί το καλώδιο του σκληρού δίσκου στη διάταξη του στηρίγματος παλάμης και του πληκτρολογίου.

### **Μετέπειτα απαιτούμενες ενέργειες**

Επανατοποθετήστε το κάλυμμα της [βάσης](#page-13-0).

# **Αφαίρεση της μπαταρίας σε σχήμα νομίσματος**

<span id="page-26-0"></span>**ΣΗΜΕΙΩΣΗ:** Διαβάστε τις οδηγίες που παραλάβατε μαζί με τον υπολογιστή σας και αφορούν θέματα ασφάλειας προτού εκτελέσετε οποιαδήποτε εργασία στο εσωτερικό του και ακολουθήστε τα βήματα που παρατίθενται στην ενότητα [Πριν](#page-7-0) από την εκτέλεση εργασιών στο [εσωτερικό](#page-7-0) του υπολογιστή σας. Μετά την εκτέλεση εργασιών στο εσωτερικό του υπολογιστή σας, ακολουθήστε τις οδηγίες που παρατίθενται στην ενότητα Μετά την εκτέλεση εργασιών στο [εσωτερικό](#page-10-0) του υπολογιστή σας. Για περισσότερες άριστες πρακτικές σε θέματα ασφάλειας ανατρέξτε στην αρχική σελίδα του ιστοτόπου για τη συμμόρφωση προς τις κανονιστικές διατάξεις στη διεύθυνση [www.dell.com/regulatory\\_compliance.](https://www.dell.com/regulatory_compliance)

ΠΡΟΣΟΧΗ: Όποτε αφαιρείτε την μπαταρία σε σχήμα νομίσματος, οι ρυθμίσεις του προγράμματος ρύθμισης του BIOS επανέρχονται στις προεπιλεγμένες. Συνιστούμε να σημειώσετε τις ρυθμίσεις του προγράμματος ρύθμισης του BIOS **προτού αφαιρέσετε την μπαταρία σε σχήμα νομίσματος.**

## **Προαπαιτούμενα**

Αφαιρέστε το κάλυμμα της [βάσης](#page-11-0).

## **Διαδικασία**

- 1. Αποσυνδέστε το καλώδιο της μπαταρίας σε σχήμα νομίσματος από την πλακέτα I/O.
- 2. Αποσπάστε την μπαταρία σε σχήμα νομίσματος από τη διάταξη του στηρίγματος παλάμης και του πληκτρολογίου.

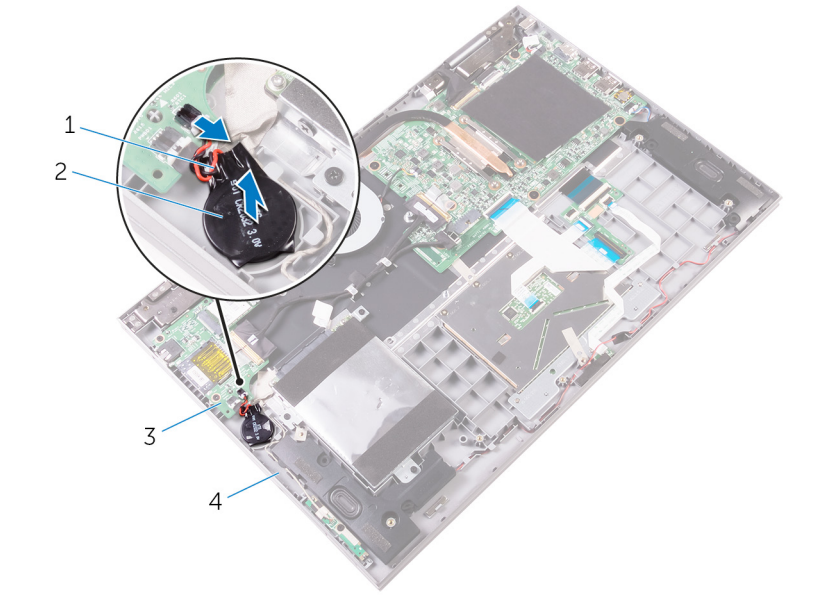

#### **Αριθμός 14. Αφαίρεση της μπαταρίας σε σχήμα νομίσματος**

- 1. καλώδιο μπαταρίας σε σχήμα νομίσματος 2. μπαταρία σε σχήμα νομίσματος
- 

- 
- 3. Πλακέτα I/O 4. διάταξη στηρίγματος παλάμης και πληκτρολογίου

# <span id="page-27-0"></span>**Επανατοποθέτηση της μπαταρίας σε σχήμα νομίσματος.**

**ΣΗΜΕΙΩΣΗ:** Διαβάστε τις οδηγίες που παραλάβατε μαζί με τον υπολογιστή σας και αφορούν θέματα ασφάλειας προτού εκτελέσετε οποιαδήποτε εργασία στο εσωτερικό του και ακολουθήστε τα βήματα που παρατίθενται στην ενότητα [Πριν](#page-7-0) από την εκτέλεση εργασιών στο [εσωτερικό](#page-7-0) του υπολογιστή σας. Μετά την εκτέλεση εργασιών στο εσωτερικό του υπολογιστή σας, ακολουθήστε τις οδηγίες που παρατίθενται στην ενότητα Μετά την εκτέλεση εργασιών στο [εσωτερικό](#page-10-0) του υπολογιστή σας. Για περισσότερες άριστες πρακτικές σε θέματα ασφάλειας ανατρέξτε στην αρχική σελίδα του ιστοτόπου για τη συμμόρφωση προς τις κανονιστικές διατάξεις στη διεύθυνση [www.dell.com/regulatory\\_compliance.](https://www.dell.com/regulatory_compliance)

## **Διαδικασία**

- 1. Προσαρτήστε την μπαταρία σε σχήμα νομίσματος στη διάταξη του στηρίγματος παλάμης και του πληκτρολογίου.
- 2. Συνδέστε το καλώδιο της μπαταρίας σε σχήμα νομίσματος στην πλακέτα I/O.

## **Μετέπειτα απαιτούμενες ενέργειες**

Επανατοποθετήστε το κάλυμμα της [βάσης](#page-13-0).

# **13**

## **Αφαίρεση της κάρτας ασύρματης επικοινωνίας**

<span id="page-28-0"></span>**ΣΗΜΕΙΩΣΗ:** Διαβάστε τις οδηγίες που παραλάβατε μαζί με τον υπολογιστή σας και αφορούν θέματα ασφάλειας προτού εκτελέσετε οποιαδήποτε εργασία στο εσωτερικό του και ακολουθήστε τα βήματα που παρατίθενται στην ενότητα [Πριν](#page-7-0) από την εκτέλεση εργασιών στο [εσωτερικό](#page-7-0) του υπολογιστή σας. Μετά την εκτέλεση εργασιών στο εσωτερικό του υπολογιστή σας, ακολουθήστε τις οδηγίες που παρατίθενται στην ενότητα Μετά την εκτέλεση εργασιών στο [εσωτερικό](#page-10-0) του υπολογιστή σας. Για περισσότερες άριστες πρακτικές σε θέματα ασφάλειας ανατρέξτε στην αρχική σελίδα του ιστοτόπου για τη συμμόρφωση προς τις κανονιστικές διατάξεις στη διεύθυνση [www.dell.com/regulatory\\_compliance.](https://www.dell.com/regulatory_compliance)

## **Προαπαιτούμενα**

Αφαιρέστε το κάλυμμα της [βάσης](#page-11-0).

## **Διαδικασία**

- 1. Αφαιρέστε τη βίδα (M2x3) που συγκρατεί το υποστήριγμα της κάρτας ασύρματης επικοινωνίας στην κάρτα και στη διάταξη του στηρίγματος παλάμης και του πληκτρολογίου.
- 2. Αφαιρέστε το υποστήριγμα της κάρτας ασύρματης επικοινωνίας και αποσυνδέστε τα καλώδια της κεραίας από την κάρτα.
- 3. Μετακινήστε συρτά την κάρτα ασύρματης επικοινωνίας και αφαιρέστε την από την υποδοχή της.

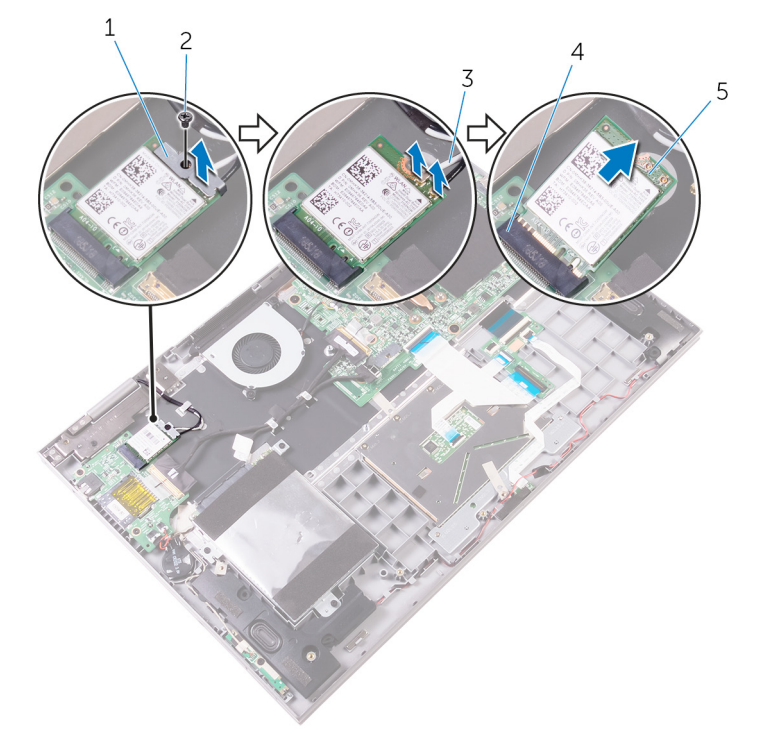

#### **Αριθμός 15. Αφαίρεση της κάρτας ασύρματης επικοινωνίας**

- 1. υποστήριγμα κάρτας ασύρματης επικοινωνίας 2. βίδα
- 

- 
- 3. καλώδια κεραίας (2) 4. υποδοχή κάρτας ασύρματης επικοινωνίας

#### 5. κάρτα ασύρματης επικοινωνίας

# <span id="page-30-0"></span>**Επανατοποθέτηση της κάρτας ασύρματης επικοινωνίας.**

**ΣΗΜΕΙΩΣΗ:** Διαβάστε τις οδηγίες που παραλάβατε μαζί με τον υπολογιστή σας και αφορούν θέματα ασφάλειας προτού εκτελέσετε οποιαδήποτε εργασία στο εσωτερικό του και ακολουθήστε τα βήματα που παρατίθενται στην ενότητα [Πριν](#page-7-0) από την εκτέλεση εργασιών στο [εσωτερικό](#page-7-0) του υπολογιστή σας. Μετά την εκτέλεση εργασιών στο εσωτερικό του υπολογιστή σας, ακολουθήστε τις οδηγίες που παρατίθενται στην ενότητα Μετά την εκτέλεση εργασιών στο [εσωτερικό](#page-10-0) του υπολογιστή σας. Για περισσότερες άριστες πρακτικές σε θέματα ασφάλειας ανατρέξτε στην αρχική σελίδα του ιστοτόπου για τη συμμόρφωση προς τις κανονιστικές διατάξεις στη διεύθυνση [www.dell.com/regulatory\\_compliance.](https://www.dell.com/regulatory_compliance)

## **Διαδικασία**

ΠΡΟΣΟΧΗ: Μην τοποθετήσετε καλώδια κάτω από την κάρτα ασύρματης επικοινωνίας για να μην πάθει ζημιά.

- 1. Ευθυγραμμίστε την εγκοπή στην κάρτα ασύρματης επικοινωνίας με τη γλωττίδα στην υποδοχή της κάρτας.
- 2. Περάστε γυρτά την κάρτα ασύρματης επικοινωνίας μέσα στην υποδοχή της.
- 3. Συνδέστε τα καλώδια της κεραίας στην κάρτα ασύρματης επικοινωνίας.

Στον πίνακα που ακολουθεί παρατίθεται η χρωματική κωδικοποίηση των καλωδίων των κεραιών για την κάρτα ασύρματης επικοινωνίας που υποστηρίζει ο υπολογιστής σας.

#### **Πίνακας 2. Χρωματική κωδικοποίηση καλωδίων κεραίας**

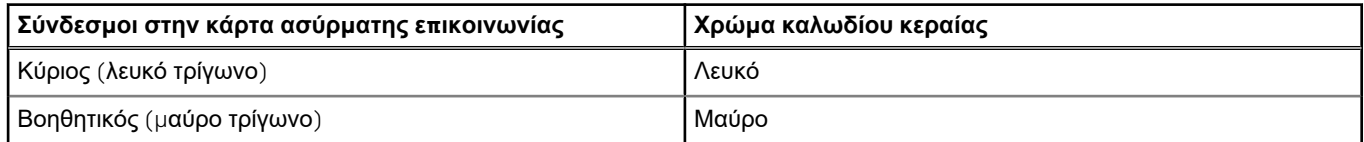

- 4. Ευθυγραμμίστε την οπή για τη βίδα στο υποστήριγμα της κάρτας ασύρματης επικοινωνίας με την αντίστοιχη οπή στην κάρτα και στη διάταξη του στηρίγματος παλάμης και του πληκτρολογίου.
- 5. Επανατοποθετήστε τη βίδα (M2x3) που συγκρατεί το υποστήριγμα της κάρτας ασύρματης επικοινωνίας στην κάρτα και στη διάταξη του στηρίγματος παλάμης και του πληκτρολογίου.

<span id="page-31-0"></span>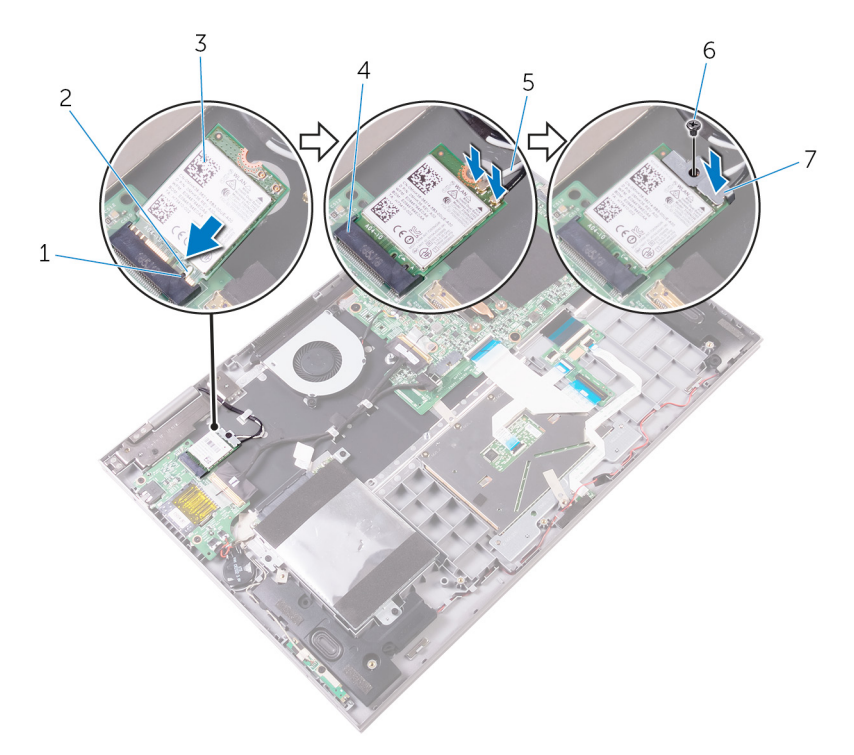

#### **Αριθμός 16. Επανατοποθέτηση της κάρτας ασύρματης επικοινωνίας**

- 1. γλωττίδα 2. εγκοπή
- 
- 5. καλώδια κεραίας (2) 6. βίδα
- 7. υποστήριγμα κάρτας ασύρματης επικοινωνίας
- 
- 3. κάρτα ασύρματης επικοινωνίας 4. υποδοχή κάρτας ασύρματης επικοινωνίας
	-

## **Μετέπειτα απαιτούμενες ενέργειες**

Επανατοποθετήστε το κάλυμμα της [βάσης](#page-13-0).

# <span id="page-32-0"></span>**Αφαίρεση της πλακέτας των λυχνιών κατάστασης**

**ΣΗΜΕΙΩΣΗ:** Διαβάστε τις οδηγίες που παραλάβατε μαζί με τον υπολογιστή σας και αφορούν θέματα ασφάλειας προτού εκτελέσετε οποιαδήποτε εργασία στο εσωτερικό του και ακολουθήστε τα βήματα που παρατίθενται στην ενότητα [Πριν](#page-7-0) από την εκτέλεση εργασιών στο [εσωτερικό](#page-7-0) του υπολογιστή σας. Μετά την εκτέλεση εργασιών στο εσωτερικό του υπολογιστή σας, ακολουθήστε τις οδηγίες που παρατίθενται στην ενότητα Μετά την εκτέλεση εργασιών στο [εσωτερικό](#page-10-0) του υπολογιστή σας. Για περισσότερες άριστες πρακτικές σε θέματα ασφάλειας ανατρέξτε στην αρχική σελίδα του ιστοτόπου για τη συμμόρφωση προς τις κανονιστικές διατάξεις στη διεύθυνση [www.dell.com/regulatory\\_compliance.](https://www.dell.com/regulatory_compliance)

## **Προαπαιτούμενες ενέργειες**

- 1. Αφαιρέστε το κάλυμμα της [βάσης](#page-11-0).
- 2. Αφαιρέστε την μπ[αταρία](#page-14-0).

## **Διαδικασία**

- 1. Ανοίξτε το μάνταλο και αποσυνδέστε το καλώδιο της πλακέτας των λυχνιών κατάστασης από την πλακέτα συστήματος.
- 2. Ξεκολλήστε το αφρώδες υλικό που συγκρατεί την πλακέτα των λυχνιών κατάστασης στη διάταξη του στηρίγματος παλάμης και του πληκτρολογίου.
- 3. Σηκώστε την πλακέτα των λυχνιών κατάστασης μαζί με το καλώδιό της για να την αποσπάσετε από τη διάταξη του στηρίγματος παλάμης και του πληκτρολογίου.

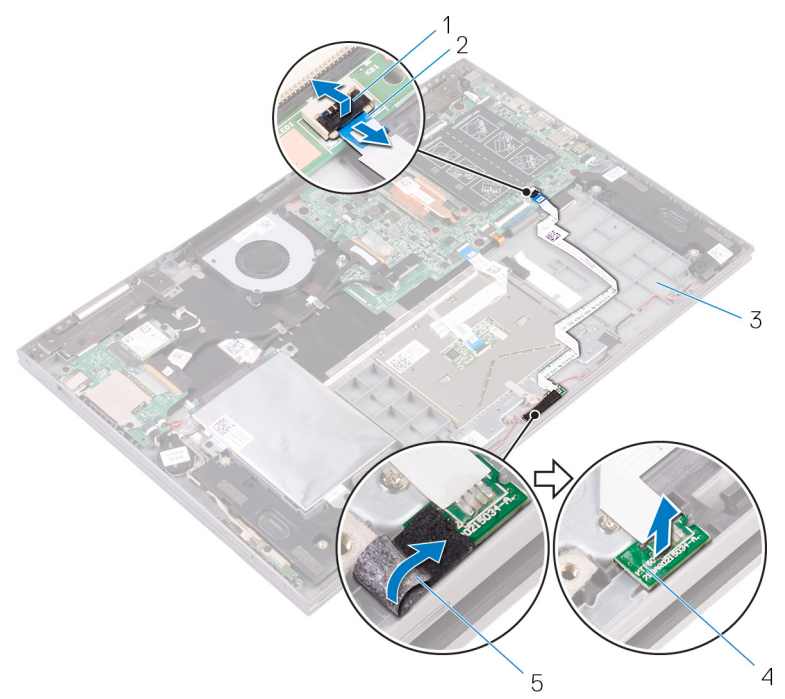

#### **Αριθμός 17. Αφαίρεση της πλακέτας των λυχνιών κατάστασης**

- 
- 3. διάταξη στηρίγματος παλάμης και πληκτρολογίου 4. πλακέτα λυχνιών κατάστασης
- 1. μάνταλο 2. καλώδιο πλακέτας λυχνιών κατάστασης
	-

5. αφρώδες υλικό

# <span id="page-34-0"></span>**Επανατοποθέτηση της πλακέτας των λυχνιών κατάστασης**

**ΣΗΜΕΙΩΣΗ:** Διαβάστε τις οδηγίες που παραλάβατε μαζί με τον υπολογιστή σας και αφορούν θέματα ασφάλειας προτού εκτελέσετε οποιαδήποτε εργασία στο εσωτερικό του και ακολουθήστε τα βήματα που παρατίθενται στην ενότητα [Πριν](#page-7-0) από την εκτέλεση εργασιών στο [εσωτερικό](#page-7-0) του υπολογιστή σας. Μετά την εκτέλεση εργασιών στο εσωτερικό του υπολογιστή σας, ακολουθήστε τις οδηγίες που παρατίθενται στην ενότητα Μετά την εκτέλεση εργασιών στο [εσωτερικό](#page-10-0) του υπολογιστή σας. Για περισσότερες άριστες πρακτικές σε θέματα ασφάλειας ανατρέξτε στην αρχική σελίδα του ιστοτόπου για τη συμμόρφωση προς τις κανονιστικές διατάξεις στη διεύθυνση [www.dell.com/regulatory\\_compliance.](https://www.dell.com/regulatory_compliance)

## **Διαδικασία**

- 1. Τοποθετήστε την πλακέτα των λυχνιών κατάστασης μέσα στην υποδοχή της επάνω στη διάταξη του στηρίγματος παλάμης και του πληκτρολογίου.
- 2. Περάστε συρτά το καλώδιο της πλακέτας των λυχνιών κατάστασης μέσα στον σύνδεσμό του στην πλακέτα συστήματος και κλείστε το μάνταλο για να στερεώσετε το καλώδιο.
- 3. Προσαρτήστε το αφρώδες υλικό που συγκρατεί την πλακέτα των λυχνιών κατάστασης στη διάταξη του στηρίγματος παλάμης και του πληκτρολογίου.

## **Μετέπειτα απαιτούμενες ενέργειες**

- 1. Επανατοποθετήστε την μπ[αταρία](#page-16-0).
- 2. Επανατοποθετήστε το κάλυμμα της [βάσης](#page-13-0).

# **Αφαίρεση της επιφάνειας αφής**

<span id="page-35-0"></span>**ΣΗΜΕΙΩΣΗ:** Διαβάστε τις οδηγίες που παραλάβατε μαζί με τον υπολογιστή σας και αφορούν θέματα ασφάλειας προτού εκτελέσετε οποιαδήποτε εργασία στο εσωτερικό του και ακολουθήστε τα βήματα που παρατίθενται στην ενότητα [Πριν](#page-7-0) από την εκτέλεση εργασιών στο [εσωτερικό](#page-7-0) του υπολογιστή σας. Μετά την εκτέλεση εργασιών στο εσωτερικό του υπολογιστή σας, ακολουθήστε τις οδηγίες που παρατίθενται στην ενότητα Μετά την εκτέλεση εργασιών στο [εσωτερικό](#page-10-0) του υπολογιστή σας. Για περισσότερες άριστες πρακτικές σε θέματα ασφάλειας ανατρέξτε στην αρχική σελίδα του ιστοτόπου για τη συμμόρφωση προς τις κανονιστικές διατάξεις στη διεύθυνση [www.dell.com/regulatory\\_compliance.](https://www.dell.com/regulatory_compliance)

## **Προαπαιτούμενες ενέργειες**

- 1. Αφαιρέστε το κάλυμμα της [βάσης](#page-11-0).
- 2. Αφαιρέστε την μπ[αταρία](#page-14-0).
- 3. Αφαιρέστε την πλακέτα των λυχνιών [κατάστασης](#page-32-0).

## **Διαδικασία**

- 1. Ανοίξτε το μάνταλο και, στη συνέχεια, αποσυνδέστε το καλώδιο της επιφάνειας αφής από την πλακέτα συστήματος.
- 2. Ξεκολλήστε το καλώδιο της επιφάνειας αφής από την επιφάνεια αφής.
- 3. Ξεκολλήστε την ταινία που συγκρατεί τη διάταξη της επιφάνειας αφής στη διάταξη του στηρίγματος παλάμης και του πληκτρολογίου.

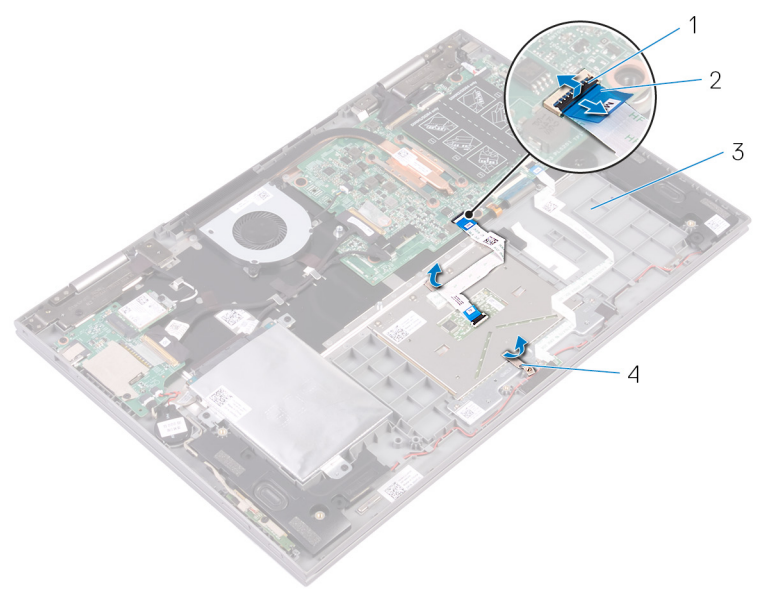

#### **Αριθμός 18. Αποσύνδεση του καλωδίου της επιφάνειας αφής**

- 
- 1. μάνταλα 2. καλώδιο επιφάνειας αφής
- 3. διάταξη στηρίγματος παλάμης και πληκτρολογίου 4. ταινία
- 
- 4. Αφαιρέστε τις τέσσερις βίδες (M2x2) που συγκρατούν την επιφάνεια αφής στη διάταξη του στηρίγματος παλάμης και του πληκτρολογίου.
5. Σηκώστε την επιφάνεια αφής υπό γωνία και αποσπάστε την από τη διάταξη του στηρίγματος παλάμης και του πληκτρολογίου.

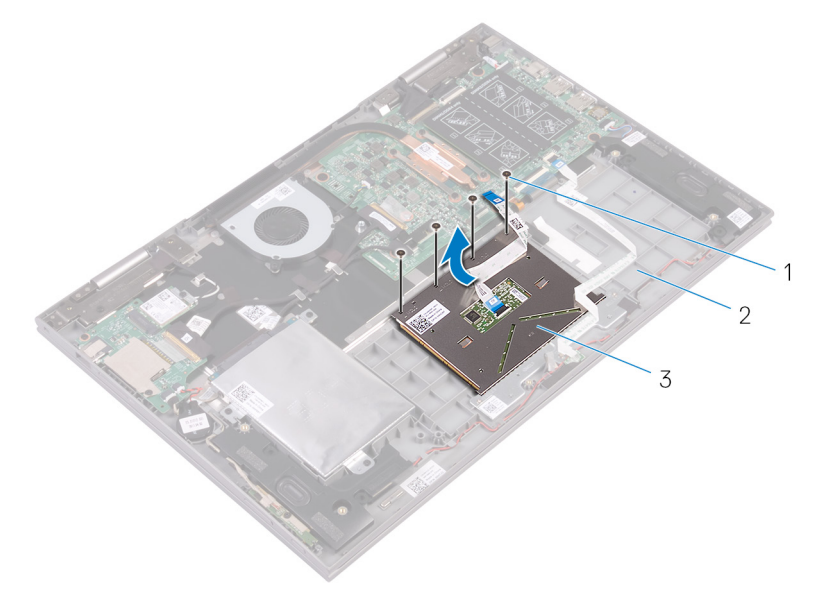

#### **Αριθμός 19. Αφαίρεση της επιφάνειας αφής**

- a. βίδες (4)
- b. διάταξη στηρίγματος παλάμης και πληκτρολογίου
- c. επιφάνεια αφής

# <span id="page-37-0"></span>**Επανατοποθέτηση της επιφάνειας αφής**

**ΣΗΜΕΙΩΣΗ:** Διαβάστε τις οδηγίες που παραλάβατε μαζί με τον υπολογιστή σας και αφορούν θέματα ασφάλειας προτού εκτελέσετε οποιαδήποτε εργασία στο εσωτερικό του και ακολουθήστε τα βήματα που παρατίθενται στην ενότητα [Πριν](#page-7-0) από την εκτέλεση εργασιών στο [εσωτερικό](#page-7-0) του υπολογιστή σας. Μετά την εκτέλεση εργασιών στο εσωτερικό του υπολογιστή σας, ακολουθήστε τις οδηγίες που παρατίθενται στην ενότητα Μετά την εκτέλεση εργασιών στο [εσωτερικό](#page-10-0) του υπολογιστή σας. Για περισσότερες άριστες πρακτικές σε θέματα ασφάλειας ανατρέξτε στην αρχική σελίδα του ιστοτόπου για τη συμμόρφωση προς τις κανονιστικές διατάξεις στη διεύθυνση [www.dell.com/regulatory\\_compliance.](https://www.dell.com/regulatory_compliance)

#### **Διαδικασία**

- 1. Περάστε συρτά την επιφάνεια αφής μέσα στην υποδοχή της στη διάταξη του στηρίγματος παλάμης και του πληκτρολογίου.
- 2. Ευθυγραμμίστε τις οπές για τις βίδες στην επιφάνεια αφής με τις αντίστοιχες οπές στη διάταξη του στηρίγματος παλάμης και του πληκτρολογίου.
- 3. Επανατοποθετήστε τις τέσσερις βίδες (M2x2) που συγκρατούν την επιφάνεια αφής στη διάταξη του στηρίγματος παλάμης και του πληκτρολογίου.
- 4. Κολλήστε την ταινία που συγκρατεί την επιφάνεια αφής στη διάταξη του στηρίγματος παλάμης και του πληκτρολογίου.
- 5. Κολλήστε το καλώδιο της επιφάνειας αφής στην επιφάνεια αφής.
- 6. Περάστε συρτά το άκρο του καλωδίου της επιφάνειας αφής μέσα στον σύνδεσμό του στην πλακέτα συστήματος και κλείστε το μάνταλο για να στερεώσετε το καλώδιο.

- 1. Επανατοποθετήστε την πλακέτα των λυχνιών [κατάστασης](#page-34-0).
- 2. Επανατοποθετήστε την μπ[αταρία](#page-16-0).
- 3. Επανατοποθετήστε το κάλυμμα της [βάσης](#page-13-0).

# **Αφαίρεση των ηχείων**

<span id="page-38-0"></span>**ΣΗΜΕΙΩΣΗ:** Διαβάστε τις οδηγίες που παραλάβατε μαζί με τον υπολογιστή σας και αφορούν θέματα ασφάλειας προτού εκτελέσετε οποιαδήποτε εργασία στο εσωτερικό του και ακολουθήστε τα βήματα που παρατίθενται στην ενότητα [Πριν](#page-7-0) από την εκτέλεση εργασιών στο [εσωτερικό](#page-7-0) του υπολογιστή σας. Μετά την εκτέλεση εργασιών στο εσωτερικό του υπολογιστή σας, ακολουθήστε τις οδηγίες που παρατίθενται στην ενότητα Μετά την εκτέλεση εργασιών στο [εσωτερικό](#page-10-0) του υπολογιστή σας. Για περισσότερες άριστες πρακτικές σε θέματα ασφάλειας ανατρέξτε στην αρχική σελίδα του ιστοτόπου για τη συμμόρφωση προς τις κανονιστικές διατάξεις στη διεύθυνση [www.dell.com/regulatory\\_compliance.](https://www.dell.com/regulatory_compliance)

## **Προαπαιτούμενες ενέργειες**

- 1. Αφαιρέστε το κάλυμμα της [βάσης](#page-11-0).
- 2. Αφαιρέστε την μπ[αταρία](#page-14-0).

## **Διαδικασία**

- 1. Αποσυνδέστε το καλώδιο των ηχείων από την πλακέτα συστήματος.
- 2. Αποσυνδέστε το καλώδιο της πλακέτας του κουμπιού λειτουργίας και των κουμπιών ρύθμισης της ακουστικής έντασης και το καλώδιο της μπαταρίας σε σχήμα νομίσματος από την πλακέτα I/O.
- 3. Σημειώστε τη διαδρομή του καλωδίου της πλακέτας του κουμπιού λειτουργίας και των κουμπιών ρύθμισης της ακουστικής έντασης και αφαιρέστε το από τους οδηγούς της διαδρομής αυτής επάνω στη διάταξη του στηρίγματος παλάμης και του πληκτρολογίου και στο ηχείο.
- 4. Σημειώστε τη διαδρομή του καλωδίου των ηχείων και αφαιρέστε το καλώδιο από τους οδηγούς της διαδρομής αυτής επάνω στη διάταξη του στηρίγματος παλάμης και του πληκτρολογίου.
- 5. Ξεκολλήστε την ταινία που συγκρατεί το καλώδιο των ηχείων στη διάταξη του στηρίγματος παλάμης και του πληκτρολογίου.

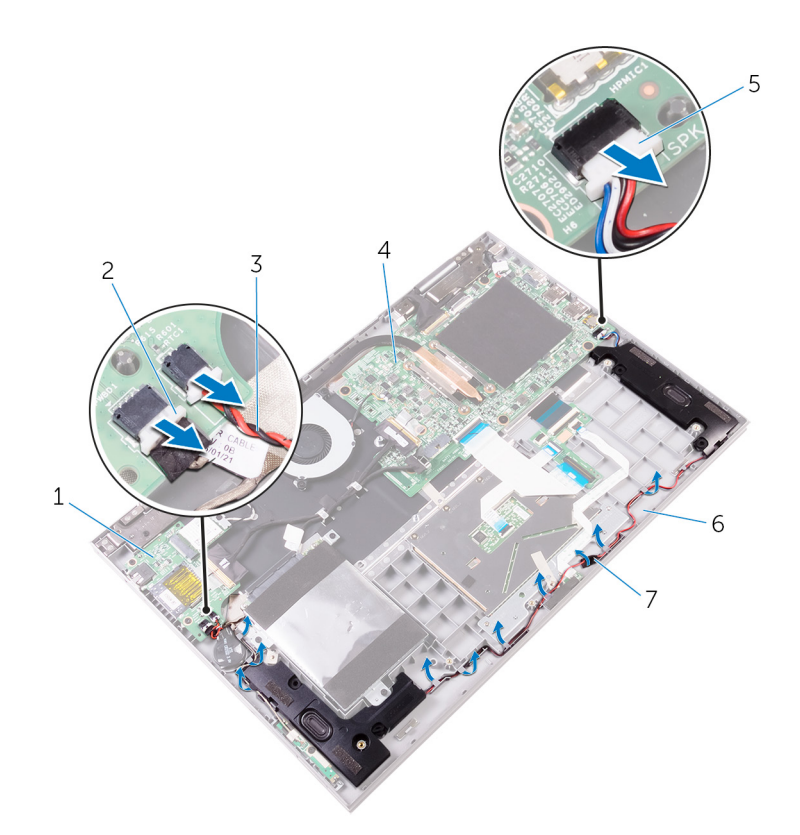

#### **Αριθμός 20. Αφαίρεση των ηχείων**

- 
- 3. καλώδιο μπαταρίας σε σχήμα νομίσματος 4. πλακέτα συστήματος
- 
- 7. ταινία
- 1. Πλακέτα I/O 2. καλώδιο πλακέτας κουμπιού λειτουργίας και κουμπιών ρύθμισης ακουστικής έντασης
	-
- 5. καλώδιο ηχείων 6. διάταξη στηρίγματος παλάμης και πληκτρολογίου
- 6. Αποδεσμεύστε τις γλωττίδες των ηχείων από τις υποδοχές τους στη διάταξη του στηρίγματος παλάμης και του πληκτρολογίου, σηκώστε τα ηχεία μαζί με το καλώδιό τους και αποσπάστε τα από τη διάταξη του στηρίγματος παλάμης και του πληκτρολογίου.

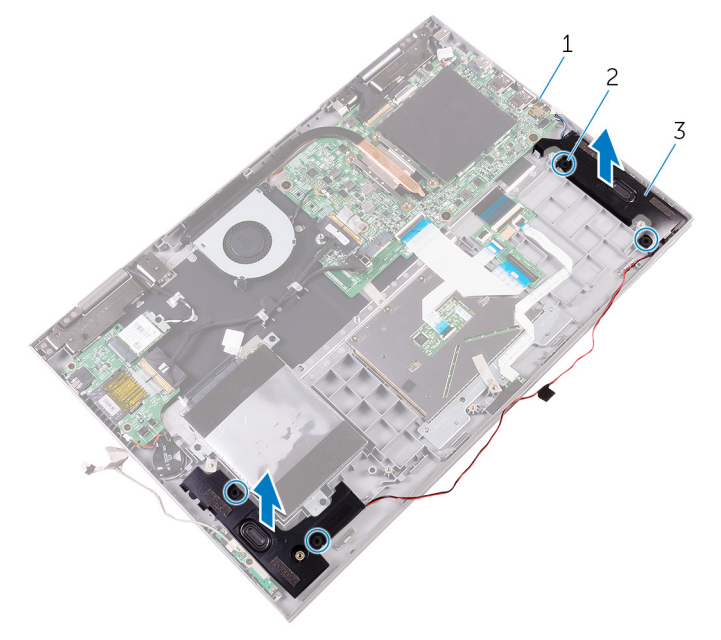

#### **Αριθμός 21. Αφαίρεση των ηχείων**

a. πλακέτα συστήματος

- b. γλωττίδες (4)
- c. ηχεία (2)

# **Επανατοποθέτηση των ηχείων**

<span id="page-41-0"></span>**ΣΗΜΕΙΩΣΗ:** Διαβάστε τις οδηγίες που παραλάβατε μαζί με τον υπολογιστή σας και αφορούν θέματα ασφάλειας προτού εκτελέσετε οποιαδήποτε εργασία στο εσωτερικό του και ακολουθήστε τα βήματα που παρατίθενται στην ενότητα [Πριν](#page-7-0) από την εκτέλεση εργασιών στο [εσωτερικό](#page-7-0) του υπολογιστή σας. Μετά την εκτέλεση εργασιών στο εσωτερικό του υπολογιστή σας, ακολουθήστε τις οδηγίες που παρατίθενται στην ενότητα Μετά την εκτέλεση εργασιών στο [εσωτερικό](#page-10-0) του υπολογιστή σας. Για περισσότερες άριστες πρακτικές σε θέματα ασφάλειας ανατρέξτε στην αρχική σελίδα του ιστοτόπου για τη συμμόρφωση προς τις κανονιστικές διατάξεις στη διεύθυνση [www.dell.com/regulatory\\_compliance.](https://www.dell.com/regulatory_compliance)

### **Διαδικασία**

- 1. Χρησιμοποιώντας τις γλωττίδες των ηχείων τοποθετήστε τα μέσα στις υποδοχές τους επάνω στη διάταξη του στηρίγματος παλάμης και του πληκτρολογίου και κουμπώστε τα στη σωστή τους θέση.
- 2. Περάστε το καλώδιο των ηχείων στη διαδρομή του μέσα από τους οδηγούς της επάνω στη διάταξη του στηρίγματος παλάμης και του πληκτρολογίου.
- 3. Κολλήστε την ταινία που συγκρατεί το καλώδιο των ηχείων στη διάταξη του στηρίγματος παλάμης και του πληκτρολογίου.
- 4. Συνδέστε το καλώδιο των ηχείων στην πλακέτα συστήματος.
- 5. Περάστε το καλώδιο της πλακέτας του κουμπιού λειτουργίας και των κουμπιών ρύθμισης της ακουστικής έντασης μέσα από τους οδηγούς της διαδρομής του επάνω στο ηχείο και στη διάταξη του στηρίγματος παλάμης και του πληκτρολογίου.
- 6. Συνδέστε το καλώδιο της πλακέτας του κουμπιού λειτουργίας και των κουμπιών ρύθμισης της ακουστικής έντασης και το καλώδιο της μπαταρίας σε σχήμα νομίσματος στην πλακέτα I/O.

- 1. Επανατοποθετήστε την μπ[αταρία](#page-16-0).
- 2. Επανατοποθετήστε το κάλυμμα της [βάσης](#page-13-0).

# **Αφαίρεση του ανεμιστήρα**

<span id="page-42-0"></span>**ΣΗΜΕΙΩΣΗ:** Διαβάστε τις οδηγίες που παραλάβατε μαζί με τον υπολογιστή σας και αφορούν θέματα ασφάλειας προτού εκτελέσετε οποιαδήποτε εργασία στο εσωτερικό του και ακολουθήστε τα βήματα που παρατίθενται στην ενότητα [Πριν](#page-7-0) από την εκτέλεση εργασιών στο [εσωτερικό](#page-7-0) του υπολογιστή σας. Μετά την εκτέλεση εργασιών στο εσωτερικό του υπολογιστή σας, ακολουθήστε τις οδηγίες που παρατίθενται στην ενότητα Μετά την εκτέλεση εργασιών στο [εσωτερικό](#page-10-0) του υπολογιστή σας. Για περισσότερες άριστες πρακτικές σε θέματα ασφάλειας ανατρέξτε στην αρχική σελίδα του ιστοτόπου για τη συμμόρφωση προς τις κανονιστικές διατάξεις στη διεύθυνση [www.dell.com/regulatory\\_compliance.](https://www.dell.com/regulatory_compliance)

## **Προαπαιτούμενες ενέργειες**

- 1. Αφαιρέστε το κάλυμμα της [βάσης](#page-11-0).
- 2. Αφαιρέστε την μπ[αταρία](#page-14-0).

## **Διαδικασία**

- 1. Αποσυνδέστε το καλώδιο του ανεμιστήρα από την πλακέτα συστήματος.
- 2. Αφαιρέστε τις δύο βίδες (M2x3) που συγκρατούν τον ανεμιστήρα στη διάταξη του στηρίγματος παλάμης και του πληκτρολογίου.
- 3. Σηκώστε τον ανεμιστήρα μαζί με το καλώδιό του και αποσπάστε τον από τη διάταξη του στηρίγματος παλάμης και του πληκτρολογίου.

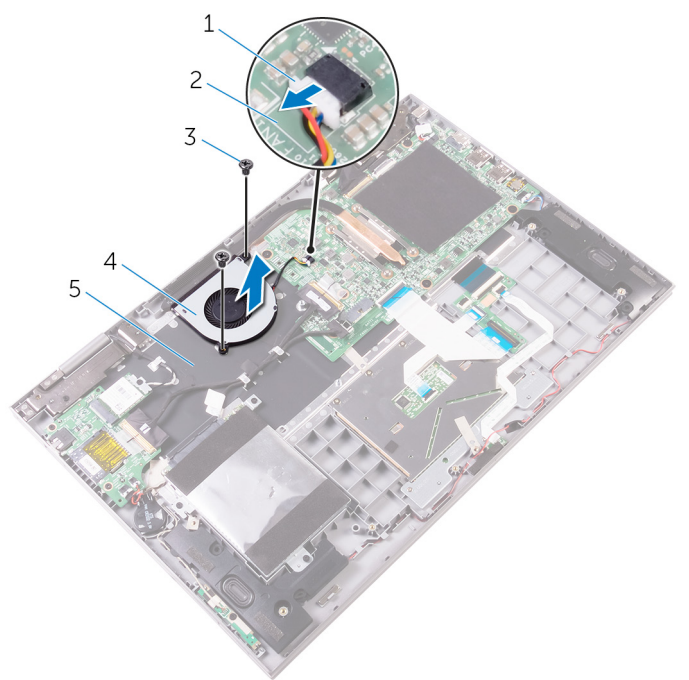

#### **Αριθμός 22. Αφαίρεση του ανεμιστήρα**

- 1. καλώδιο ανεμιστήρα 2. πλακέτα συστήματος
- 
- 
- 3. βίδες (2) 4. ανεμιστήρας

5. διάταξη στηρίγματος παλάμης και πληκτρολογίου

# **Επανατοποθέτηση του ανεμιστήρα**

<span id="page-44-0"></span>**ΣΗΜΕΙΩΣΗ:** Διαβάστε τις οδηγίες που παραλάβατε μαζί με τον υπολογιστή σας και αφορούν θέματα ασφάλειας προτού εκτελέσετε οποιαδήποτε εργασία στο εσωτερικό του και ακολουθήστε τα βήματα που παρατίθενται στην ενότητα [Πριν](#page-7-0) από την εκτέλεση εργασιών στο [εσωτερικό](#page-7-0) του υπολογιστή σας. Μετά την εκτέλεση εργασιών στο εσωτερικό του υπολογιστή σας, ακολουθήστε τις οδηγίες που παρατίθενται στην ενότητα Μετά την εκτέλεση εργασιών στο [εσωτερικό](#page-10-0) του υπολογιστή σας. Για περισσότερες άριστες πρακτικές σε θέματα ασφάλειας ανατρέξτε στην αρχική σελίδα του ιστοτόπου για τη συμμόρφωση προς τις κανονιστικές διατάξεις στη διεύθυνση [www.dell.com/regulatory\\_compliance.](https://www.dell.com/regulatory_compliance)

### **Διαδικασία**

- 1. Ευθυγραμμίστε τις οπές για τις βίδες στον ανεμιστήρα με τις αντίστοιχες οπές στη διάταξη του στηρίγματος παλάμης και του πληκτρολογίου.
- 2. Επανατοποθετήστε τις δύο βίδες (M2x3) που συγκρατούν τον ανεμιστήρα στη διάταξη του στηρίγματος παλάμης και του πληκτρολογίου.
- 3. Συνδέστε το καλώδιο του ανεμιστήρα στην πλακέτα συστήματος.

- 1. Επανατοποθετήστε την μπ[αταρία](#page-16-0).
- 2. Επανατοποθετήστε το κάλυμμα της [βάσης](#page-13-0).

# **Αφαίρεση της ψύκτρας**

- <span id="page-45-0"></span>**ΣΗΜΕΙΩΣΗ:** Διαβάστε τις οδηγίες που παραλάβατε μαζί με τον υπολογιστή σας και αφορούν θέματα ασφάλειας προτού εκτελέσετε οποιαδήποτε εργασία στο εσωτερικό του και ακολουθήστε τα βήματα που παρατίθενται στην ενότητα [Πριν](#page-7-0) από την εκτέλεση εργασιών στο [εσωτερικό](#page-7-0) του υπολογιστή σας. Μετά την εκτέλεση εργασιών στο εσωτερικό του υπολογιστή σας, ακολουθήστε τις οδηγίες που παρατίθενται στην ενότητα Μετά την εκτέλεση εργασιών στο [εσωτερικό](#page-10-0) του υπολογιστή σας. Για περισσότερες άριστες πρακτικές σε θέματα ασφάλειας ανατρέξτε στην αρχική σελίδα του ιστοτόπου για τη συμμόρφωση προς τις κανονιστικές διατάξεις στη διεύθυνση [www.dell.com/regulatory\\_compliance.](https://www.dell.com/regulatory_compliance)
- **ΣΗΜΕΙΩΣΗ:** Η ψύκτρα ενδέχεται να θερμανθεί στη διάρκεια της κανονικής λειτουργίας. Προτού την αγγίξετε, αφήστε να περάσει αρκετή ώρα για να κρυώσει.
- ΠΡΟΣΟΧΗ: Για να επιτευχθεί η μέγιστη ψύξη του επεξεργαστή, μην αγγίζετε τις περιοχές μεταφοράς θερμότητας επάνω στην ψύκτρα. Το λίπος της επιδερμίδας σας μπορεί να μειώσει την ικανότητα μεταφοράς θερμότητας της **θερμοαγώγιμης πάστας.**

### **Προαπαιτούμενες ενέργειες**

- 1. Αφαιρέστε το κάλυμμα της [βάσης](#page-11-0).
- 2. Αφαιρέστε την μπ[αταρία](#page-14-0).

## **Διαδικασία**

- 1. Χαλαρώστε τις μη αποσπώμενες βίδες που συγκρατούν την ψύκτρα στην πλακέτα συστήματος τη μία μετά την άλλη (με τη σειρά που υποδεικνύεται επάνω στην ψύκτρα).
- 2. Σηκώστε την ψύκτρα για να την αποσπάσετε από την πλακέτα συστήματος.

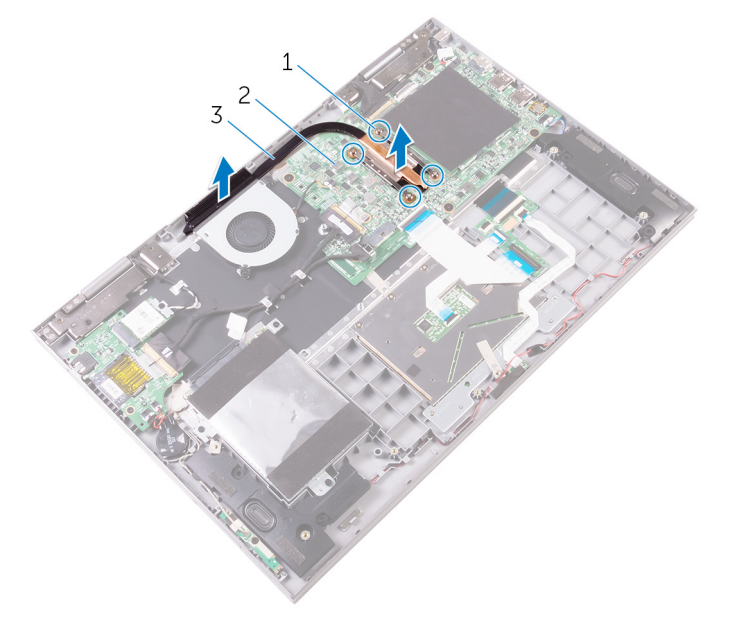

#### **Αριθμός 23. Αφαίρεση της ψύκτρας**

- a. μη αποσπώμενες βίδες (4)
- b. πλακέτα συστήματος

# **Επανατοποθέτηση της ψύκτρας**

- <span id="page-47-0"></span>**ΣΗΜΕΙΩΣΗ:** Διαβάστε τις οδηγίες που παραλάβατε μαζί με τον υπολογιστή σας και αφορούν θέματα ασφάλειας προτού εκτελέσετε οποιαδήποτε εργασία στο εσωτερικό του και ακολουθήστε τα βήματα που παρατίθενται στην ενότητα [Πριν](#page-7-0) από την εκτέλεση εργασιών στο [εσωτερικό](#page-7-0) του υπολογιστή σας. Μετά την εκτέλεση εργασιών στο εσωτερικό του υπολογιστή σας, ακολουθήστε τις οδηγίες που παρατίθενται στην ενότητα Μετά την εκτέλεση εργασιών στο [εσωτερικό](#page-10-0) του υπολογιστή σας. Για περισσότερες άριστες πρακτικές σε θέματα ασφάλειας ανατρέξτε στην αρχική σελίδα του ιστοτόπου για τη συμμόρφωση προς τις κανονιστικές διατάξεις στη διεύθυνση [www.dell.com/regulatory\\_compliance.](https://www.dell.com/regulatory_compliance)
- ΠΡΟΣΟΧΗ: Αν η ψύκτρα του επεξεργαστή δεν είναι σωστά ευθυγραμμισμένη, υπάρχει κίνδυνος να πάθουν ζημιά η **πλακέτα συστήματος και ο επεξεργαστής.**
- **ΣΗΜΕΙΩΣΗ:** Αν αντικαταστήσετε είτε την πλακέτα συστήματος είτε την ψύκτρα, χρησιμοποιήστε το θερμικό υπόθεμα/πάστα που θα βρείτε στο κιτ για να διασφαλίσετε ότι θα επιτευχθεί η θερμική αγωγιμότητα.

### **Διαδικασία**

- 1. Ευθυγραμμίστε τις οπές για τις βίδες στην ψύκτρα με τις αντίστοιχες οπές στην πλακέτα συστήματος.
- 2. Σφίξτε τις μη αποσπώμενες βίδες που συγκρατούν την ψύκτρα στην πλακέτα συστήματος τη μία μετά την άλλη (με τη σειρά που υποδεικνύεται πάνω στην ψύκτρα).

- 1. Επανατοποθετήστε την μπ[αταρία](#page-16-0).
- 2. Επανατοποθετήστε το κάλυμμα της [βάσης](#page-13-0).

# <span id="page-48-0"></span>**Αφαίρεση της θύρας του προσαρμογέα ισχύος**

**ΣΗΜΕΙΩΣΗ:** Διαβάστε τις οδηγίες που παραλάβατε μαζί με τον υπολογιστή σας και αφορούν θέματα ασφάλειας προτού εκτελέσετε οποιαδήποτε εργασία στο εσωτερικό του και ακολουθήστε τα βήματα που παρατίθενται στην ενότητα [Πριν](#page-7-0) από την εκτέλεση εργασιών στο [εσωτερικό](#page-7-0) του υπολογιστή σας. Μετά την εκτέλεση εργασιών στο εσωτερικό του υπολογιστή σας, ακολουθήστε τις οδηγίες που παρατίθενται στην ενότητα Μετά την εκτέλεση εργασιών στο [εσωτερικό](#page-10-0) του υπολογιστή σας. Για περισσότερες άριστες πρακτικές σε θέματα ασφάλειας ανατρέξτε στην αρχική σελίδα του ιστοτόπου για τη συμμόρφωση προς τις κανονιστικές διατάξεις στη διεύθυνση [www.dell.com/regulatory\\_compliance.](https://www.dell.com/regulatory_compliance)

## **Προαπαιτούμενες ενέργειες**

- 1. Αφαιρέστε το κάλυμμα της [βάσης](#page-11-0).
- 2. Αφαιρέστε την μπ[αταρία](#page-14-0).

## **Διαδικασία**

- 1. Αποσυνδέστε το καλώδιο της θύρας του προσαρμογέα ισχύος από την πλακέτα συστήματος.
- 2. Αφαιρέστε τη βίδα (M2x3) που συγκρατεί τη θύρα του προσαρμογέα ισχύος στη διάταξη του στηρίγματος παλάμης και του πληκτρολογίου.
- 3. Σηκώστε τη θύρα του προσαρμογέα ισχύος μαζί με το καλώδιό της για να την αποσπάστε από τη διάταξη του στηρίγματος παλάμης και του πληκτρολογίου.

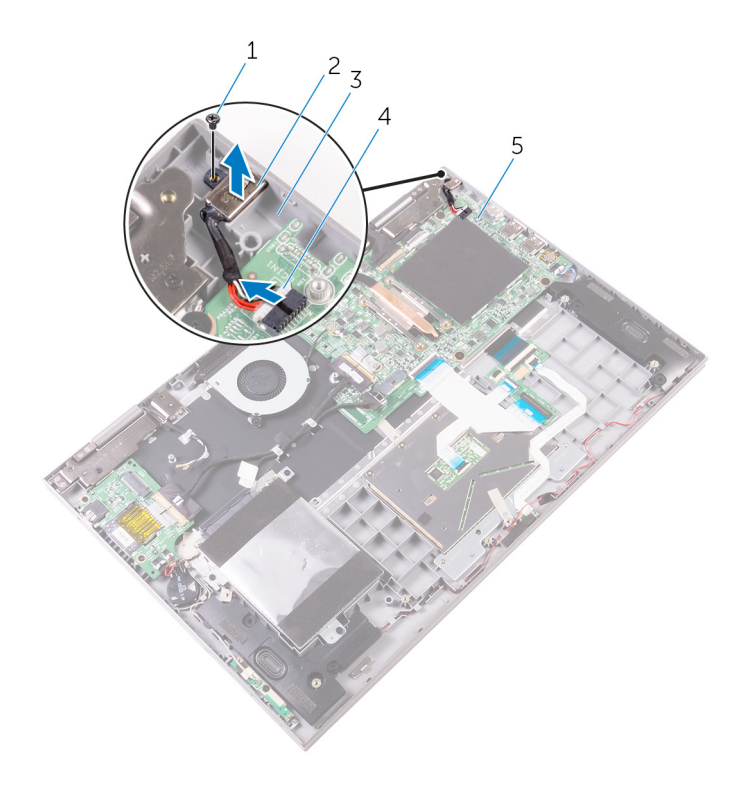

#### **Αριθμός 24. Αφαίρεση της θύρας του προσαρμογέα ισχύος**

- 
- 3. διάταξη στηρίγματος παλάμης και πληκτρολογίου 4. καλώδιο θύρας προσαρμογέα ισχύος
- 5. πλακέτα συστήματος
- 1. βίδα 2. θύρα προσαρμογέα ισχύος
	-

# **Επανατοποθέτηση της θύρας του προσαρμογέα ισχύος**

<span id="page-50-0"></span>**ΣΗΜΕΙΩΣΗ:** Διαβάστε τις οδηγίες που παραλάβατε μαζί με τον υπολογιστή σας και αφορούν θέματα ασφάλειας προτού εκτελέσετε οποιαδήποτε εργασία στο εσωτερικό του και ακολουθήστε τα βήματα που παρατίθενται στην ενότητα [Πριν](#page-7-0) από την εκτέλεση εργασιών στο [εσωτερικό](#page-7-0) του υπολογιστή σας. Μετά την εκτέλεση εργασιών στο εσωτερικό του υπολογιστή σας, ακολουθήστε τις οδηγίες που παρατίθενται στην ενότητα Μετά την εκτέλεση εργασιών στο [εσωτερικό](#page-10-0) του υπολογιστή σας. Για περισσότερες άριστες πρακτικές σε θέματα ασφάλειας ανατρέξτε στην αρχική σελίδα του ιστοτόπου για τη συμμόρφωση προς τις κανονιστικές διατάξεις στη διεύθυνση [www.dell.com/regulatory\\_compliance.](https://www.dell.com/regulatory_compliance)

## **Διαδικασία**

- 1. Τοποθετήστε τη θύρα του προσαρμογέα ισχύος μέσα στην υποδοχή της στη διάταξη του στηρίγματος παλάμης και του πληκτρολογίου.
- 2. Ευθυγραμμίστε την οπή για τη βίδα στη θύρα του προσαρμογέα ισχύος με την αντίστοιχη οπή στη διάταξη του στηρίγματος παλάμης και του πληκτρολογίου.
- 3. Επανατοποθετήστε τη βίδα (M2x3) που συγκρατεί τη θύρα του προσαρμογέα ισχύος στη διάταξη του στηρίγματος παλάμης και του πληκτρολογίου.
- 4. Συνδέστε το καλώδιο της θύρας του προσαρμογέα ισχύος στην πλακέτα συστήματος.

- 1. Επανατοποθετήστε την μπ[αταρία](#page-16-0).
- 2. Επανατοποθετήστε το κάλυμμα της [βάσης](#page-13-0).

# <span id="page-51-0"></span>**Αφαίρεση της πλακέτας του κουμπιού λειτουργίας και των κουμπιών ρύθμισης της ακουστικής έντασης**

**ΣΗΜΕΙΩΣΗ:** Διαβάστε τις οδηγίες που παραλάβατε μαζί με τον υπολογιστή σας και αφορούν θέματα ασφάλειας προτού εκτελέσετε οποιαδήποτε εργασία στο εσωτερικό του και ακολουθήστε τα βήματα που παρατίθενται στην ενότητα [Πριν](#page-7-0) από την εκτέλεση εργασιών στο [εσωτερικό](#page-7-0) του υπολογιστή σας. Μετά την εκτέλεση εργασιών στο εσωτερικό του υπολογιστή σας, ακολουθήστε τις οδηγίες που παρατίθενται στην ενότητα Μετά την εκτέλεση εργασιών στο [εσωτερικό](#page-10-0) του υπολογιστή σας. Για περισσότερες άριστες πρακτικές σε θέματα ασφάλειας ανατρέξτε στην αρχική σελίδα του ιστοτόπου για τη συμμόρφωση προς τις κανονιστικές διατάξεις στη διεύθυνση [www.dell.com/regulatory\\_compliance.](https://www.dell.com/regulatory_compliance)

## **Προαπαιτούμενες ενέργειες**

- 1. Αφαιρέστε το κάλυμμα της [βάσης](#page-11-0).
- 2. Αφαιρέστε την μπ[αταρία](#page-14-0).

### **Διαδικασία**

- 1. Αποσυνδέστε το καλώδιο της μπαταρίας σε σχήμα νομίσματος από την πλακέτα I/O.
- 2. Αποσυνδέστε το καλώδιο της πλακέτας του κουμπιού λειτουργίας και των κουμπιών ρύθμισης της ακουστικής έντασης από την πλακέτα I/O.
- 3. Ξεκολλήστε την ταινία που συγκρατεί το καλώδιο της πλακέτας του κουμπιού λειτουργίας και των κουμπιών ρύθμισης της ακουστικής έντασης στη διάταξη του στηρίγματος παλάμης και του πληκτρολογίου.
- 4. Αφαιρέστε το καλώδιο της πλακέτας του κουμπιού λειτουργίας και των κουμπιών ρύθμισης της ακουστικής έντασης από τους οδηγούς της διαδρομής του επάνω στη διάταξη του στηρίγματος παλάμης και του πληκτρολογίου και στο ηχείο.
- 5. Επανατοποθετήστε τη βίδα (M2x3) που συγκρατεί την πλακέτα του κουμπιού λειτουργίας και των κουμπιών ρύθμισης της ακουστικής έντασης στη διάταξη του στηρίγματος παλάμης και του πληκτρολογίου.
- 6. Σηκώστε την πλακέτα του κουμπιού λειτουργίας και των κουμπιών ρύθμισης της ακουστικής έντασης μαζί με το καλώδιό της και αφαιρέστε την από τη διάταξη του στηρίγματος παλάμης και του πληκτρολογίου.

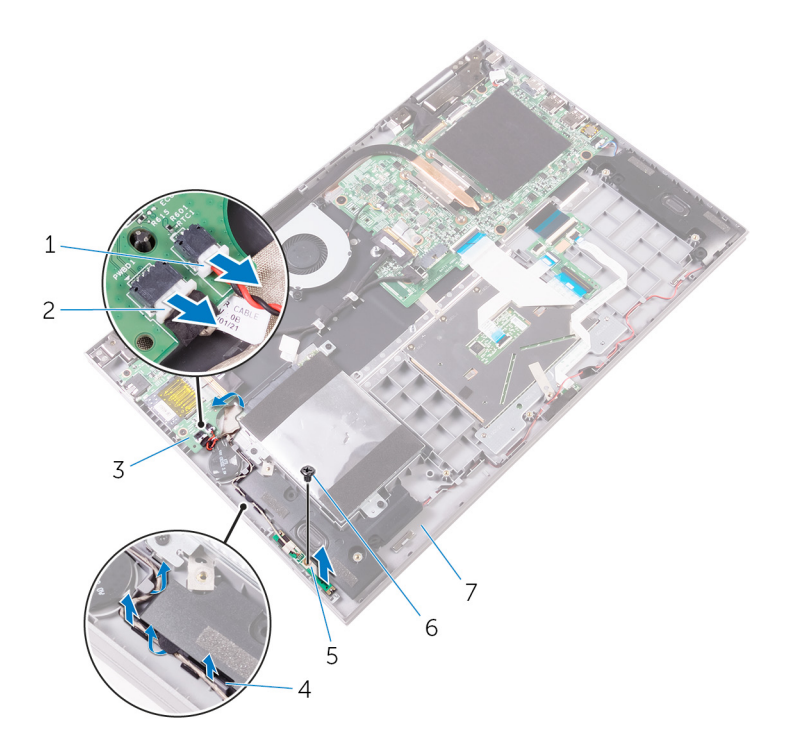

#### Αριθμός 25. Αφαίρεση της πλακέτας του κουμπιού λειτουργίας και των κουμπιών ρύθμισης της ακουστικής έντασης

- 
- 
- 5. πλακέτα κουμπιού λειτουργίας και κουμπιών ρύθμισης ακουστικής έντασης
- 7. διάταξη στηρίγματος παλάμης και πληκτρολογίου
- 1. καλώδιο μπαταρίας σε σχήμα νομίσματος 2. καλώδιο πλακέτας κουμπιού λειτουργίας και κουμπιών ρύθμισης ακουστικής έντασης
- 3. Πλακέτα I/O 4. οδηγοί διαδρομής
	- 6. βίδα

# **28**

# <span id="page-53-0"></span>**Επανατοποθέτηση της πλακέτας του κουμπιού λειτουργίας και των κουμπιών ρύθμισης της ακουστικής έντασης**

**ΣΗΜΕΙΩΣΗ:** Διαβάστε τις οδηγίες που παραλάβατε μαζί με τον υπολογιστή σας και αφορούν θέματα ασφάλειας προτού εκτελέσετε οποιαδήποτε εργασία στο εσωτερικό του και ακολουθήστε τα βήματα που παρατίθενται στην ενότητα [Πριν](#page-7-0) από την εκτέλεση εργασιών στο [εσωτερικό](#page-7-0) του υπολογιστή σας. Μετά την εκτέλεση εργασιών στο εσωτερικό του υπολογιστή σας, ακολουθήστε τις οδηγίες που παρατίθενται στην ενότητα Μετά την εκτέλεση εργασιών στο [εσωτερικό](#page-10-0) του υπολογιστή σας. Για περισσότερες άριστες πρακτικές σε θέματα ασφάλειας ανατρέξτε στην αρχική σελίδα του ιστοτόπου για τη συμμόρφωση προς τις κανονιστικές διατάξεις στη διεύθυνση [www.dell.com/regulatory\\_compliance.](https://www.dell.com/regulatory_compliance)

## **Διαδικασία**

- 1. Χρησιμοποιώντας τα σημεία ευθυγράμμισης τοποθετήστε την πλακέτα του κουμπιού λειτουργίας και των κουμπιών ρύθμισης της ακουστικής έντασης επάνω στη διάταξη του στηρίγματος παλάμης και του πληκτρολογίου.
- 2. Επανατοποθετήστε τη βίδα (M2x3) που συγκρατεί την πλακέτα του κουμπιού λειτουργίας και των κουμπιών ρύθμισης της ακουστικής έντασης στη διάταξη του στηρίγματος παλάμης και του πληκτρολογίου.
- 3. Περάστε το καλώδιο της πλακέτας του κουμπιού λειτουργίας και των κουμπιών ρύθμισης της ακουστικής έντασης στη διαδρομή του μέσα από τους οδηγούς της επάνω στη διάταξη του στηρίγματος παλάμης και του πληκτρολογίου και στο ηχείο.
- 4. Συνδέστε το καλώδιο της πλακέτας του κουμπιού λειτουργίας και των κουμπιών ρύθμισης της ακουστικής έντασης στην πλακέτα I/O.
- 5. Κολλήστε την ταινία που συγκρατεί την πλακέτα του κουμπιού λειτουργίας και των κουμπιών ρύθμισης της ακουστικής έντασης στη διάταξη του στηρίγματος παλάμης και του πληκτρολογίου.
- 6. Συνδέστε το καλώδιο της μπαταρίας σε σχήμα νομίσματος στην πλακέτα I/O.

- 1. Επανατοποθετήστε την μπ[αταρία](#page-16-0).
- 2. Επανατοποθετήστε το κάλυμμα της [βάσης](#page-13-0).

# **Αφαίρεση της πλακέτας I/O**

<span id="page-54-0"></span>**ΣΗΜΕΙΩΣΗ:** Διαβάστε τις οδηγίες που παραλάβατε μαζί με τον υπολογιστή σας και αφορούν θέματα ασφάλειας προτού εκτελέσετε οποιαδήποτε εργασία στο εσωτερικό του και ακολουθήστε τα βήματα που παρατίθενται στην ενότητα [Πριν](#page-7-0) από την εκτέλεση εργασιών στο [εσωτερικό](#page-7-0) του υπολογιστή σας. Μετά την εκτέλεση εργασιών στο εσωτερικό του υπολογιστή σας, ακολουθήστε τις οδηγίες που παρατίθενται στην ενότητα Μετά την εκτέλεση εργασιών στο [εσωτερικό](#page-10-0) του υπολογιστή σας. Για περισσότερες άριστες πρακτικές σε θέματα ασφάλειας ανατρέξτε στην αρχική σελίδα του ιστοτόπου για τη συμμόρφωση προς τις κανονιστικές διατάξεις στη διεύθυνση [www.dell.com/regulatory\\_compliance.](https://www.dell.com/regulatory_compliance)

## **Προαπαιτούμενες ενέργειες**

- 1. Αφαιρέστε το κάλυμμα της [βάσης](#page-11-0).
- 2. Αφαιρέστε την μπ[αταρία](#page-14-0).
- 3. Αφαιρέστε την κάρτα ασύρματης επ[ικοινωνίας](#page-28-0).

## **Διαδικασία**

- 1. Ξεκολλήστε την ταινία που συγκρατεί στην πλακέτα I/O το καλώδιό της.
- 2. Ανοίξτε το μάνταλο και αποσυνδέστε από την πλακέτα I/O το καλώδιό της.
- 3. Αποσυνδέστε το καλώδιο της μπαταρίας σε σχήμα νομίσματος και το καλώδιο της πλακέτας του κουμπιού λειτουργίας και των κουμπιών ρύθμισης της ακουστικής έντασης από την πλακέτα I/O.

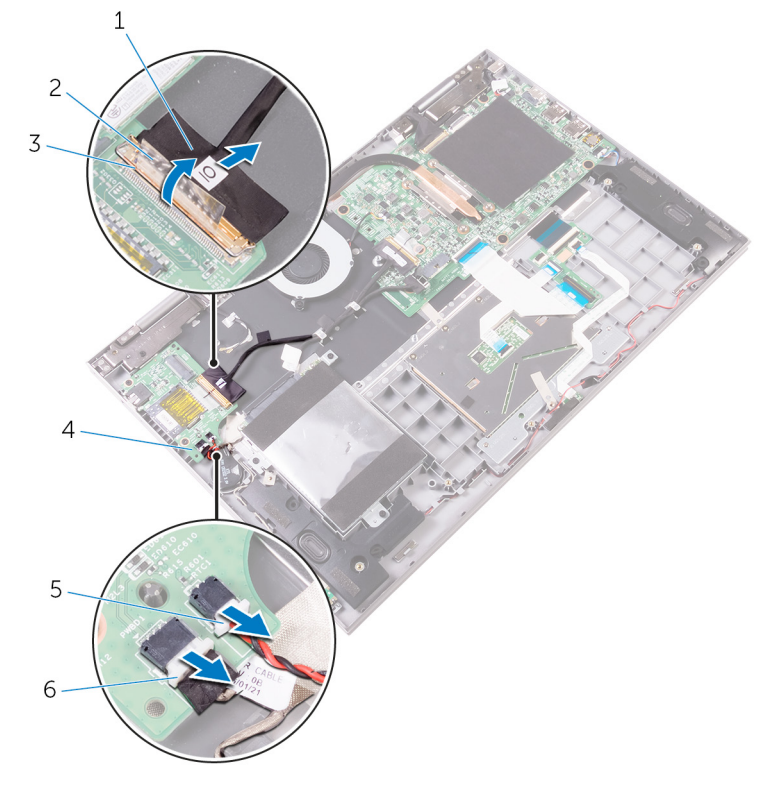

#### **Αριθμός 26. Αφαίρεση της πλακέτας I/O**

- 1. καλώδιο πλακέτας I/O 2. ταινία
	-
- 
- 
- 3. μάνταλο 4. Πλακέτα I/O
- 5. καλώδιο μπαταρίας σε σχήμα νομίσματος 6. καλώδιο πλακέτας κουμπιού λειτουργίας και κουμπιών ρύθμισης ακουστικής έντασης
- 4. Αφαιρέστε τις δύο βίδες (M2x3) που συγκρατούν την πλακέτα I/O στη διάταξη του στηρίγματος παλάμης και του πληκτρολογίου.
- 5. Σηκώστε την πλακέτα I/O για να την αποσπάσετε από τη διάταξη του στηρίγματος παλάμης και του πληκτρολογίου.

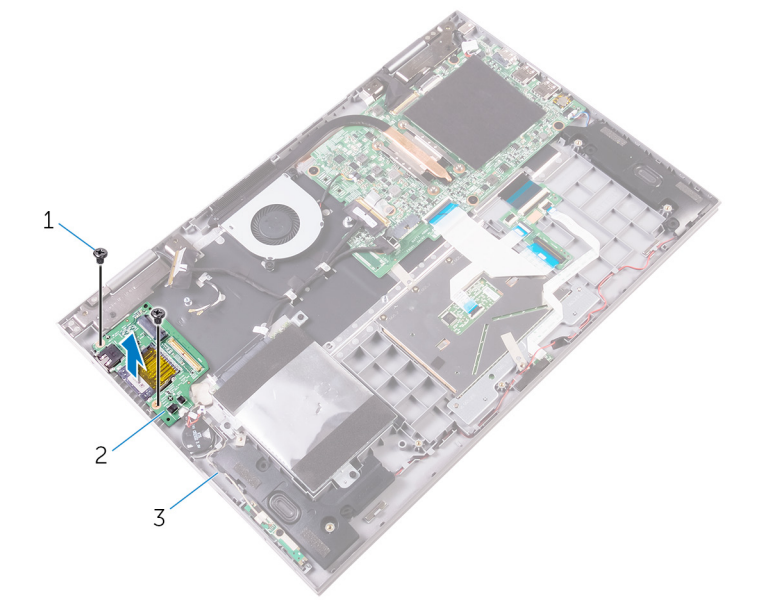

#### **Αριθμός 27. Αφαίρεση της πλακέτας I/O**

- a. βίδες (2)
- b. Πλακέτα I/O
- c. διάταξη στηρίγματος παλάμης και πληκτρολογίου

# **Επανατοποθέτηση της πλακέτας I/O**

<span id="page-56-0"></span>**ΣΗΜΕΙΩΣΗ:** Διαβάστε τις οδηγίες που παραλάβατε μαζί με τον υπολογιστή σας και αφορούν θέματα ασφάλειας προτού εκτελέσετε οποιαδήποτε εργασία στο εσωτερικό του και ακολουθήστε τα βήματα που παρατίθενται στην ενότητα [Πριν](#page-7-0) από την εκτέλεση εργασιών στο [εσωτερικό](#page-7-0) του υπολογιστή σας. Μετά την εκτέλεση εργασιών στο εσωτερικό του υπολογιστή σας, ακολουθήστε τις οδηγίες που παρατίθενται στην ενότητα Μετά την εκτέλεση εργασιών στο [εσωτερικό](#page-10-0) του υπολογιστή σας. Για περισσότερες άριστες πρακτικές σε θέματα ασφάλειας ανατρέξτε στην αρχική σελίδα του ιστοτόπου για τη συμμόρφωση προς τις κανονιστικές διατάξεις στη διεύθυνση [www.dell.com/regulatory\\_compliance.](https://www.dell.com/regulatory_compliance)

### **Διαδικασία**

- 1. Χρησιμοποιώντας τα σημεία ευθυγράμμισης τοποθετήστε την πλακέτα I/O επάνω στη διάταξη του στηρίγματος παλάμης και του πληκτρολογίου.
- 2. Ευθυγραμμίστε τις οπές για τις βίδες στην πλακέτα I/O με τις αντίστοιχες οπές στη διάταξη του στηρίγματος παλάμης και του πληκτρολογίου.
- 3. Επανατοποθετήστε τις δύο βίδες (M2x3) που συγκρατούν την πλακέτα I/O στη διάταξη του στηρίγματος παλάμης και του πληκτρολογίου.
- 4. Συνδέστε το καλώδιο της πλακέτας του κουμπιού λειτουργίας και των κουμπιών ρύθμισης της ακουστικής έντασης και το καλώδιο της μπαταρίας σε σχήμα νομίσματος στην πλακέτα I/O.
- 5. Περάστε συρτά το καλώδιο της πλακέτας I/O μέσα στον σύνδεσμό του στην πλακέτα I/O και κλείστε το μάνταλο για να στερεώσετε το καλώδιο.
- 6. Κολλήστε την ταινία που συγκρατεί στην πλακέτα I/O το καλώδιό της.

- 1. Επανατοποθετήστε την κάρτα ασύρματης επ[ικοινωνίας](#page-30-0).
- 2. Επανατοποθετήστε την μπ[αταρία](#page-16-0).
- 3. Επανατοποθετήστε το κάλυμμα της [βάσης](#page-13-0).

# **Αφαίρεση της πλακέτας συστήματος**

- <span id="page-57-0"></span>**ΣΗΜΕΙΩΣΗ:** Διαβάστε τις οδηγίες που παραλάβατε μαζί με τον υπολογιστή σας και αφορούν θέματα ασφάλειας προτού εκτελέσετε οποιαδήποτε εργασία στο εσωτερικό του και ακολουθήστε τα βήματα που παρατίθενται στην ενότητα [Πριν](#page-7-0) από την εκτέλεση εργασιών στο [εσωτερικό](#page-7-0) του υπολογιστή σας. Μετά την εκτέλεση εργασιών στο εσωτερικό του υπολογιστή σας, ακολουθήστε τις οδηγίες που παρατίθενται στην ενότητα Μετά την εκτέλεση εργασιών στο [εσωτερικό](#page-10-0) του υπολογιστή σας. Για περισσότερες άριστες πρακτικές σε θέματα ασφάλειας ανατρέξτε στην αρχική σελίδα του ιστοτόπου για τη συμμόρφωση προς τις κανονιστικές διατάξεις στη διεύθυνση [www.dell.com/regulatory\\_compliance.](https://www.dell.com/regulatory_compliance)
- **ΣΗΜΕΙΩΣΗ:** Η ετικέτα εξυπηρέτησης του υπολογιστή σας είναι αποθηκευμένη στην πλακέτα συστήματος. Αφού επανατοποθετήσετε την πλακέτα συστήματος, πρέπει να καταχωρίσετε την ετικέτα εξυπηρέτησης στο πρόγραμμα ρύθμισης του BIOS.
- **ΣΗΜΕΙΩΣΗ:** Όποτε επανατοποθετείτε την πλακέτα συστήματος, καταργούνται όσες αλλαγές κάνατε στο BIOS χρησιμοποιώντας το πρόγραμμα ρύθμισης του BIOS. Αφού επανατοποθετήσετε την πλακέτα συστήματος, πρέπει να κάνετε ξανά τις ενδεδειγμένες αλλαγές.
- **ΣΗΜΕΙΩΣΗ:** Προτού αποσυνδέσετε τα καλώδια από την πλακέτα συστήματος, σημειώστε τη θέση των συνδέσμων ώστε να μπορέσετε να επανασυνδέσετε σωστά τα καλώδια μετά την επανατοποθέτηση της πλακέτας συστήματος.

### **Προαπαιτούμενες ενέργειες**

- 1. Αφαιρέστε το κάλυμμα της [βάσης](#page-11-0).
- 2. Αφαιρέστε την μπ[αταρία](#page-14-0).
- 3. Αφαιρέστε τις μ[ονάδες](#page-17-0) μνήμης.
- 4. Αφαιρέστε την [ψύκτρα](#page-45-0).

## **Διαδικασία**

- 1. Αποσυνδέστε το καλώδιο του ανεμιστήρα από την πλακέτα συστήματος.
- 2. Ξεκολλήστε τα κομμάτια της ταινίας που συγκρατούν το καλώδιο της οθόνης και το καλώδιο της πλακέτας της οθόνης αφής στους αντίστοιχους συνδέσμους τους.
- 3. Ανοίξτε τα μάνταλα και αποσυνδέστε το καλώδιο της οθόνης και το καλώδιο της πλακέτας της οθόνης αφής από την πλακέτα συστήματος.
- 4. Ανοίξτε το μάνταλο και αποσυνδέστε το καλώδιο της πλακέτας I/O από την πλακέτα συστήματος.

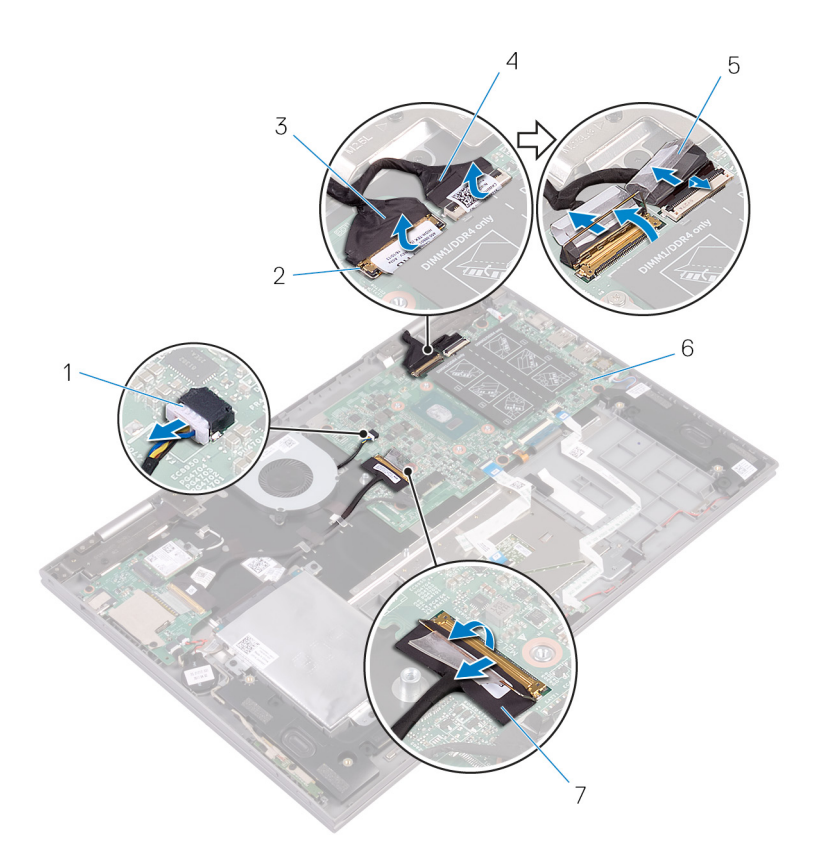

#### **Αριθμός 28. Αφαίρεση των καλωδίων της πλακέτας συστήματος**

- 1. καλώδιο ανεμιστήρα 2. μάνταλα (2)
- 
- 
- 7. καλώδιο πλακέτας I/O
- 
- 3. καλώδιο οθόνης 4. καλώδιο πλακέτας οθόνης αφής
- 5. ταινία (2) 6. πλακέτα συστήματος
- 5. Χρησιμοποιώντας τη συρόμενη γλωττίδα αποσυνδέστε το καλώδιο του σκληρού δίσκου από την πλακέτα συστήματος.
- 6. Αποσυνδέστε το καλώδιο της θύρας του προσαρμογέα ισχύος και το καλώδιο των ηχείων από την πλακέτα συστήματος.
- 7. Ανοίξτε τα μάνταλα και αποσυνδέστε το καλώδιο της πλακέτας των λυχνιών κατάστασης, το καλώδιο πληκτρολογίου, το καλώδιο οπίσθιου φωτισμού του πληκτρολογίου και το καλώδιο της επιφάνειας αφής από την πλακέτα συστήματος.

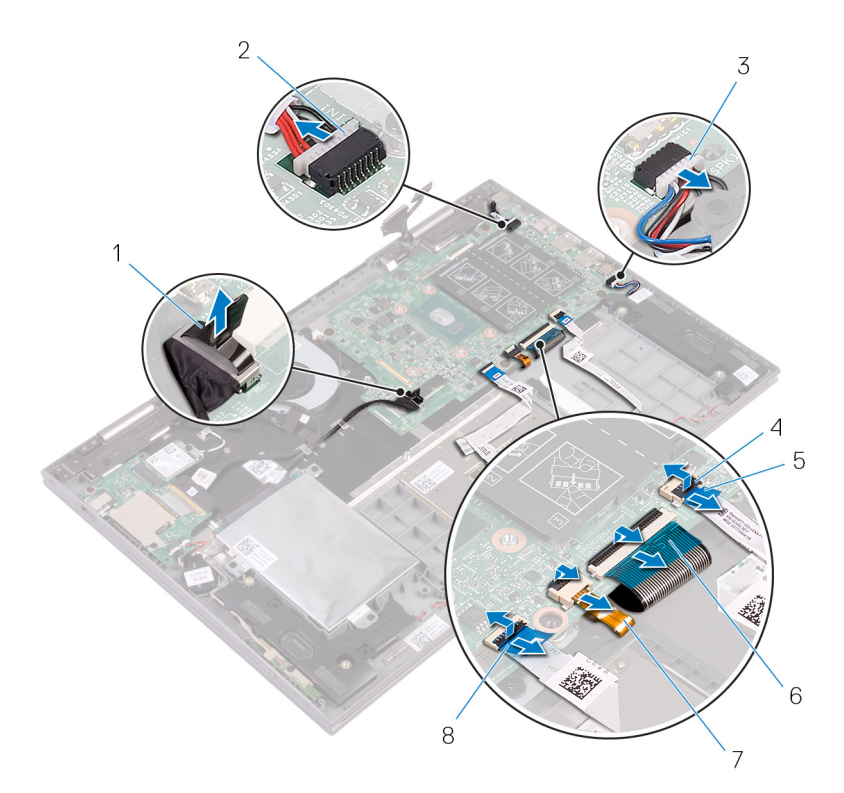

#### **Αριθμός 29. Αφαίρεση των καλωδίων της πλακέτας συστήματος**

- 
- 3. καλώδιο ηχείων 4. μάνταλα (4)
- 5. καλώδιο πλακέτας λυχνιών κατάστασης 6. καλώδιο πληκτρολογίου
- 7. καλώδιο οπίσθιου φωτισμού πληκτρολογίου 8. καλώδιο επιφάνειας αφής
- 1. καλώδιο σκληρού δίσκου 2. καλώδιο θύρας προσαρμογέα ισχύος
	-
	-
	-
- 8. Αφαιρέστε τις πέντε βίδες (M2x2 με μεγάλη κεφαλή) που συγκρατούν την πλακέτα συστήματος στη διάταξη του στηρίγματος παλάμης και του πληκτρολογίου.
- 9. Σηκώστε την πλακέτα συστήματος και αποσπάστε την από τη διάταξη του στηρίγματος παλάμης και του πληκτρολογίου.

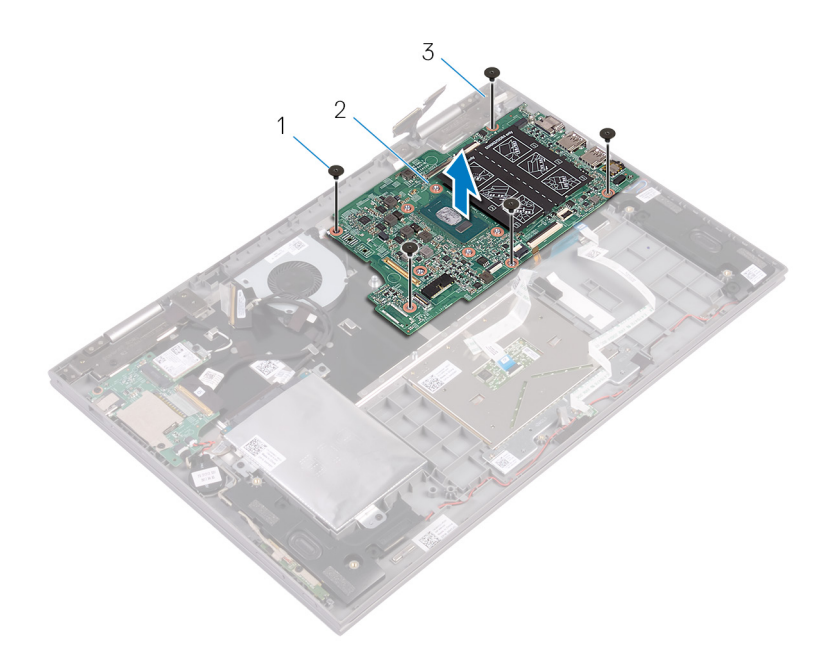

#### **Αριθμός 30. Αφαίρεση της πλακέτας συστήματος**

- a. βίδες (5)
- b. πλακέτα συστήματος
- c. διάταξη στηρίγματος παλάμης και πληκτρολογίου

# <span id="page-61-0"></span>**Επανατοποθέτηση της πλακέτας συστήματος**

- **ΣΗΜΕΙΩΣΗ:** Διαβάστε τις οδηγίες που παραλάβατε μαζί με τον υπολογιστή σας και αφορούν θέματα ασφάλειας προτού εκτελέσετε οποιαδήποτε εργασία στο εσωτερικό του και ακολουθήστε τα βήματα που παρατίθενται στην ενότητα [Πριν](#page-7-0) από την εκτέλεση εργασιών στο [εσωτερικό](#page-7-0) του υπολογιστή σας. Μετά την εκτέλεση εργασιών στο εσωτερικό του υπολογιστή σας, ακολουθήστε τις οδηγίες που παρατίθενται στην ενότητα Μετά την εκτέλεση εργασιών στο [εσωτερικό](#page-10-0) του υπολογιστή σας. Για περισσότερες άριστες πρακτικές σε θέματα ασφάλειας ανατρέξτε στην αρχική σελίδα του ιστοτόπου για τη συμμόρφωση προς τις κανονιστικές διατάξεις στη διεύθυνση [www.dell.com/regulatory\\_compliance.](https://www.dell.com/regulatory_compliance)
- **ΣΗΜΕΙΩΣΗ:** Η ετικέτα εξυπηρέτησης του υπολογιστή σας είναι αποθηκευμένη στην πλακέτα συστήματος. Αφού επανατοποθετήσετε την πλακέτα συστήματος, πρέπει να καταχωρίσετε την ετικέτα εξυπηρέτησης στο πρόγραμμα ρύθμισης του BIOS.
- **ΣΗΜΕΙΩΣΗ:** Όποτε επανατοποθετείτε την πλακέτα συστήματος, καταργούνται όσες αλλαγές κάνατε στο BIOS χρησιμοποιώντας το πρόγραμμα ρύθμισης του BIOS. Αφού επανατοποθετήσετε την πλακέτα συστήματος, πρέπει να κάνετε ξανά τις ενδεδειγμένες αλλαγές.

## **Διαδικασία**

- 1. Ευθυγραμμίστε τις οπές για τις βίδες στην πλακέτα συστήματος με τις αντίστοιχες οπές στη διάταξη του στηρίγματος παλάμης και του πληκτρολογίου.
- 2. Επανατοποθετήστε τις πέντε βίδες (M2x2 με μεγάλη κεφαλή) που συγκρατούν την πλακέτα συστήματος στη διάταξη του στηρίγματος παλάμης και του πληκτρολογίου.
- 3. Συνδέστε το καλώδιο του ανεμιστήρα, το καλώδιο του σκληρού δίσκου, το καλώδιο της θύρας του προσαρμογέα ισχύος και το καλώδιο των ηχείων στην πλακέτα συστήματος.
- 4. Περάστε συρτά το καλώδιο της επιφάνειας αφής, το καλώδιο της πλακέτας των λυχνιών κατάστασης, το καλώδιο του πληκτρολογίου, το καλώδιο οπίσθιου φωτισμού του πληκτρολογίου και το καλώδιο της πλακέτας I/O μέσα στους αντίστοιχους συνδέσμους τους επάνω στην πλακέτα συστήματος και κλείστε τα μάνταλα για να στερεώσετε τα καλώδια.
- 5. Περάστε συρτά το καλώδιο της οθόνης και το καλώδιο της πλακέτας της οθόνης αφής μέσα στους αντίστοιχους συνδέσμους τους επάνω στην πλακέτα συστήματος και κλείστε τα μάνταλα για να στερεώσετε τα καλώδια.
- 6. Κολλήστε τα κομμάτια της ταινίας που συγκρατούν το καλώδιο της οθόνης και το καλώδιο της πλακέτας της οθόνης αφής στους αντίστοιχους συνδέσμους τους επάνω στην πλακέτα συστήματος.

## **Μετέπειτα απαιτούμενες ενέργειες**

- 1. Επανατοποθετήστε την [ψύκτρα](#page-47-0).
- 2. Επανατοποθετήστε τις μ[ονάδες](#page-19-0) μνήμης.
- 3. Επανατοποθετήστε την μπ[αταρία](#page-16-0).
- 4. Επανατοποθετήστε το κάλυμμα της [βάσης](#page-13-0).

## **Καταχώριση της ετικέτας εξυπηρέτησης στο πρόγραμμα ρύθμισης του BIOS**

- 1. Ενεργοποιήστε ή επανεκκινήστε τον υπολογιστή σας.
- 2. Όταν παρουσιαστεί το λογότυπο της Dell, πιέστε το πλήκτρο F2 για είσοδο στο πρόγραμμα ρύθμισης του BIOS.
- 3. Πλοηγηθείτε ως την καρτέλα **Main (Κύρια)** και καταχωρίστε την ετικέτα εξυπηρέτησης στο πεδίο **Service Tag Input (Καταχώριση ετικέτας εξυπηρέτησης)**.

**ΣΗΜΕΙΩΣΗ:** Η ετικέτα εξυπηρέτησης είναι το αλφαριθμητικό αναγνωριστικό που βρίσκεται στην πίσω πλευρά του υπολογιστή σας.

# **Αφαίρεση της διάταξης της οθόνης**

<span id="page-63-0"></span>**ΣΗΜΕΙΩΣΗ:** Διαβάστε τις οδηγίες που παραλάβατε μαζί με τον υπολογιστή σας και αφορούν θέματα ασφάλειας προτού εκτελέσετε οποιαδήποτε εργασία στο εσωτερικό του και ακολουθήστε τα βήματα που παρατίθενται στην ενότητα [Πριν](#page-7-0) από την εκτέλεση εργασιών στο [εσωτερικό](#page-7-0) του υπολογιστή σας. Μετά την εκτέλεση εργασιών στο εσωτερικό του υπολογιστή σας, ακολουθήστε τις οδηγίες που παρατίθενται στην ενότητα Μετά την εκτέλεση εργασιών στο [εσωτερικό](#page-10-0) του υπολογιστή σας. Για περισσότερες άριστες πρακτικές σε θέματα ασφάλειας ανατρέξτε στην αρχική σελίδα του ιστοτόπου για τη συμμόρφωση προς τις κανονιστικές διατάξεις στη διεύθυνση [www.dell.com/regulatory\\_compliance.](https://www.dell.com/regulatory_compliance)

## **Προαπαιτούμενες ενέργειες**

- 1. Αφαιρέστε το κάλυμμα της [βάσης](#page-11-0).
- 2. Αφαιρέστε την μπ[αταρία](#page-14-0).
- 3. Αφαιρέστε την κάρτα ασύρματης επ[ικοινωνίας](#page-28-0).
- 4. Αφαιρέστε τις μ[ονάδες](#page-17-0) μνήμης.
- 5. Αφαιρέστε την [ψύκτρα](#page-45-0).
- 6. Αφαιρέστε την π[λακέτα](#page-57-0) συστήματος.

### **Διαδικασία**

- 1. Γυρίστε ανάποδα τον υπολογιστή και ανοίξτε την οθόνη σε γωνία 180 μοιρών.
	- ΠΡΟΣΟΧΗ: Τοποθετήστε τον υπολογιστή επάνω σε μια μαλακή και επίπεδη επιφάνεια για να μη γρατσουνιστεί η **οθόνη.**

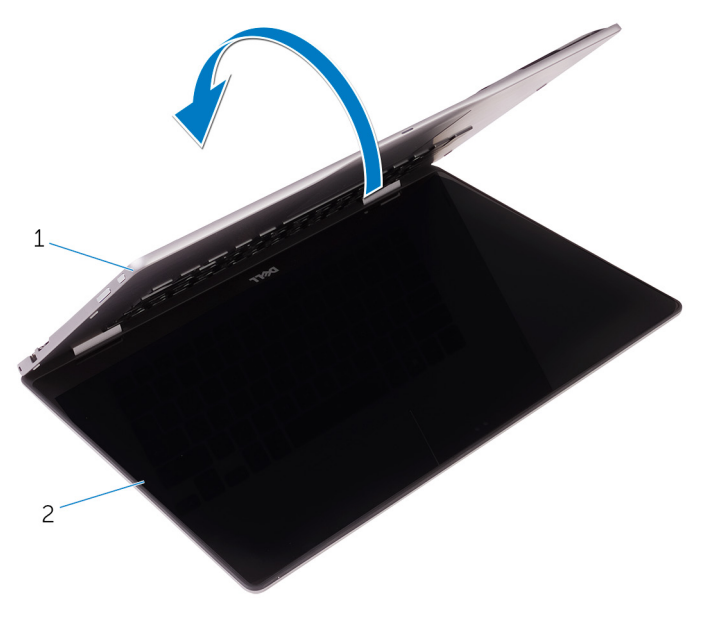

#### **Αριθμός 31. Αφαίρεση της διάταξης της οθόνης**

- a. διάταξη στηρίγματος παλάμης και πληκτρολογίου
- b. διάταξη οθόνης
- 2. Τοποθετήστε τον υπολογιστή επάνω σε επίπεδη επιφάνεια με την οθόνη στραμμένη προς τα κάτω.
- 3. Αφαιρέστε τις δύο βίδες (M2,5x7) που συγκρατούν τη διάταξη της οθόνης στη διάταξη του στηρίγματος παλάμης και του πληκτρολογίου.
- 4. Αφαιρέστε τα καλώδια της κεραίας από τον οδηγό της διαδρομής τους επάνω στη διάταξη του στηρίγματος παλάμης και του πληκτρολογίου.
- 5. Σηκώστε τη διάταξη της οθόνης και αποσπάστε την από τη διάταξη του στηρίγματος παλάμης και του πληκτρολογίου.

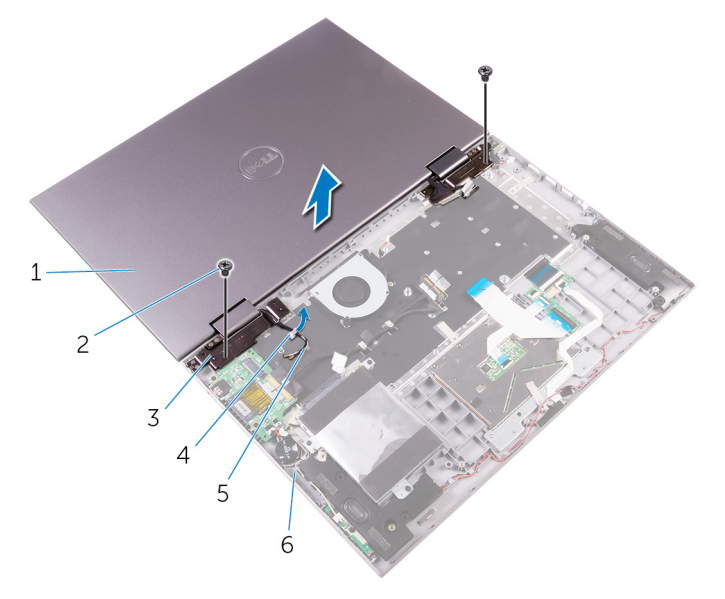

#### **Αριθμός 32. Αφαίρεση της διάταξης της οθόνης**

- 1. διάταξη οθόνης 2. βίδες (2)
- 3. μεντεσέδες οθόνης (2) 4. οδηγός διαδρομής
- 
- 
- 
- 5. καλώδια κεραίας (2) 6. διάταξη στηρίγματος παλάμης και πληκτρολογίου

# <span id="page-65-0"></span>**Επανατοποθέτηση της διάταξης της οθόνης**

**ΣΗΜΕΙΩΣΗ:** Διαβάστε τις οδηγίες που παραλάβατε μαζί με τον υπολογιστή σας και αφορούν θέματα ασφάλειας προτού εκτελέσετε οποιαδήποτε εργασία στο εσωτερικό του και ακολουθήστε τα βήματα που παρατίθενται στην ενότητα [Πριν](#page-7-0) από την εκτέλεση εργασιών στο [εσωτερικό](#page-7-0) του υπολογιστή σας. Μετά την εκτέλεση εργασιών στο εσωτερικό του υπολογιστή σας, ακολουθήστε τις οδηγίες που παρατίθενται στην ενότητα Μετά την εκτέλεση εργασιών στο [εσωτερικό](#page-10-0) του υπολογιστή σας. Για περισσότερες άριστες πρακτικές σε θέματα ασφάλειας ανατρέξτε στην αρχική σελίδα του ιστοτόπου για τη συμμόρφωση προς τις κανονιστικές διατάξεις στη διεύθυνση [www.dell.com/regulatory\\_compliance.](https://www.dell.com/regulatory_compliance)

## **Διαδικασία**

- <mark>|ΠΡΟΣΟΧΗ:</mark> Τοποθετήστε τον υπολογιστή επάνω σε μια μαλακή και επίπεδη επιφάνεια για να μη γρατσουνιστεί η **οθόνη.**
- 1. Με την οθόνη στραμμένη προς τα κάτω ευθυγραμμίστε τις οπές για τις βίδες στους μεντεσέδες της οθόνης με τις αντίστοιχες οπές στη διάταξη του στηρίγματος παλάμης και του πληκτρολογίου.
- 2. Επανατοποθετήστε τις δύο βίδες (M2,5x7) που συγκρατούν τη διάταξη της οθόνης στη διάταξη του στηρίγματος παλάμης και του πληκτρολογίου.
- 3. Γυρίστε ανάποδα τον υπολογιστή και κλείστε την οθόνη.

- 1. Επανατοποθετήστε την π[λακέτα](#page-61-0) συστήματος.
- 2. Επανατοποθετήστε την [ψύκτρα](#page-47-0).
- 3. Επανατοποθετήστε τις μ[ονάδες](#page-19-0) μνήμης.
- 4. Επανατοποθετήστε την κάρτα ασύρματης επ[ικοινωνίας](#page-30-0).
- 5. Επανατοποθετήστε την μπ[αταρία](#page-16-0).
- 6. Επανατοποθετήστε το κάλυμμα της [βάσης](#page-13-0).

# **Αφαίρεση της διάταξης του στηρίγματος παλάμης και του πληκτρολογίου**

**ΣΗΜΕΙΩΣΗ:** Διαβάστε τις οδηγίες που παραλάβατε μαζί με τον υπολογιστή σας και αφορούν θέματα ασφάλειας προτού εκτελέσετε οποιαδήποτε εργασία στο εσωτερικό του και ακολουθήστε τα βήματα που παρατίθενται στην ενότητα [Πριν](#page-7-0) από την εκτέλεση εργασιών στο [εσωτερικό](#page-7-0) του υπολογιστή σας. Μετά την εκτέλεση εργασιών στο εσωτερικό του υπολογιστή σας, ακολουθήστε τις οδηγίες που παρατίθενται στην ενότητα Μετά την εκτέλεση εργασιών στο [εσωτερικό](#page-10-0) του υπολογιστή σας. Για περισσότερες άριστες πρακτικές σε θέματα ασφάλειας ανατρέξτε στην αρχική σελίδα του ιστοτόπου για τη συμμόρφωση προς τις κανονιστικές διατάξεις στη διεύθυνση [www.dell.com/regulatory\\_compliance.](https://www.dell.com/regulatory_compliance)

### **Προαπαιτούμενα**

- 1. Αφαιρέστε το κάλυμμα της [βάσης](#page-11-0).
- 2. Αφαιρέστε την μπ[αταρία](#page-14-0).
- 3. Αφαιρέστε τις μ[ονάδες](#page-17-0) μνήμης.
- 4. Αφαιρέστε την κάρτα ασύρματης επ[ικοινωνίας](#page-28-0).
- 5. Αφαιρέστε την μπ[αταρία](#page-26-0) σε σχήμα νομίσματος.
- 6. Ακολουθήστε τη διαδικασία από το βήμα 1 έως το βήμα 5 η οποία περιγράφεται στην ενότητα «[Αφαίρεση](#page-21-0) του σκληρού δίσκου ή της μονάδας δίσκου στερεάς [κατάστασης](#page-21-0)».
- 7. Αφαιρέστε τον ανεμ[ιστήρα](#page-42-0).
- 8. Αφαιρέστε την [ψύκτρα](#page-45-0).
- 9. Αφαιρέστε την πλακέτα [εισόδου](#page-54-0)/εξόδου.
- 10. Αφαιρέστε την πλακέτα του κουμπιού [λειτουργίας](#page-51-0) και των κουμπιών ρύθμισης της ακουστικής έντασης.
- 11. Αφαιρέστε τη θύρα του μ[ετασχη](#page-48-0)ματιστή.
- 12. Αφαιρέστε την πλακέτα των λυχνιών [κατάστασης](#page-32-0).
- 13. Αφαιρέστε τα [ηχεία](#page-38-0).
- 14. Αφαιρέστε την επ[ιφάνεια](#page-35-0) αφής.
- 15. Αφαιρέστε την π[λακέτα](#page-57-0) συστήματος.
- 16. Αφαιρέστε τη [διάταξη](#page-63-0) της οθόνης.

#### **Διαδικασία**

Αφού εκτελέσετε τα βήματα που περιλαμβάνονται στις προαπαιτούμενες ενέργειες, μένει η διάταξη του στηρίγματος παλάμης και του πληκτρολογίου.

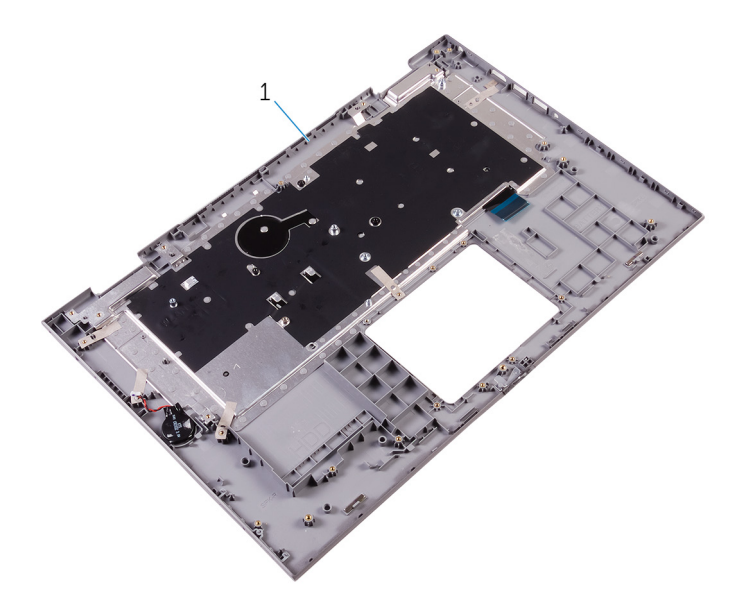

**Αριθμός 33. Αφαίρεση της διάταξης του στηρίγματος παλάμης και του πληκτρολογίου**

1. διάταξη στηρίγματος παλάμης και πληκτρολογίου

# **Επανατοποθέτηση της διάταξης του στηρίγματος παλάμης και του πληκτρολογίου**

**ΣΗΜΕΙΩΣΗ:** Διαβάστε τις οδηγίες που παραλάβατε μαζί με τον υπολογιστή σας και αφορούν θέματα ασφάλειας προτού εκτελέσετε οποιαδήποτε εργασία στο εσωτερικό του και ακολουθήστε τα βήματα που παρατίθενται στην ενότητα [Πριν](#page-7-0) από την εκτέλεση εργασιών στο [εσωτερικό](#page-7-0) του υπολογιστή σας. Μετά την εκτέλεση εργασιών στο εσωτερικό του υπολογιστή σας, ακολουθήστε τις οδηγίες που παρατίθενται στην ενότητα Μετά την εκτέλεση εργασιών στο [εσωτερικό](#page-10-0) του υπολογιστή σας. Για περισσότερες άριστες πρακτικές σε θέματα ασφάλειας ανατρέξτε στην αρχική σελίδα του ιστοτόπου για τη συμμόρφωση προς τις κανονιστικές διατάξεις στη διεύθυνση [www.dell.com/regulatory\\_compliance.](https://www.dell.com/regulatory_compliance)

## **Διαδικασία**

Τοποθετήστε τη διάταξη του στηρίγματος παλάμης και του πληκτρολογίου επάνω σε καθαρή και επίπεδη επιφάνεια.

- 1. Επανατοποθετήστε τη [διάταξη](#page-65-0) της οθόνης.
- 2. Επανατοποθετήστε την π[λακέτα](#page-61-0) συστήματος.
- 3. Επανατοποθετήστε την επ[ιφάνεια](#page-37-0) αφής.
- 4. Επανατοποθετήστε την πλακέτα των λυχνιών [κατάστασης](#page-34-0).
- 5. Επανατοποθετήστε τα [ηχεία](#page-41-0).
- 6. Επανατοποθετήστε τη θύρα του προσαρμογέα [ισχύος](#page-50-0).
- 7. Επανατοποθετήστε την πλακέτα του κουμπιού [λειτουργίας](#page-53-0) και των κουμπιών ρύθμισης της ακουστικής έντασης.
- 8. Επανατοποθετήστε την πλακέτα [εισόδου](#page-56-0)/εξόδου.
- 9. Επανατοποθετήστε την [ψύκτρα](#page-47-0).
- 10. Επανατοποθετήστε τον ανεμ[ιστήρα](#page-44-0).
- 11. Ακολουθήστε τη διαδικασία από το βήμα 4 έως το βήμα 8 η οποία περιγράφεται στην ενότητα «Επανατοποθέτηση του [σκληρού](#page-25-0) δίσκου ή της μονάδας δίσκου στερεάς [κατάστασης](#page-25-0)».
- 12. Επανατοποθετήστε την μπ[αταρία](#page-27-0) σε σχήμα νομίσματος.
- 13. Επανατοποθετήστε την κάρτα ασύρματης επ[ικοινωνίας](#page-30-0).
- 14. Επανατοποθετήστε τις μ[ονάδες](#page-19-0) μνήμης.
- 15. Επανατοποθετήστε την μπ[αταρία](#page-16-0).
- 16. Επανατοποθετήστε το κάλυμμα της [βάσης](#page-13-0).

# **Αφαίρεση του πλαισίου της οθόνης**

**ΣΗΜΕΙΩΣΗ:** Διαβάστε τις οδηγίες που παραλάβατε μαζί με τον υπολογιστή σας και αφορούν θέματα ασφάλειας προτού εκτελέσετε οποιαδήποτε εργασία στο εσωτερικό του και ακολουθήστε τα βήματα που παρατίθενται στην ενότητα [Πριν](#page-7-0) από την εκτέλεση εργασιών στο [εσωτερικό](#page-7-0) του υπολογιστή σας. Μετά την εκτέλεση εργασιών στο εσωτερικό του υπολογιστή σας, ακολουθήστε τις οδηγίες που παρατίθενται στην ενότητα Μετά την εκτέλεση εργασιών στο [εσωτερικό](#page-10-0) του υπολογιστή σας. Για περισσότερες άριστες πρακτικές σε θέματα ασφάλειας ανατρέξτε στην αρχική σελίδα του ιστοτόπου για τη συμμόρφωση προς τις κανονιστικές διατάξεις στη διεύθυνση [www.dell.com/regulatory\\_compliance.](https://www.dell.com/regulatory_compliance)

## **Προαπαιτούμενες ενέργειες**

- 1. Αφαιρέστε το κάλυμμα της [βάσης](#page-11-0).
- 2. Αφαιρέστε την μπ[αταρία](#page-14-0).
- 3. Αφαιρέστε τη [διάταξη](#page-63-0) της οθόνης.

## **Διαδικασία**

- 1. Αφαιρέστε το καλώδιο της οθόνης από το εσωτερικό των καλυμμάτων των μεντεσέδων.
- 2. Με μια πλαστική σφήνα ξεσφηνώστε και σηκώστε τη διάταξη του πλαισίου της οθόνης για να αποδεσμεύσετε τις γλωττίδες που τη συγκρατούν στη διάταξη του καλύμματος της πίσω πλευράς της οθόνης και της κεραίας.

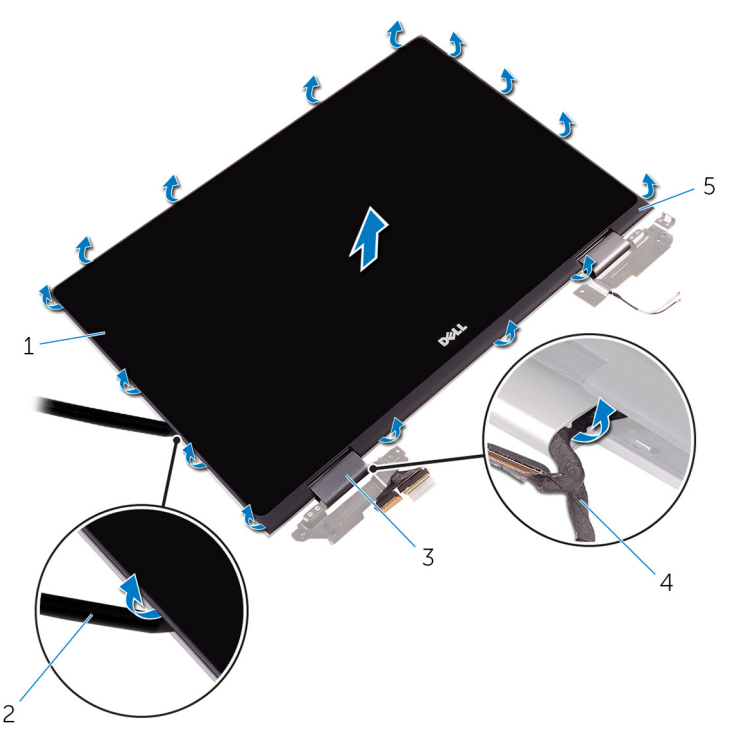

Αριθμός 34. Αφαίρεση του καλύμματος της πίσω πλευράς της οθόνης και της διάταξης της κεραίας

- 1. διάταξη πλαισίου οθόνης 2. πλαστική σφήνα
- 3. καλύμματα μεντεσέδων (2) 4. καλώδιο οθόνης
- 
- 
- 5. διάταξη καλύμματος πίσω πλευράς οθόνης και κεραίας
- 3. Αφαιρέστε την κάμ[ερα](#page-77-0).
- 4. Αφαιρέστε την πλακέτα των [αισθητήρων](#page-80-0).
- 5. Αφαιρέστε το [καλώδιο](#page-72-0) της οθόνης.

Αφού εκτελέσετε τα προαναφερόμενα βήματα, μένει το πλαίσιο της οθόνης.

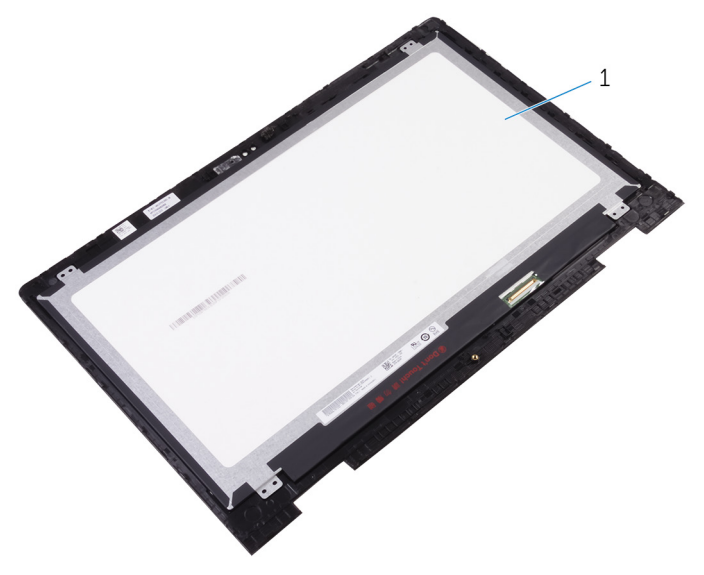

#### **Αριθμός 35. Πλαίσιο οθόνης**

a. πλαίσιο οθόνης

# **Επανατοποθέτηση του πλαισίου της οθόνης**

**ΣΗΜΕΙΩΣΗ:** Διαβάστε τις οδηγίες που παραλάβατε μαζί με τον υπολογιστή σας και αφορούν θέματα ασφάλειας προτού εκτελέσετε οποιαδήποτε εργασία στο εσωτερικό του και ακολουθήστε τα βήματα που παρατίθενται στην ενότητα [Πριν](#page-7-0) από την εκτέλεση εργασιών στο [εσωτερικό](#page-7-0) του υπολογιστή σας. Μετά την εκτέλεση εργασιών στο εσωτερικό του υπολογιστή σας, ακολουθήστε τις οδηγίες που παρατίθενται στην ενότητα Μετά την εκτέλεση εργασιών στο [εσωτερικό](#page-10-0) του υπολογιστή σας. Για περισσότερες άριστες πρακτικές σε θέματα ασφάλειας ανατρέξτε στην αρχική σελίδα του ιστοτόπου για τη συμμόρφωση προς τις κανονιστικές διατάξεις στη διεύθυνση [www.dell.com/regulatory\\_compliance.](https://www.dell.com/regulatory_compliance)

### **Διαδικασία**

- **ΠΡΟΣΟΧΗ: Τοποθετήστε το πλαίσιο της οθόνης επάνω σε επίπεδη και καθαρή επιφάνεια για να μη γρατσουνιστεί η οθόνη.**
- 1. Τοποθετήστε το πλαίσιο της οθόνης επάνω σε επίπεδη επιφάνεια με την οθόνη στραμμένη προς τα κάτω.
- 2. Επανατοποθετήστε το [καλώδιο](#page-74-0) της οθόνης.
- 3. Επανατοποθετήστε την πλακέτα των [αισθητήρων](#page-82-0).
- 4. Επανατοποθετήστε την κάμ[ερα](#page-79-0).
- 5. Γυρίστε ανάποδα τη διάταξη του πλαισίου της οθόνης.
- 6. Ευθυγραμμίστε τη διάταξη του πλαισίου της οθόνης με τη διάταξη του καλύμματος της πίσω πλευράς της οθόνης και της κεραίας και κουμπώστε απαλά τη διάταξη του πλαισίου της οθόνης στη σωστή της θέση.

- 1. Επανατοποθετήστε τη [διάταξη](#page-65-0) της οθόνης.
- 2. Επανατοποθετήστε την μπ[αταρία](#page-16-0).
- 3. Επανατοποθετήστε το κάλυμμα της [βάσης](#page-13-0).
# **Αφαίρεση του καλωδίου της οθόνης**

**ΣΗΜΕΙΩΣΗ:** Διαβάστε τις οδηγίες που παραλάβατε μαζί με τον υπολογιστή σας και αφορούν θέματα ασφάλειας προτού εκτελέσετε οποιαδήποτε εργασία στο εσωτερικό του και ακολουθήστε τα βήματα που παρατίθενται στην ενότητα [Πριν](#page-7-0) από την εκτέλεση εργασιών στο [εσωτερικό](#page-7-0) του υπολογιστή σας. Μετά την εκτέλεση εργασιών στο εσωτερικό του υπολογιστή σας, ακολουθήστε τις οδηγίες που παρατίθενται στην ενότητα Μετά την εκτέλεση εργασιών στο [εσωτερικό](#page-10-0) του υπολογιστή σας. Για περισσότερες άριστες πρακτικές σε θέματα ασφάλειας ανατρέξτε στην αρχική σελίδα του ιστοτόπου για τη συμμόρφωση προς τις κανονιστικές διατάξεις στη διεύθυνση [www.dell.com/regulatory\\_compliance.](https://www.dell.com/regulatory_compliance)

### **Προαπαιτούμενες ενέργειες**

- 1. Αφαιρέστε το κάλυμμα της [βάσης](#page-11-0).
- 2. Αφαιρέστε την μπ[αταρία](#page-14-0).
- 3. Αφαιρέστε τη [διάταξη](#page-63-0) της οθόνης.
- 4. Ακολουθήστε τη διαδικασία από το βήμα 1 έως το βήμα 2 που περιγράφονται στην ενότητα «[Αφαίρεση](#page-69-0) του πλαισίου της [οθόνης](#page-69-0)».
- 5. Αφαιρέστε την κάμ[ερα](#page-77-0).

### **Διαδικασία**

- 1. Ξεκολλήστε την ταινία από τον σύνδεσμο της πλακέτας των αισθητήρων.
- 2. Ανοίξτε το μάνταλο και αποσυνδέστε από την πλακέτα των αισθητήρων το καλώδιό της.

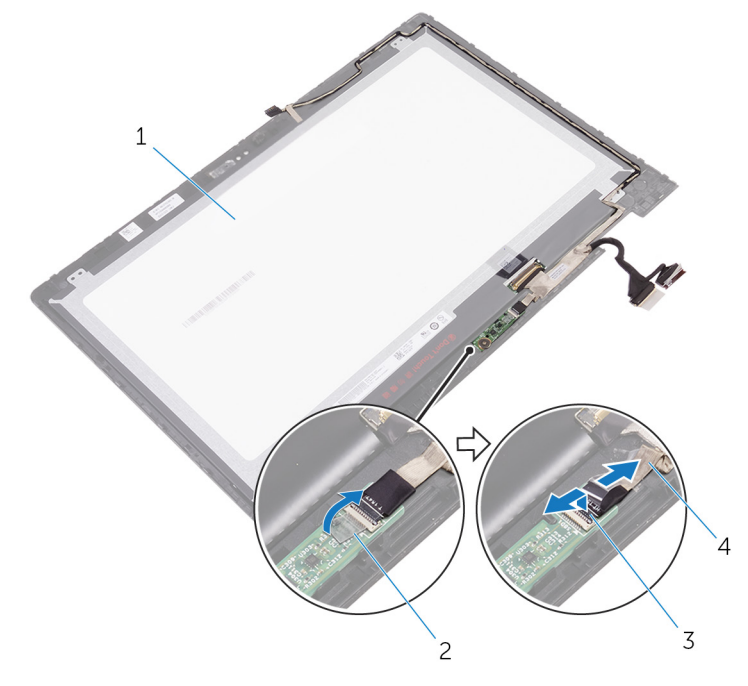

**Αριθμός 36. Αφαίρεση του καλωδίου της πλακέτας των αισθητήρων** 1. πλαίσιο οθόνης 2. ταινία

- 
- 3. μάνταλο 4. καλώδιο πλακέτας αισθητήρων
- 3. Ξεκολλήστε την ταινία από τον σύνδεσμο του καλωδίου της οθόνης.
- 4. Ανοίξτε το μάνταλο και αποσυνδέστε το καλώδιο της οθόνης από το πλαίσιό της.
- 5. Σημειώστε τη διαδρομή του καλωδίου της οθόνης και αφαιρέστε το από τους οδηγούς της διαδρομής του επάνω στη διάταξη του πλαισίου της οθόνης.
- 6. Ξεκολλήστε την ταινία που συγκρατεί το καλώδιο της οθόνης από τη διάταξη του πλαισίου της.
- 7. Σηκώστε το καλώδιο της οθόνης και αποσπάστε το από τη διάταξη του πλαισίου της οθόνης.

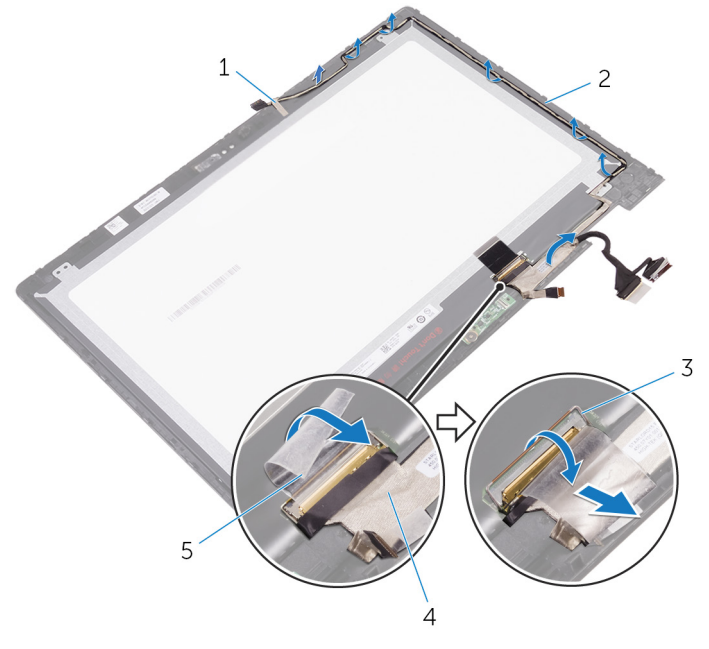

#### **Αριθμός 37. Αφαίρεση του καλωδίου της οθόνης**

- 
- 
- 5. ταινία
- 1. ταινία 2. διάταξη πλαισίου οθόνης
- 3. μάνταλο 4. καλώδιο οθόνης

# **Επανατοποθέτηση του καλωδίου της οθόνης**

**ΣΗΜΕΙΩΣΗ:** Διαβάστε τις οδηγίες που παραλάβατε μαζί με τον υπολογιστή σας και αφορούν θέματα ασφάλειας προτού εκτελέσετε οποιαδήποτε εργασία στο εσωτερικό του και ακολουθήστε τα βήματα που παρατίθενται στην ενότητα [Πριν](#page-7-0) από την εκτέλεση εργασιών στο [εσωτερικό](#page-7-0) του υπολογιστή σας. Μετά την εκτέλεση εργασιών στο εσωτερικό του υπολογιστή σας, ακολουθήστε τις οδηγίες που παρατίθενται στην ενότητα Μετά την εκτέλεση εργασιών στο [εσωτερικό](#page-10-0) του υπολογιστή σας. Για περισσότερες άριστες πρακτικές σε θέματα ασφάλειας ανατρέξτε στην αρχική σελίδα του ιστοτόπου για τη συμμόρφωση προς τις κανονιστικές διατάξεις στη διεύθυνση [www.dell.com/regulatory\\_compliance.](https://www.dell.com/regulatory_compliance)

### **Διαδικασία**

- 1. Κολλήστε την ταινία που συγκρατεί το καλώδιο της οθόνης στη διάταξη του πλαισίου της.
- 2. Περάστε το καλώδιο της οθόνης στη διαδρομή του μέσα από τους οδηγούς της επάνω στη διάταξη του πλαισίου της οθόνης.
- 3. Περάστε συρτά το καλώδιο της οθόνης μέσα στον σύνδεσμό του στο πλαίσιο της οθόνης και κλείστε το μάνταλο για να στερεώσετε το καλώδιο.
- 4. Κολλήστε την ταινία στον σύνδεσμο του καλωδίου της οθόνης.
- 5. Περάστε συρτά το καλώδιο της πλακέτας των αισθητήρων μέσα στον σύνδεσμό του επάνω στην πλακέτα αυτή και κλείστε το μάνταλο για να στερεώσετε το καλώδιο.
- 6. Κολλήστε την ταινία στον σύνδεσμο της πλακέτας των αισθητήρων.

### **Μετέπειτα απαιτούμενες ενέργειες**

- 1. Επανατοποθετήστε την κάμ[ερα](#page-79-0).
- 2. Ακολουθήστε τη διαδικασία από το βήμα 5 έως το βήμα 6 που περιγράφονται στην ενότητα «Επανατοπ[οθέτηση](#page-71-0) του πλαισίου της [οθόνης](#page-71-0)».
- 3. Επανατοποθετήστε τη [διάταξη](#page-63-0) της οθόνης.
- 4. Επανατοποθετήστε την μπ[αταρία](#page-16-0).
- 5. Επανατοποθετήστε το κάλυμμα της [βάσης](#page-13-0).

# **Αφαίρεση του καλύμματος της πίσω πλευράς της οθόνης και της διάταξης της κεραίας**

**41**

**ΣΗΜΕΙΩΣΗ:** Διαβάστε τις οδηγίες που παραλάβατε μαζί με τον υπολογιστή σας και αφορούν θέματα ασφάλειας προτού εκτελέσετε οποιαδήποτε εργασία στο εσωτερικό του και ακολουθήστε τα βήματα που παρατίθενται στην ενότητα [Πριν](#page-7-0) από την εκτέλεση εργασιών στο [εσωτερικό](#page-7-0) του υπολογιστή σας. Μετά την εκτέλεση εργασιών στο εσωτερικό του υπολογιστή σας, ακολουθήστε τις οδηγίες που παρατίθενται στην ενότητα Μετά την εκτέλεση εργασιών στο [εσωτερικό](#page-10-0) του υπολογιστή σας. Για περισσότερες άριστες πρακτικές σε θέματα ασφάλειας ανατρέξτε στην αρχική σελίδα του ιστοτόπου για τη συμμόρφωση προς τις κανονιστικές διατάξεις στη διεύθυνση [www.dell.com/regulatory\\_compliance.](https://www.dell.com/regulatory_compliance)

### **Προαπαιτούμενες ενέργειες**

- 1. Αφαιρέστε το κάλυμμα της [βάσης](#page-11-0).
- 2. Αφαιρέστε την μπ[αταρία](#page-14-0).
- 3. Αφαιρέστε τη [διάταξη](#page-63-0) της οθόνης.
- 4. Ακολουθήστε τη διαδικασία από το βήμα 1 έως το βήμα 2 που περιγράφονται στην ενότητα «[Αφαίρεση](#page-69-0) του πλαισίου της [οθόνης](#page-69-0)».

### **Διαδικασία**

Αφού εκτελέσετε τα βήματα που περιλαμβάνονται στις προαπαιτούμενες ενέργειες, μένει η διάταξη του καλύμματος της πίσω πλευράς της οθόνης και της κεραίας.

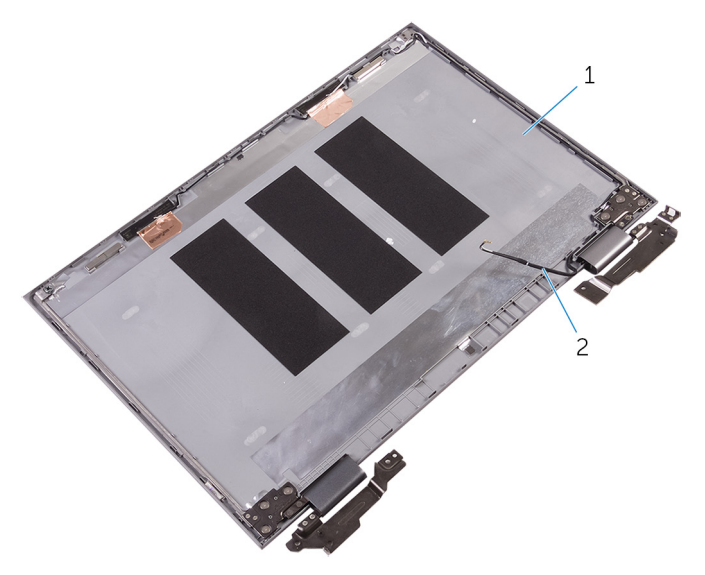

#### **Αριθμός 38. Διάταξη καλύμματος πίσω πλευράς οθόνης και κεραίας**

- 1. διάταξη καλύμματος πίσω πλευράς οθόνης και κεραίας
- 2. καλώδια κεραίας

**42**

# **Επανατοποθέτηση του καλύμματος της πίσω πλευράς της οθόνης και της διάταξης της κεραίας**

**ΣΗΜΕΙΩΣΗ:** Διαβάστε τις οδηγίες που παραλάβατε μαζί με τον υπολογιστή σας και αφορούν θέματα ασφάλειας προτού εκτελέσετε οποιαδήποτε εργασία στο εσωτερικό του και ακολουθήστε τα βήματα που παρατίθενται στην ενότητα [Πριν](#page-7-0) από την εκτέλεση εργασιών στο [εσωτερικό](#page-7-0) του υπολογιστή σας. Μετά την εκτέλεση εργασιών στο εσωτερικό του υπολογιστή σας, ακολουθήστε τις οδηγίες που παρατίθενται στην ενότητα Μετά την εκτέλεση εργασιών στο [εσωτερικό](#page-10-0) του υπολογιστή σας. Για περισσότερες άριστες πρακτικές σε θέματα ασφάλειας ανατρέξτε στην αρχική σελίδα του ιστοτόπου για τη συμμόρφωση προς τις κανονιστικές διατάξεις στη διεύθυνση [www.dell.com/regulatory\\_compliance.](https://www.dell.com/regulatory_compliance)

## **Διαδικασία**

Τοποθετήστε τη διάταξη του καλύμματος της πίσω πλευράς της οθόνης και της κεραίας επάνω σε επίπεδη επιφάνεια.

## **Μετέπειτα απαιτούμενες ενέργειες**

- 1. Ακολουθήστε τη διαδικασία από το βήμα 5 έως το βήμα 6 που περιγράφονται στην ενότητα «Επανατοπ[οθέτηση](#page-71-0) του πλαισίου της [οθόνης](#page-71-0)».
- 2. Επανατοποθετήστε τη [διάταξη](#page-65-0) της οθόνης.
- 3. Επανατοποθετήστε την μπ[αταρία](#page-16-0).
- 4. Επανατοποθετήστε το κάλυμμα της [βάσης](#page-13-0).

# **Αφαίρεση της κάμερας**

<span id="page-77-0"></span>**ΣΗΜΕΙΩΣΗ:** Διαβάστε τις οδηγίες που παραλάβατε μαζί με τον υπολογιστή σας και αφορούν θέματα ασφάλειας προτού εκτελέσετε οποιαδήποτε εργασία στο εσωτερικό του και ακολουθήστε τα βήματα που παρατίθενται στην ενότητα [Πριν](#page-7-0) από την εκτέλεση εργασιών στο [εσωτερικό](#page-7-0) του υπολογιστή σας. Μετά την εκτέλεση εργασιών στο εσωτερικό του υπολογιστή σας, ακολουθήστε τις οδηγίες που παρατίθενται στην ενότητα Μετά την εκτέλεση εργασιών στο [εσωτερικό](#page-10-0) του υπολογιστή σας. Για περισσότερες άριστες πρακτικές σε θέματα ασφάλειας ανατρέξτε στην αρχική σελίδα του ιστοτόπου για τη συμμόρφωση προς τις κανονιστικές διατάξεις στη διεύθυνση [www.dell.com/regulatory\\_compliance.](https://www.dell.com/regulatory_compliance)

## **Προαπαιτούμενες ενέργειες**

- 1. Αφαιρέστε το κάλυμμα της [βάσης](#page-11-0).
- 2. Αφαιρέστε την μπ[αταρία](#page-14-0).
- 3. Αφαιρέστε τη [διάταξη](#page-63-0) της οθόνης.
- 4. Ακολουθήστε τη διαδικασία από το βήμα 1 έως το βήμα 2 που περιγράφονται στην ενότητα «[Αφαίρεση](#page-69-0) του πλαισίου της [οθόνης](#page-69-0)».

### **Διαδικασία**

ΠΡΟΣΟΧΗ: Τοποθετήστε τη διάταξη του πλαισίου της οθόνης επάνω σε επίπεδη και καθαρή επιφάνεια για να μη **γρατσουνιστεί η οθόνη.**

- 1. Τοποθετήστε τη διάταξη του πλαισίου της οθόνης στραμμένη προς τα κάτω σε επίπεδη επιφάνεια.
- 2. Με μια πλαστική σφήνα ξεσφηνώστε τη μονάδα της κάμερας και αποσπάστε την από τη διάταξη του πλαισίου της οθόνης.
- 3. Γυρίστε ανάποδα την κάμερα και αποσυνδέστε το καλώδιο της οθόνης από τη μονάδα της κάμερας.

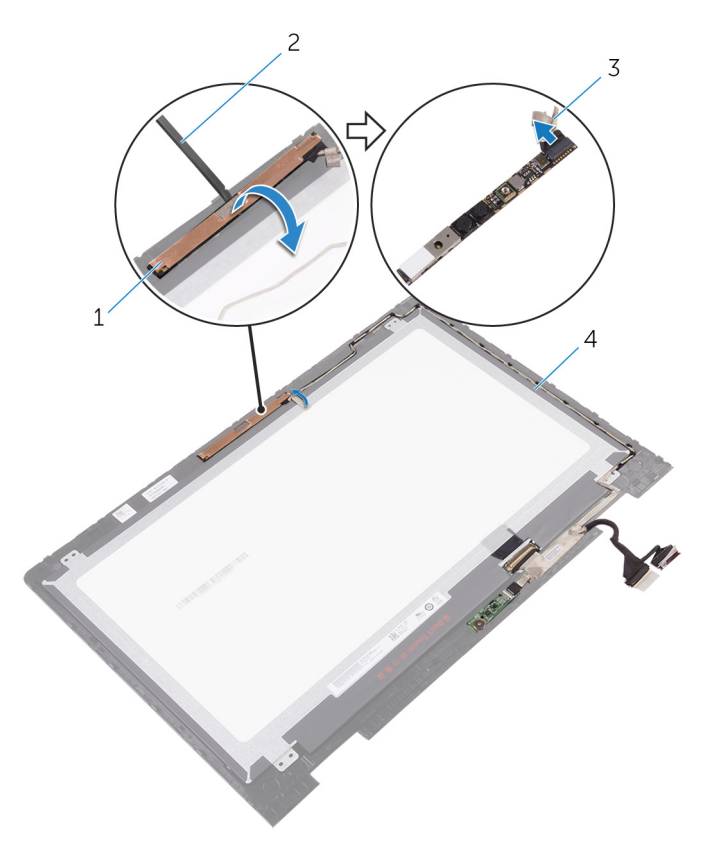

#### **Αριθμός 39. Αφαίρεση της κάμερας**

- 1. μονάδα κάμερας 2. πλαστική σφήνα
- 
- 
- 3. καλώδιο οθόνης 4. διάταξη πλαισίου οθόνης

# **Επανατοποθέτηση της κάμερας**

<span id="page-79-0"></span>**ΣΗΜΕΙΩΣΗ:** Διαβάστε τις οδηγίες που παραλάβατε μαζί με τον υπολογιστή σας και αφορούν θέματα ασφάλειας προτού εκτελέσετε οποιαδήποτε εργασία στο εσωτερικό του και ακολουθήστε τα βήματα που παρατίθενται στην ενότητα [Πριν](#page-7-0) από την εκτέλεση εργασιών στο [εσωτερικό](#page-7-0) του υπολογιστή σας. Μετά την εκτέλεση εργασιών στο εσωτερικό του υπολογιστή σας, ακολουθήστε τις οδηγίες που παρατίθενται στην ενότητα Μετά την εκτέλεση εργασιών στο [εσωτερικό](#page-10-0) του υπολογιστή σας. Για περισσότερες άριστες πρακτικές σε θέματα ασφάλειας ανατρέξτε στην αρχική σελίδα του ιστοτόπου για τη συμμόρφωση προς τις κανονιστικές διατάξεις στη διεύθυνση [www.dell.com/regulatory\\_compliance.](https://www.dell.com/regulatory_compliance)

### **Διαδικασία**

- 1. Συνδέστε το καλώδιο της οθόνης στη μονάδα της κάμερας.
- 2. Χρησιμοποιώντας τα σημεία ευθυγράμμισης, τοποθετήστε τη μονάδα της κάμερας επάνω στο πλαίσιο της οθόνης και κουμπώστε την στη σωστή της θέση.

### **Μετέπειτα απαιτούμενες ενέργειες**

- 1. Ακολουθήστε τη διαδικασία από το βήμα 5 έως το βήμα 6 που περιγράφονται στην ενότητα «Επανατοπ[οθέτηση](#page-71-0) του πλαισίου της [οθόνης](#page-71-0)».
- 2. Επανατοποθετήστε τη [διάταξη](#page-65-0) της οθόνης.
- 3. Επανατοποθετήστε την μπ[αταρία](#page-16-0).
- 4. Επανατοποθετήστε το κάλυμμα της [βάσης](#page-13-0).

# **Αφαίρεση της πλακέτας των αισθητήρων**

**ΣΗΜΕΙΩΣΗ:** Διαβάστε τις οδηγίες που παραλάβατε μαζί με τον υπολογιστή σας και αφορούν θέματα ασφάλειας προτού εκτελέσετε οποιαδήποτε εργασία στο εσωτερικό του και ακολουθήστε τα βήματα που παρατίθενται στην ενότητα [Πριν](#page-7-0) από την εκτέλεση εργασιών στο [εσωτερικό](#page-7-0) του υπολογιστή σας. Μετά την εκτέλεση εργασιών στο εσωτερικό του υπολογιστή σας, ακολουθήστε τις οδηγίες που παρατίθενται στην ενότητα Μετά την εκτέλεση εργασιών στο [εσωτερικό](#page-10-0) του υπολογιστή σας. Για περισσότερες άριστες πρακτικές σε θέματα ασφάλειας ανατρέξτε στην αρχική σελίδα του ιστοτόπου για τη συμμόρφωση προς τις κανονιστικές διατάξεις στη διεύθυνση [www.dell.com/regulatory\\_compliance.](https://www.dell.com/regulatory_compliance)

## **Προαπαιτούμενες ενέργειες**

- 1. Αφαιρέστε το κάλυμμα της [βάσης](#page-11-0).
- 2. Αφαιρέστε την μπ[αταρία](#page-14-0).
- 3. Αφαιρέστε τη [διάταξη](#page-63-0) της οθόνης.
- 4. Ακολουθήστε τη διαδικασία από το βήμα 1 έως το βήμα 2 που περιγράφονται στην ενότητα «[Αφαίρεση](#page-69-0) του πλαισίου της [οθόνης](#page-69-0)».

### **Διαδικασία**

ΠΡΟΣΟΧΗ: Τοποθετήστε τη διάταξη του πλαισίου της οθόνης επάνω σε επίπεδη και καθαρή επιφάνεια για να μη **γρατσουνιστεί η οθόνη.**

- 1. Τοποθετήστε τη διάταξη του πλαισίου της οθόνης στραμμένη προς τα κάτω σε επίπεδη επιφάνεια.
- 2. Αφαιρέστε τη βίδα που συγκρατεί την πλακέτα των αισθητήρων στο πλαίσιο της οθόνης.
- 3. Ξεκολλήστε την ταινία που συγκρατεί στην πλακέτα των αισθητήρων το καλώδιό της.
- 4. Ανοίξτε το μάνταλο για να αποσυνδέσετε από την πλακέτα των αισθητήρων το καλώδιό της.
- 5. Σηκώστε την πλακέτα των αισθητήρων και αποσπάστε την από τη διάταξη του πλαισίου της οθόνης.

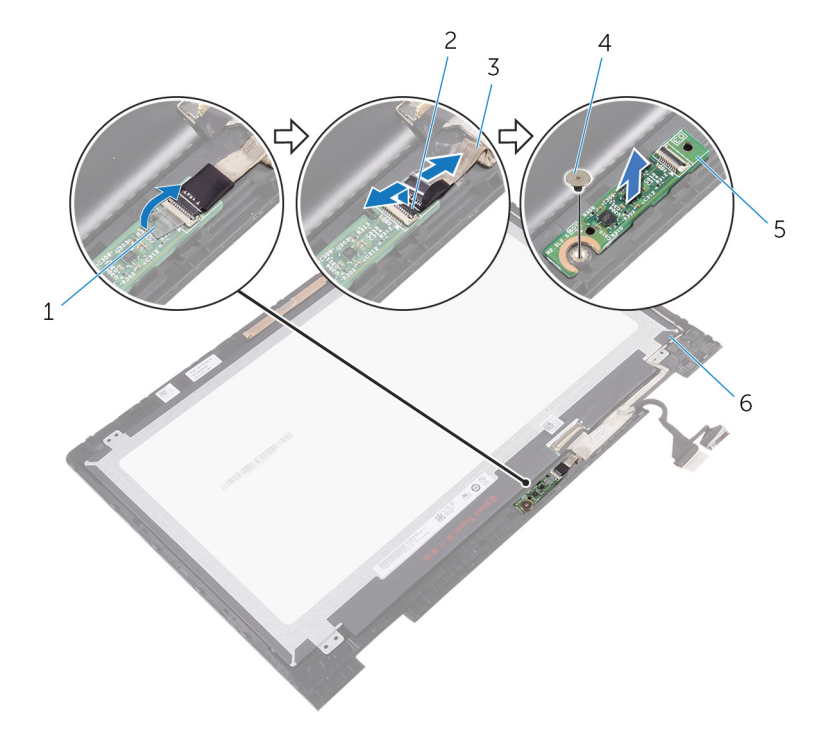

#### **Αριθμός 40. Αφαίρεση της πλακέτας των αισθητήρων**

- 
- 3. καλώδιο πλακέτας αισθητήρων 4. βίδα
- 
- 1. ταινία 2. μάνταλο
	-
- 5. πλακέτα αισθητήρων 6. διάταξη πλαισίου οθόνης

# **Επανατοποθέτηση της πλακέτας των αισθητήρων**

**ΣΗΜΕΙΩΣΗ:** Διαβάστε τις οδηγίες που παραλάβατε μαζί με τον υπολογιστή σας και αφορούν θέματα ασφάλειας προτού εκτελέσετε οποιαδήποτε εργασία στο εσωτερικό του και ακολουθήστε τα βήματα που παρατίθενται στην ενότητα [Πριν](#page-7-0) από την εκτέλεση εργασιών στο [εσωτερικό](#page-7-0) του υπολογιστή σας. Μετά την εκτέλεση εργασιών στο εσωτερικό του υπολογιστή σας, ακολουθήστε τις οδηγίες που παρατίθενται στην ενότητα Μετά την εκτέλεση εργασιών στο [εσωτερικό](#page-10-0) του υπολογιστή σας. Για περισσότερες άριστες πρακτικές σε θέματα ασφάλειας ανατρέξτε στην αρχική σελίδα του ιστοτόπου για τη συμμόρφωση προς τις κανονιστικές διατάξεις στη διεύθυνση [www.dell.com/regulatory\\_compliance.](https://www.dell.com/regulatory_compliance)

## **Διαδικασία**

- 1. Ευθυγραμμίστε την οπή για τη βίδα στην πλακέτα των αισθητήρων με την αντίστοιχη οπή στη διάταξη του πλαισίου της οθόνης και κουμπώστε την πλακέτα των αισθητήρων στη σωστή του θέση.
- 2. Περάστε συρτά το καλώδιο της πλακέτας των αισθητήρων μέσα στον σύνδεσμό του επάνω στην πλακέτα αυτή και κλείστε το μάνταλο για να στερεώσετε το καλώδιο.
- 3. Κολλήστε την ταινία στον σύνδεσμο της πλακέτας των αισθητήρων για να στερεώσετε το καλώδιο.
- 4. Επανατοποθετήστε τη βίδα που συγκρατεί την πλακέτα των αισθητήρων στη διάταξη του πλαισίου της οθόνης.

## **Μετέπειτα απαιτούμενες ενέργειες**

- 1. Ακολουθήστε τη διαδικασία από το βήμα 5 έως το βήμα 6 που περιγράφονται στην ενότητα «Επανατοπ[οθέτηση](#page-71-0) του πλαισίου της [οθόνης](#page-71-0)».
- 2. Επανατοποθετήστε τη [διάταξη](#page-65-0) της οθόνης.
- 3. Επανατοποθετήστε την μπ[αταρία](#page-16-0).
- 4. Επανατοποθετήστε το κάλυμμα της [βάσης](#page-13-0).

# **Λήψη προγραμμάτων οδήγησης**

## **Λήψη του προγράμματος οδήγησης ήχου**

- 1. Ενεργοποιήστε τον υπολογιστή σας.
- 2. Επισκεφτείτε την ιστοσελίδα [www.dell.com/support.](http://www.dell.com/support)
- 3. Κάντε κλικ ή πατήστε στην επιλογή **Product support (Υποστήριξη προϊόντων)**, πληκτρολογήστε την ετικέτα εξυπηρέτησης του υπολογιστή σας και ύστερα κάντε κλικ ή πατήστε στην επιλογή **Submit (Υποβολή)**.
	- **ΣΗΜΕΙΩΣΗ:** Αν δεν έχετε την ετικέτα εξυπηρέτησης, χρησιμοποιήστε τη δυνατότητα αυτόματης ανίχνευσης ή περιηγηθείτε στα μοντέλα για να βρείτε το μοντέλο του υπολογιστή σας.
- 4. Κάντε κλικ ή πατήστε στις επιλογές **Drivers & downloads** > **Find it myself**(Προγράμματα οδήγησης & στοιχεία λήψης > Θα το βρω μόνος/-η μου).
- 5. Προχωρήστε με κύλιση προς τα κάτω στη σελίδα και αναπτύξτε την επιλογή **Audio (Ήχος)**.
- 6. Κάντε κλικ ή πατήστε στην επιλογή **Download (Λήψη)** για λήψη του προγράμματος οδήγησης ήχου για τον υπολογιστή σας.
- 7. Αφού ολοκληρωθεί η λήψη, πλοηγηθείτε ως τον φάκελο όπου αποθηκεύσατε το αρχείο του προγράμματος οδήγησης για τον ήχο.
- 8. Κάντε διπλό κλικ ή πατήστε δύο φορές στο εικονίδιο του αρχείου του προγράμματος οδήγησης ήχου και ακολουθήστε τις οδηγίες που θα παρουσιαστούν στην οθόνη.

## **Λήψη του προγράμματος οδήγησης γραφικών**

- 1. Ενεργοποιήστε τον υπολογιστή σας.
- 2. Επισκεφτείτε την ιστοσελίδα [www.dell.com/support.](http://www.dell.com/support/)
- 3. Κάντε κλικ ή πατήστε στην επιλογή **Product support (Υποστήριξη προϊόντων)**, πληκτρολογήστε την ετικέτα εξυπηρέτησης του υπολογιστή σας και ύστερα κάντε κλικ ή πατήστε στην επιλογή **Submit (Υποβολή)**.

**ΣΗΜΕΙΩΣΗ:** Αν δεν έχετε την ετικέτα εξυπηρέτησης, χρησιμοποιήστε τη δυνατότητα αυτόματης ανίχνευσης ή περιηγηθείτε στα μοντέλα για να βρείτε το μοντέλο του υπολογιστή σας.

- 4. Κάντε κλικ ή πατήστε στις επιλογές **Drivers & downloads** > **Find it myself**(Προγράμματα οδήγησης & στοιχεία λήψης > Θα το βρω μόνος/-η μου).
- 5. Προχωρήστε με κύλιση προς τα κάτω στη σελίδα και αναπτύξτε την επιλογή **Video (Βίντεο)**.
- 6. Κάντε κλικ ή πατήστε στην επιλογή **Download (Λήψη)** για λήψη του προγράμματος οδήγησης γραφικών για τον υπολογιστή σας.
- 7. Αφού ολοκληρωθεί η λήψη, πλοηγηθείτε ως τον φάκελο όπου αποθηκεύσατε το αρχείο του προγράμματος οδήγησης γραφικών.
- 8. Κάντε διπλό κλικ ή πατήστε δύο φορές στο εικονίδιο του αρχείου του προγράμματος οδήγησης γραφικών και ακολουθήστε τις οδηγίες που θα παρουσιαστούν στην οθόνη.

### **Intel USB 3.0 xHCI**

Εγκαταστήστε την ενημερωμένη έκδοση του προγράμματος οδήγησης Intel USB 3.0 xHCI από την ιστοσελίδα [www.dell.com/support.](http://www.dell.com/support)

#### Universal Serial Bus controllers

- Intel(R) USB 3.0 eXtensible Host Controller 1.0 (Microsoft)
- **USB Composite Device**
- USB Root Hub (USB 3.0)

#### **Αριθμός 41. Ελεγκτές USB**

**ΣΗΜΕΙΩΣΗ:** Το πρόγραμμα οδήγησης USB 3.0 υποστηρίζει τα χαρακτηριστικά του USB 3.1 Gen 1.

## **Λήψη του προγράμματος οδήγησης Wi-Fi**

- 1. Ενεργοποιήστε τον υπολογιστή.
- 2. Επισκεφτείτε την ιστοσελίδα [www.dell.com/support.](http://www.dell.com/support)
- 3. Κάντε κλικ ή πατήστε στην επιλογή **Product support (Υποστήριξη προϊόντων)**, πληκτρολογήστε την ετικέτα εξυπηρέτησης του υπολογιστή σας και ύστερα κάντε κλικ ή πατήστε στην επιλογή **Submit (Υποβολή)**.

**ΣΗΜΕΙΩΣΗ:** Αν δεν έχετε την ετικέτα εξυπηρέτησης, χρησιμοποιήστε τη δυνατότητα αυτόματης ανίχνευσης ή περιηγηθείτε στα μοντέλα για να βρείτε το μοντέλο του υπολογιστή σας.

- 4. Κάντε κλικ ή πατήστε στις επιλογές **Drivers & downloads** > **Find it myself**(Προγράμματα οδήγησης & στοιχεία λήψης > Θα το βρω μόνος/-η μου).
- 5. Προχωρήστε με κύλιση προς τα κάτω στη σελίδα και αναπτύξτε την επιλογή **Network (Δίκτυο)**.
- 6. Κάντε κλικ ή πατήστε στην επιλογή **Download (Λήψη)** για λήψη του προγράμματος οδήγησης Wi-Fi για τον υπολογιστή σας.
- 7. Αφού ολοκληρωθεί η λήψη, πλοηγηθείτε ως τον φάκελο όπου αποθηκεύσατε το αρχείο του προγράμματος οδήγησης Wi-Fi.
- 8. Κάντε διπλό κλικ ή πατήστε δύο φορές στο εικονίδιο του αρχείου του προγράμματος οδήγησης και ακολουθήστε τις οδηγίες που θα παρουσιαστούν στην οθόνη.

## **Λήψη του προγράμματος οδήγησης της μονάδας ανάγνωσης καρτών πολυμέσων**

- 1. Ενεργοποιήστε τον υπολογιστή σας.
- 2. Επισκεφτείτε την ιστοσελίδα [www.dell.com/support.](http://www.dell.com/support)
- 3. Κάντε κλικ ή πατήστε στην επιλογή **Product support (Υποστήριξη προϊόντων)**, πληκτρολογήστε την ετικέτα εξυπηρέτησης του υπολογιστή σας και ύστερα κάντε κλικ ή πατήστε στην επιλογή **Submit (Υποβολή)**.

**ΣΗΜΕΙΩΣΗ:** Αν δεν έχετε την ετικέτα εξυπηρέτησης, χρησιμοποιήστε τη δυνατότητα αυτόματης ανίχνευσης ή περιηγηθείτε στα μοντέλα για να βρείτε το μοντέλο του υπολογιστή σας.

- 4. Κάντε κλικ ή πατήστε στις επιλογές **Drivers & downloads** > **Find it myself**(Προγράμματα οδήγησης & στοιχεία λήψης > Θα το βρω μόνος/-η μου).
- 5. Προχωρήστε με κύλιση προς τα κάτω στη σελίδα και αναπτύξτε την επιλογή **Chipset (Πλινθιοσύνολο)**.
- 6. Κάντε κλικ ή πατήστε στην επιλογή **Download (Λήψη)** για λήψη του προγράμματος οδήγησης της μονάδας ανάγνωσης καρτών πολυμέσων για τον υπολογιστή σας.
- 7. Αφού ολοκληρωθεί η λήψη, πλοηγηθείτε ως τον φάκελο όπου αποθηκεύσατε το αρχείο του προγράμματος οδήγησης για τη μονάδα ανάγνωσης καρτών.
- 8. Κάντε διπλό κλικ ή πατήστε δύο φορές στο εικονίδιο του αρχείου του προγράμματος οδήγησης για τη μονάδα ανάγνωσης καρτών και ακολουθήστε τις οδηγίες που θα παρουσιαστούν στην οθόνη.

## **Λήψη του προγράμματος οδήγησης του πλινθιοσυνόλου**

- 1. Ενεργοποιήστε τον υπολογιστή σας.
- 2. Επισκεφτείτε την ιστοσελίδα [www.dell.com/support.](http://www.dell.com/support)
- 3. Κάντε κλικ ή πατήστε στην επιλογή **Product support (Υποστήριξη προϊόντων)**, πληκτρολογήστε την ετικέτα εξυπηρέτησης του υπολογιστή σας και ύστερα κάντε κλικ ή πατήστε στην επιλογή **Submit (Υποβολή)**.

**ΣΗΜΕΙΩΣΗ:** Αν δεν έχετε την ετικέτα εξυπηρέτησης, χρησιμοποιήστε τη δυνατότητα αυτόματης ανίχνευσης ή περιηγηθείτε στα μοντέλα για να βρείτε το μοντέλο του υπολογιστή σας.

- 4. Κάντε κλικ ή πατήστε στις επιλογές **Drivers & downloads** > **Find it myself**(Προγράμματα οδήγησης & στοιχεία λήψης > Θα το βρω μόνος/-η μου).
- 5. Προχωρήστε με κύλιση προς τα κάτω στη σελίδα και αναπτύξτε την επιλογή **Chipset (Πλινθιοσύνολο)**.
- 6. Κάντε κλικ ή πατήστε στην επιλογή **Download (Λήψη)** για λήψη του προγράμματος οδήγησης του πλινθιοσυνόλου για τον υπολογιστή σας.
- 7. Αφού ολοκληρωθεί η λήψη, πλοηγηθείτε ως τον φάκελο όπου αποθηκεύσατε το αρχείο του προγράμματος οδήγησης του πλινθιοσυνόλου.
- 8. Κάντε διπλό κλικ ή πατήστε δύο φορές στο εικονίδιο του αρχείου του προγράμματος οδήγησης του πλινθιοσυνόλου και ακολουθήστε τις οδηγίες που θα παρουσιαστούν στην οθόνη.

## **Λήψη του προγράμματος οδήγησης για το δίκτυο**

- 1. Ενεργοποιήστε τον υπολογιστή σας.
- 2. Επισκεφτείτε την ιστοσελίδα [www.dell.com/support.](http://www.dell.com/support)
- 3. Κάντε κλικ στην επιλογή **Product support** (Υποστήριξη προϊόντων), πληκτρολογήστε την ετικέτα εξυπηρέτησης του υπολογιστή σας και κάντε κλικ στην επιλογή **Submit** (Υποβολή).
	- **ΣΗΜΕΙΩΣΗ:** Αν δεν έχετε την ετικέτα εξυπηρέτησης, χρησιμοποιήστε τη δυνατότητα αυτόματης ανίχνευσης ή περιηγηθείτε στα μοντέλα για να βρείτε το μοντέλο του υπολογιστή σας.
- 4. Κάντε κλικ στις επιλογές **Drivers & downloads** > **Find it myself** (Προγράμματα οδήγησης & στοιχεία λήψης > Θα το βρω μόνος/-η μου).
- 5. Προχωρήστε με κύλιση προς τα κάτω στη σελίδα και αναπτύξτε την επιλογή **Network** (Δίκτυο).
- 6. Κάντε κλικ στην επιλογή **Download** (Λήψη) ώστε να προχωρήσετε στη λήψη του προγράμματος οδήγησης δικτύου για τον υπολογιστή σας.
- 7. Αποθηκεύστε το αρχείο και, αφού ολοκληρωθεί η λήψη, πλοηγηθείτε ως τον φάκελο στον οποίο αποθηκεύσατε το αρχείο του προγράμματος οδήγησης για το δίκτυο.
- 8. Κάντε διπλό κλικ στο εικονίδιο του αρχείου του προγράμματος οδήγησης για το δίκτυο και ακολουθήστε τις οδηγίες που θα παρουσιαστούν στην οθόνη.

# **Ρύθμιση συστήματος**

**ΣΗΜΕΙΩΣΗ:** Ανάλογα με τον υπολογιστή και τις εγκατεστημένες συσκευές, μπορεί να μην εμφανίζονται τα στοιχεία που ⋒ παρατίθενται σε αυτήν την ενότητα.

## **Ακολουθία εκκίνησης**

Η δυνατότητα Boot Sequence σάς επιτρέπει να παρακάμπτετε τη σειρά συσκευών εκκίνησης που έχει καθοριστεί μέσω του προγράμματος System Setup και να εκκινείτε το σύστημα από μια συγκεκριμένη συσκευή (για παράδειγμα, οπτικό δίσκο ή σκληρό δίσκο). Κατά την εκτέλεση του αυτοδιαγνωστικού προγράμματος εκκίνησης (POST), όταν εμφανίζεται το λογότυπο της Dell, μπορείτε να κάνετε τα εξής:

- Να αποκτήσετε πρόσβαση στο πρόγραμμα System Setup (Ρύθμιση συστήματος) πιέζοντας το πλήκτρο F2
- Να εμφανίσετε το μενού εκκίνησης μίας φοράς πατώντας το πλήκτρο F12.

Στο μενού εκκίνησης για μία φορά εμφανίζονται οι συσκευές από τις οποίες μπορεί να γίνει εκκίνηση, συμπεριλαμβανομένης της επιλογής των διαγνωστικών. Οι επιλογές του μενού εκκίνησης είναι:

- Αφαιρούμενος δίσκος (αν υπάρχει διαθέσιμος)
- Μονάδα δίσκου STXXXX
- **ΣΗΜΕΙΩΣΗ:** Το XXXX υποδηλώνει τον αριθμό της μονάδας δίσκου SATA.
- Οπτικός δίσκος (αν υπάρχει)
- Σκληρός δίσκος SATA (αν υπάρχει)
- Διαννωστικά

**ΣΗΜΕΙΩΣΗ:** Αν επιλέξετε το στοιχείο **Diagnostics**, θα εμφανιστεί η οθόνη **ePSA diagnostics**.

Η οθόνη της ακολουθίας εκκίνησης επίσης παρουσιάζει την επιλογή για πρόσβαση στην οθόνη του προγράμματος System Setup (Ρύθμιση συστήματος).

## **Πλήκτρα πλοήγησης**

**ΣΗΜΕΙΩΣΗ:** Για τις περισσότερες από τις επιλογές στο πρόγραμμα System Setup (Ρύθμιση συστήματος), οι αλλαγές που κάνετε καταγράφονται αλλά δεν τίθενται σε ισχύ αν δεν γίνει επανεκκίνηση του συστήματος.

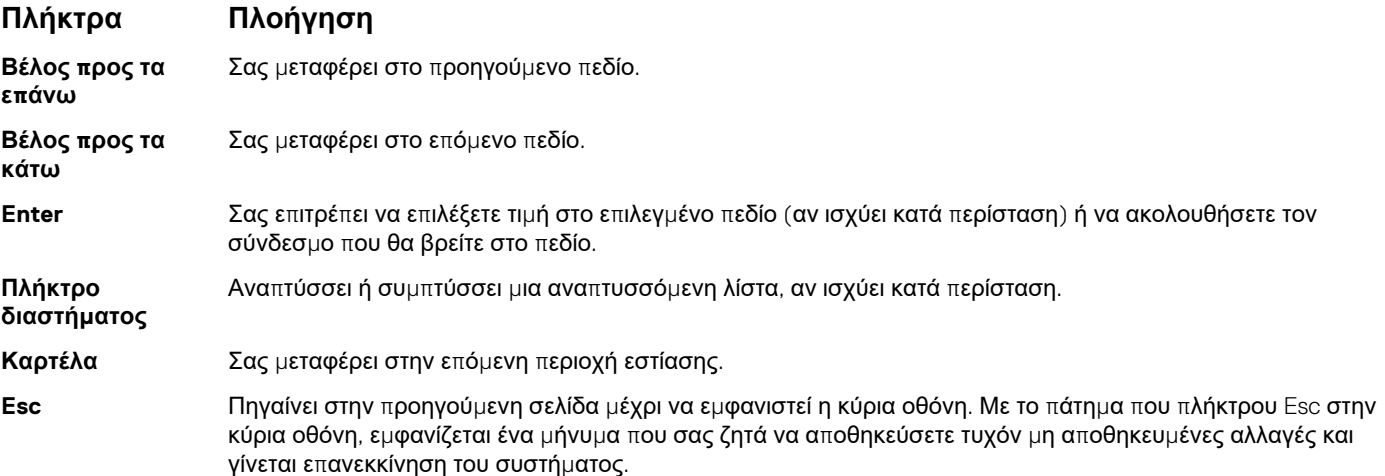

## **Ρύθμιση συστήματος**

ΠΡΟΣΟΧΗ: Αν δεν έχετε μεγάλη εμπειρία στη χρήση υπολογιστή, μην αλλάξετε τις ρυθμίσεις στο πρόγραμμα ρύθμισης του BIOS. Ορισμένες αλλαγές μπορεί να κάνουν τον υπολογιστή σας να μην λειτουργεί σωστά.

**ΣΗΜΕΙΩΣΗ:** Προτού αλλάξετε τις ρυθμίσεις στο πρόγραμμα ρύθμισης του BIOS, συνιστούμε να σημειώσετε τις πληροφορίες που θα βρείτε στην οθόνη του προγράμματος ρύθμισης του BIOS γιατί θα σας φανούν χρήσιμες στο μέλλον.

Χρησιμοποιήστε το πρόγραμμα ρύθμισης του BIOS για τους εξής σκοπούς:

- Να βρείτε πληροφορίες όσον αφορά το υλικό που είναι εγκατεστημένο στον υπολογιστή σας, π.χ. το μέγεθος της RAM και του σκληρού δίσκου.
- Να αλλάξετε τις πληροφορίες διαμόρφωσης του συστήματος.
- Να ορίσετε ή να αλλάξετε μια επιλογή που επιλέγεται από τον χρήστη, όπως ο κωδικός πρόσβασης χρήστη, ο τύπος του σκληρού δίσκου που είναι εγκατεστημένος και η ενεργοποίηση ή απενεργοποίηση βασικών συσκευών.

## **Είσοδος στο πρόγραμμα ρύθμισης του BIOS**

- 1. Ενεργοποιήστε (ή επανεκκινήστε) τον υπολογιστή σας.
- 2. Στη διάρκεια της διαδικασίας POST, όταν παρουσιαστεί το λογότυπο της DELL, περιμένετε ωσότου εμφανιστεί η προτροπή για την εντολή F2 και ύστερα πιέστε αμέσως το πλήκτρο F2.
	- **ΣΗΜΕΙΩΣΗ:** Η προτροπή για την εντολή F2 υποδεικνύει ότι το πληκτρολόγιο έχει τεθεί σε λειτουργία. Η εν λόγω προτροπή ενδέχεται να εμφανιστεί πολύ γρήγορα οπότε πρέπει να έχετε το νου σας για να πιέσετε αμέσως το πλήκτρο F2. Αν πιέσετε το πλήκτρο F2 προτού εμφανιστεί η προτροπή, δεν θα ισχύσει η εντολή. Αν περιμένετε πάρα πολλή ώρα και εμφανίζεται το λογότυπο του λειτουργικού συστήματος, συνεχίστε να περιμένετε ωσότου δείτε την επιφάνεια εργασίας. Ύστερα απενεργοποιήστε τον υπολογιστή σας και προσπαθήστε ξανά.

## **Επιλογές στο πρόγραμμα ρύθμισης του συστήματος**

**ΣΗΜΕΙΩΣΗ:** Ανάλογα με τον συγκεκριμένο υπολογιστή και τις εγκατεστημένες συσκευές ενδέχεται να μην εμφανίζονται τα  $\bigcirc$ στοιχεία που παρατίθενται στην ενότητα αυτή.

#### Πίνακας 3. Επιλογές στο πρόγραμμα System setup (Ρύθμιση συστήματος)-Mενού System information **(Πληροφορίες συστήματος)**

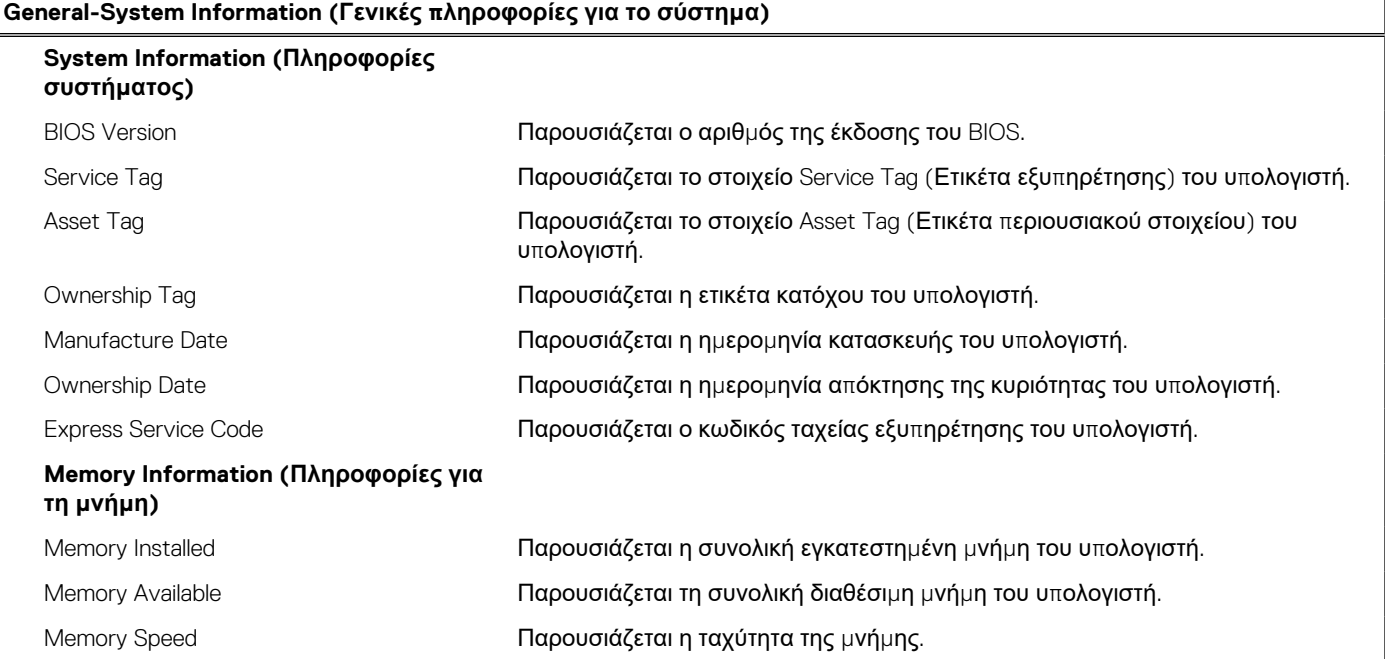

#### Πίνακας 3. Επιλογές στο πρόγραμμα System setup (Ρύθμιση συστήματος)-Μενού System information **(Πληροφορίες συστήματος) (συνεχίζεται)**

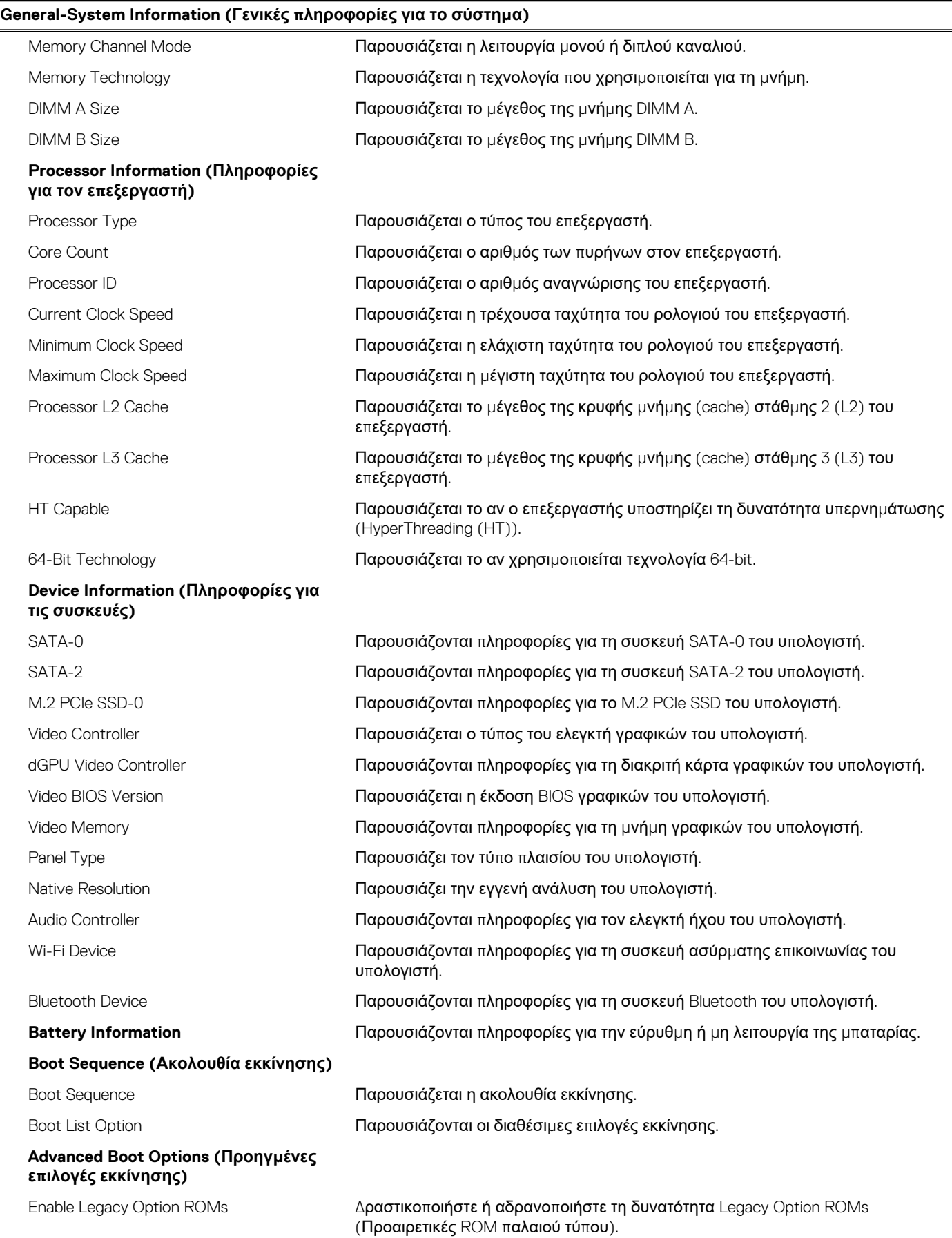

#### Πίνακας 3. Επιλογές στο πρόγραμμα System setup (Ρύθμιση συστήματος)-Μενού System information **(Πληροφορίες συστήματος) (συνεχίζεται)**

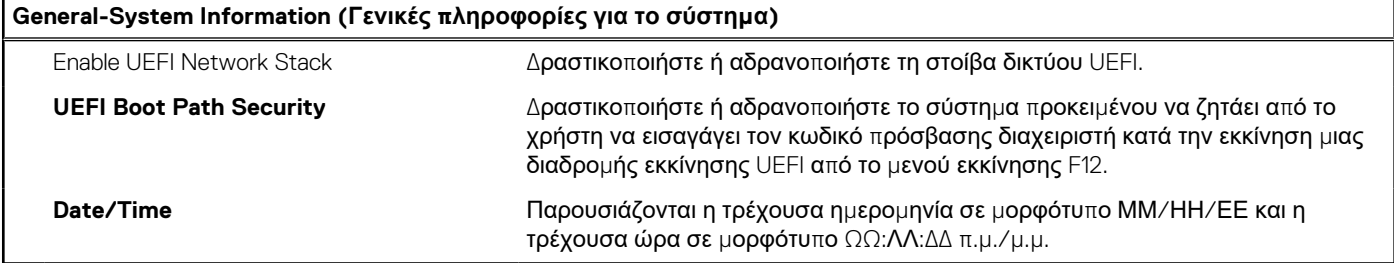

#### Πίνακας 4. Επιλογές στο πρόγραμμα System setup (Ρύθμιση συστήματος)-Μενού System Configuration **(Διάρθρωση συστήματος)**

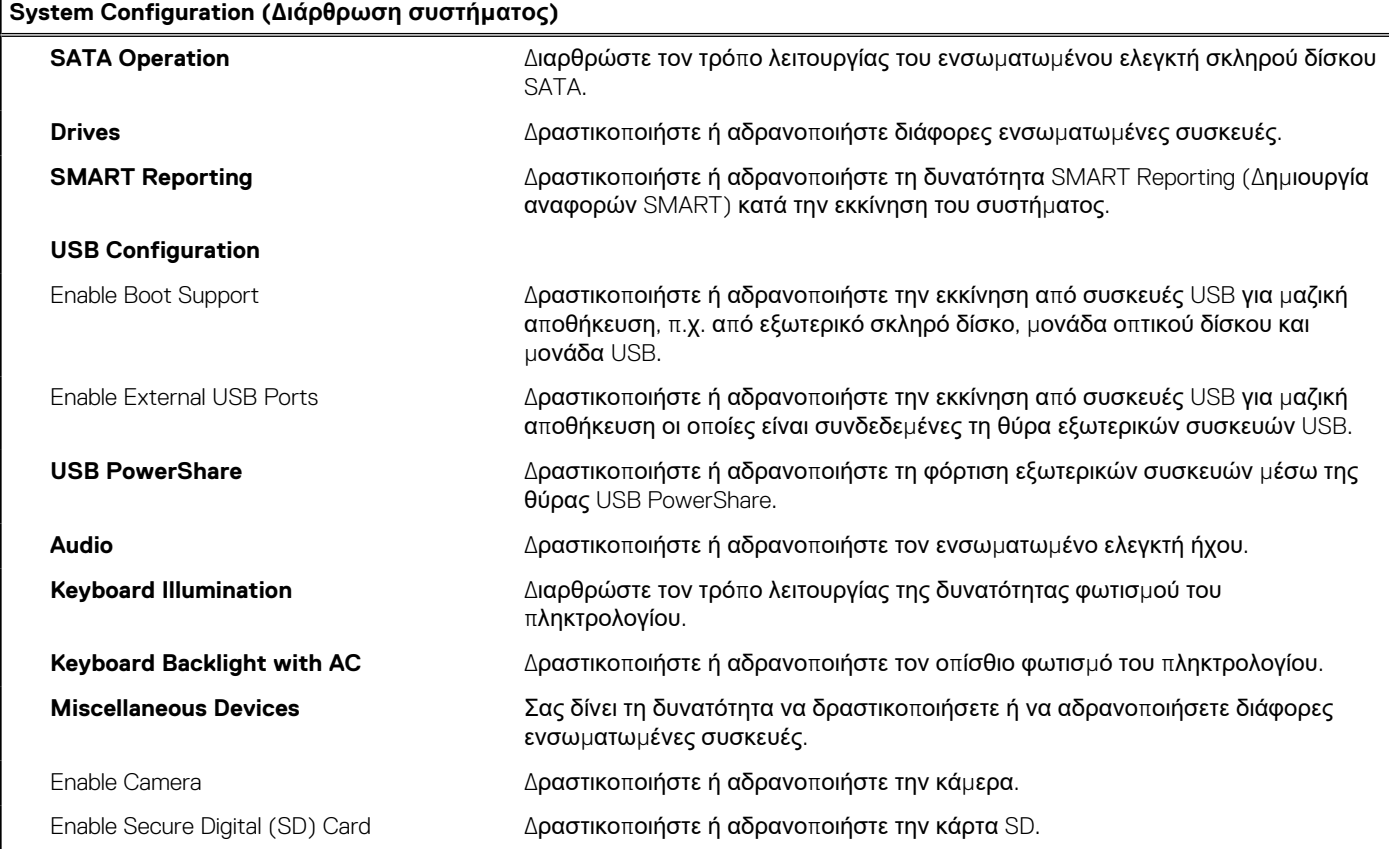

#### Πίνακας 5. Επιλογές στο πρόγραμμα System setup (Ρύθμιση συστήματος)—Μενού Video (Κάρτα γραφικών)

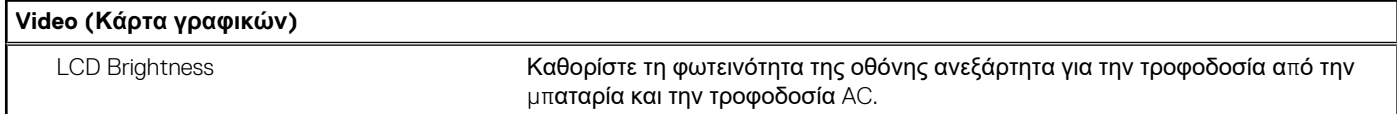

#### Πίνακας 6. Επιλογές στο πρόγραμμα System setup (Ρύθμιση συστήματος) - Μενού Security (Ασφάλεια)

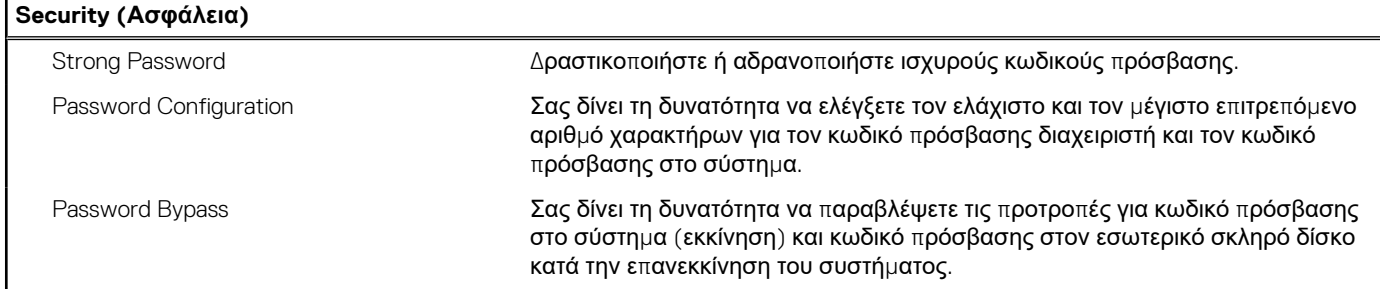

 $\mathbf{r}$ 

#### **Πίνακας 6. Επιλογές στο πρόγραμμα System setup (Ρύθμιση συστήματος)—Μενού Security (Ασφάλεια) (συνεχίζεται)**

**Security (Ασφάλεια)**

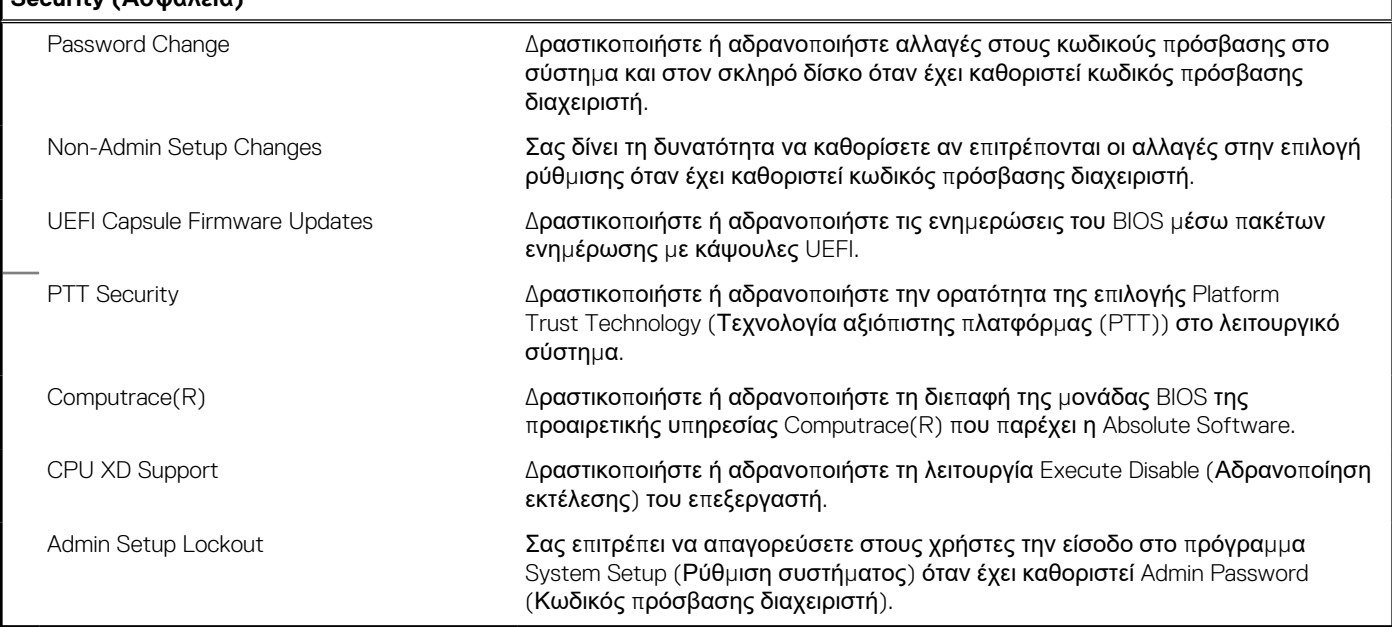

#### Πίνακας 7. Επιλογές στο πρόγραμμα System setup (Ρύθμιση συστήματος) - Μενού Secure Boot (Ασφαλής **εκκίνηση)**

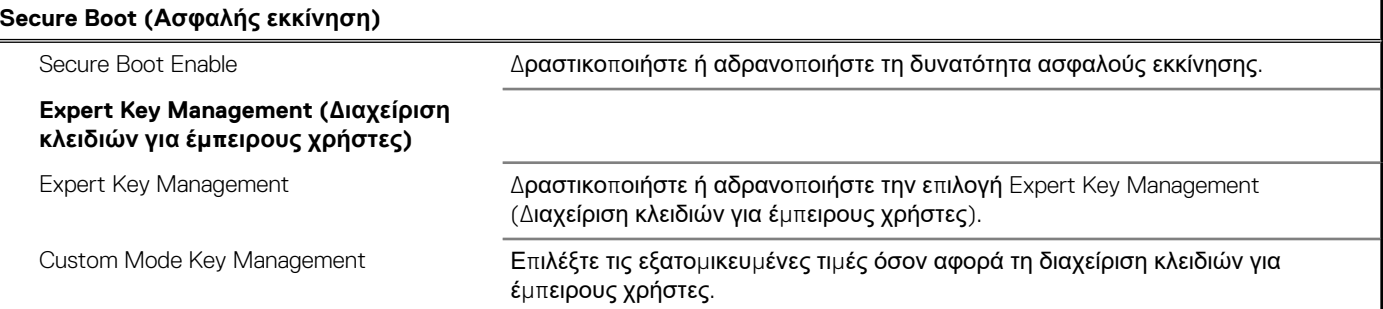

#### Πίνακας 8. Επιλογές στο πρόγραμμα System setup (Ρύθμιση συστήματος)—Intel Software Guard Extensions **(Επεκτάσεις προστασίας λογισμικού της Intel)**

#### **Intel Software Guard Extensions (Επεκτάσεις προστασίας λογισμικού της Intel)**

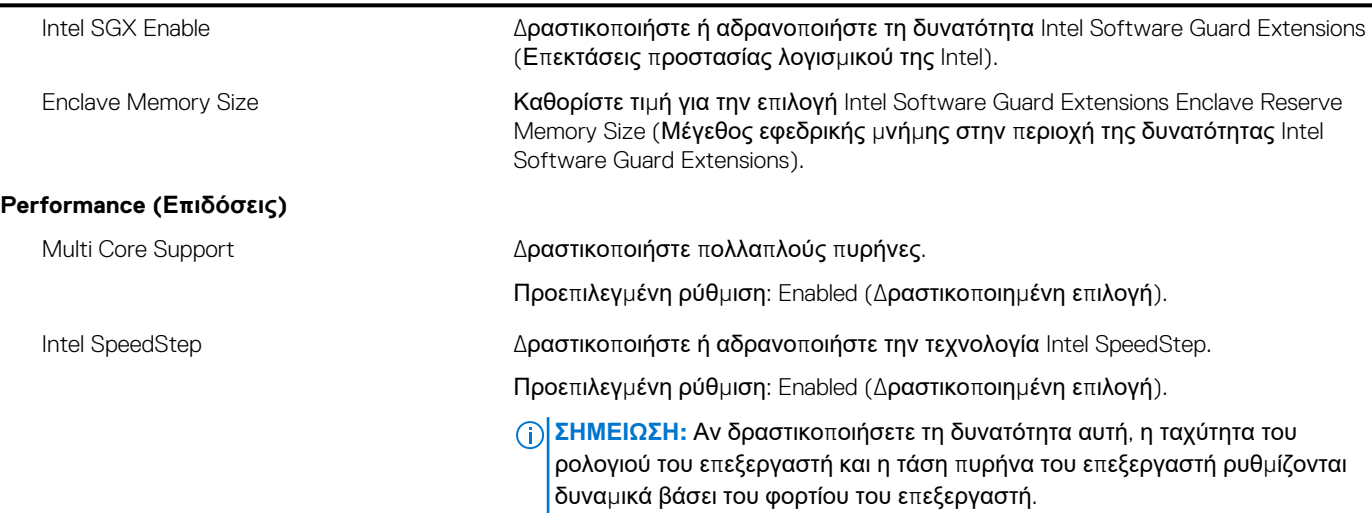

#### Πίνακας 8. Επιλογές στο πρόγραμμα System setup (Ρύθμιση συστήματος)—Intel Software Guard Extensions **(Επεκτάσεις προστασίας λογισμικού της Intel) (συνεχίζεται)**

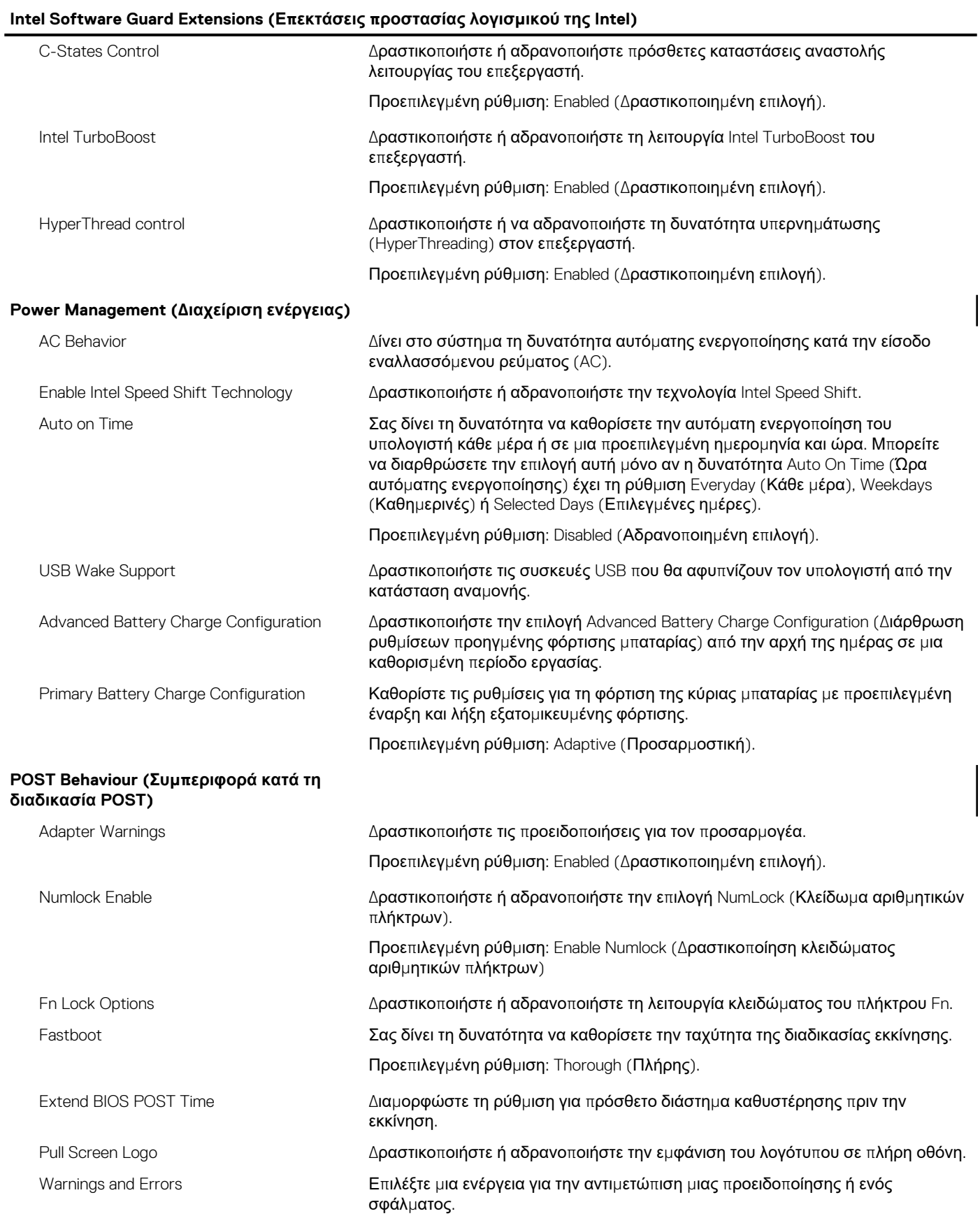

#### Πίνακας 9. Επιλογές στο πρόγραμμα System setup (Ρύθμιση συστήματος)-Μενού Virtualization Support **(Υποστήριξη εικονικοποίησης)**

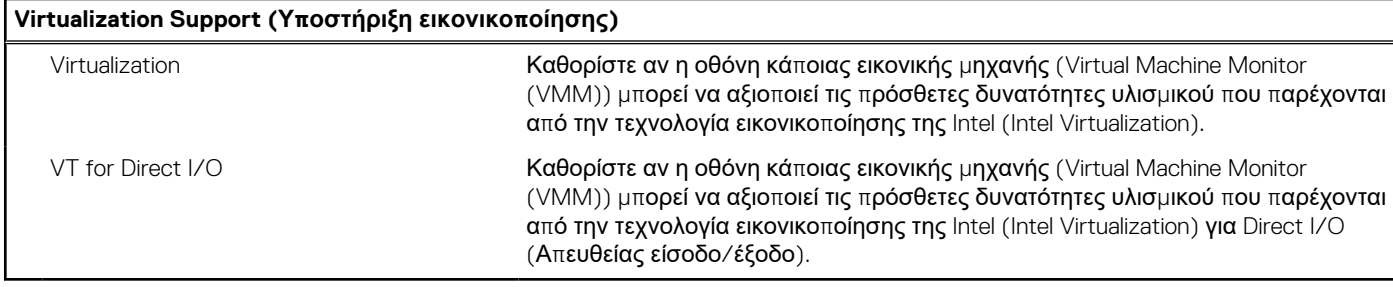

#### Πίνακας 10. Επιλογές στο πρόγραμμα System setup (Ρύθμιση συστήματος) - Μενού Wireless (Ασύρματη **επικοινωνία)**

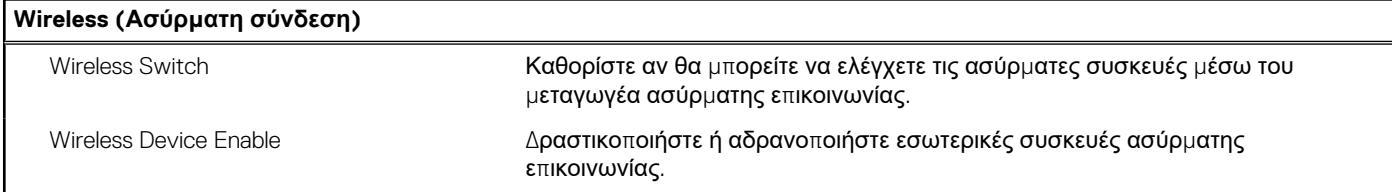

#### Πίνακας 11. Επιλογές στο πρόγραμμα System setup (Ρύθμιση συστήματος) - Μενού Maintenance **(Συντήρηση)**

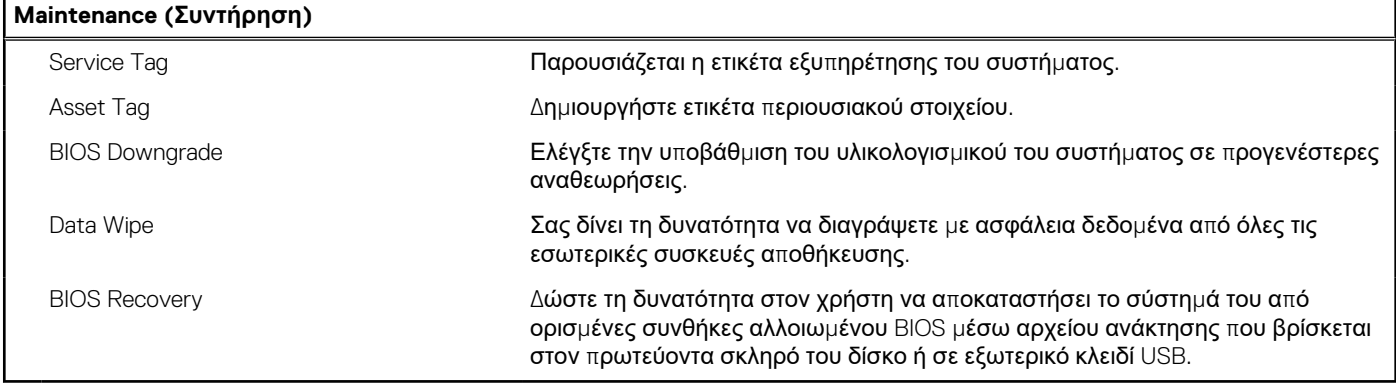

#### Πίνακας 12. Επιλογές στο πρόγραμμα System setup (Ρύθμιση συστήματος) - Μενού System Logs (Αρχεία **καταγραφής συμβάντων συστήματος)**

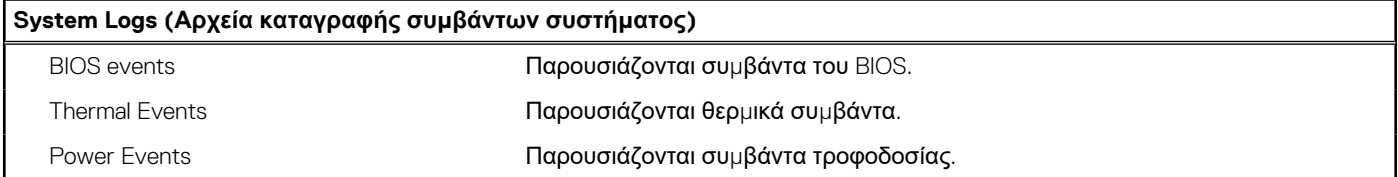

#### Πίνακας 13. Επιλογές στο πρόγραμμα System setup (Ρύθμιση συστήματος) - Μενού SupportAssist System **Resolution (Επίλυση προβλημάτων συστήματος μέσω της εφαρμογής SupportAssist)**

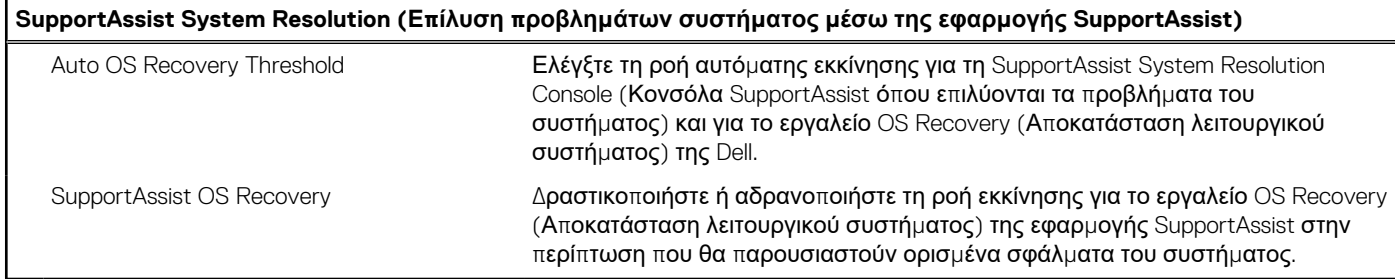

## **Κωδικός πρόσβασης στο σύστημα και κωδικός πρόσβασης για τη ρύθμιση**

#### **Πίνακας 14. Κωδικός πρόσβασης στο σύστημα και κωδικός πρόσβασης για τη ρύθμιση**

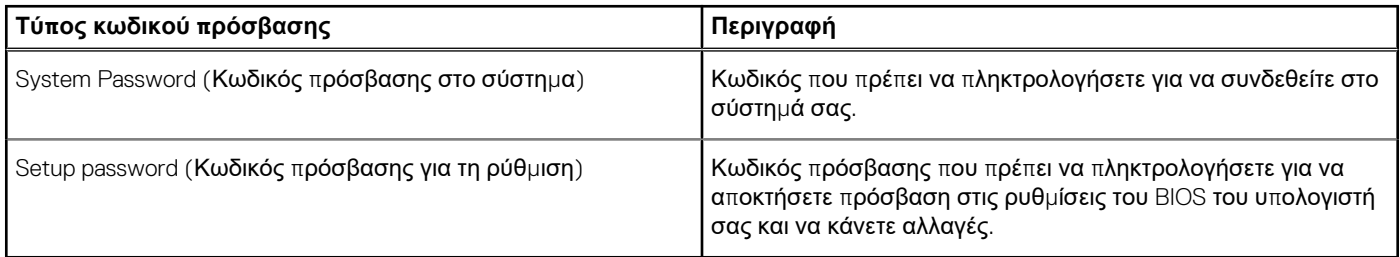

Για την ασφάλεια του υπολογιστή σας, μπορείτε να δημιουργήσετε κωδικό πρόσβασης στο σύστημα και κωδικό πρόσβασης για τη ρύθμιση.

- ΠΡΟΣΟΧΗ: Οι λειτουργίες των κωδικών πρόσβασης παρέχουν μια βασική στάθμη ασφάλειας για τα δεδομένα στον **υπολογιστή σας.**
- ΠΡΟΣΟΧΗ: Οποιοσδήποτε τρίτος μπορεί να αποκτήσει πρόσβαση στα δεδομένα που είναι αποθηκευμένα στον **υπολογιστή σας αν δεν είναι κλειδωμένος και τον αφήσετε ανεπιτήρητο.**
- **ΣΗΜΕΙΩΣΗ:** Η δυνατότητα κωδικού πρόσβασης στο σύστημα και κωδικού πρόσβασης για τη ρύθμιση είναι απενεργοποιημένη.  $(i)$

### **Εκχώρηση κωδικού πρόσβασης για τη ρύθμιση του συστήματος**

Μπορείτε να εκχωρήσετε νέο κωδικό στην επιλογή **System or Admin Password** (Κωδικός πρόσβασης στο σύστημα ή διαχειριστή) μόνο όταν η κατάστασή του είναι **Not Set** (Δεν έχει οριστεί).

Για είσοδο στο πρόγραμμα ρύθμισης του συστήματος, πιέστε το πλήκτρο F2 αμέσως μετά την ενεργοποίηση ή την επανεκκίνηση του υπολογιστή.

1. Στην οθόνη **System BIOS** (BIOS συστήματος) ή **System Setup** (Ρύθμιση συστήματος), επιλέξτε τη δυνατότητα **Security** (Ασφάλεια) και πιέστε το πλήκτρο Enter.

Παρουσιάζεται η οθόνη **System Security** (Ασφάλεια συστήματος).

2. Επιλέξτε **System/Admin Password** (Κωδικός πρόσβασης στο σύστημα ή διαχειριστή) και δημιουργήστε κωδικό πρόσβασης στο πεδίο **Enter the new password** (Καταχώριση νέου κωδικού πρόσβασης).

Για να εκχωρήσετε τον κωδικό πρόσβασης στο σύστημα, χρησιμοποιήστε τις εξής κατευθυντήριες οδηγίες:

- Ο κωδικός πρόσβασης μπορεί να περιέχει έως και 32 χαρακτήρες.
- Ο κωδικός πρόσβασης μπορεί να περιέχει τους αριθμούς 0 έως 9.
- Έγκυροι χαρακτήρες είναι μόνο τα πεζά γράμματα και απανορεύονται τα κεφαλαία.
- Επιτρέπονται μόνο οι εξής ειδικοί χαρακτήρες: διάστημα, ("), (+), (,), (-), (.), (/), (;), ([), (\), (]), (`).
- 3. Στο πεδίο **Confirm new password** (Επιβεβαίωση κωδικού πρόσβασης) πληκτρολογήστε τον κωδικό πρόσβασης στο σύστημα τον οποίο καταχωρίσατε νωρίτερα και κάντε κλικ στην επιλογή **OK**.
- 4. Πιέστε το πλήκτρο Esc και θα παρουσιαστεί ένα μήνυμα που θα σας προτρέπει να αποθηκεύσετε τις αλλαγές.
- 5. Πιέστε το πλήκτρο Y για να αποθηκευτούν οι αλλαγές. Ακολουθεί η επανεκκίνηση του υπολογιστή.

### **Διαγραφή ή αλλαγή υπάρχοντος κωδικού πρόσβασης για τη ρύθμιση συστήματος**

Πριν επιχειρήσετε να διαγράψετε ή να αλλάξετε τον τρέχοντα κωδικό πρόσβασης στο σύστημα ή/και κωδικό πρόσβασης για τη ρύθμιση, βεβαιωθείτε ότι η ρύθμιση για την επιλογή **Password Status (Κατάσταση κωδικού πρόσβασης)** είναι Unlocked (Ξεκλειδωμένος) (στο μενού System Setup (Ρύθμιση συστήματος)). Αν η ρύθμιση για την επιλογή **Password Status (Κατάσταση κωδικού πρόσβασης)** είναι Locked (Κλειδωμένος), δεν μπορείτε να διαγράψετε ή να αλλάξετε τον τρέχοντα κωδικό πρόσβασης στο σύστημα ή τον τρέχοντα κωδικό πρόσβασης για τη ρύθμιση.

Για είσοδο στο πρόγραμμα System Setup (Ρύθμιση συστήματος), πιέστε το πλήκτρο F2 αμέσως μετά την ενεργοποίηση ή την επανεκκίνηση του υπολογιστή.

- 1. Στην οθόνη **System BIOS (BIOS συστήματος)** ή **System Setup (Ρύθμιση συστήματος)**, επιλέξτε τη δυνατότητα **System Security (Ασφάλεια συστήματος)** και πιέστε το πλήκτρο Enter. Παρουσιάζεται η οθόνη **System Security (Ασφάλεια συστήματος)**.
- 2. Στην οθόνη **System Security (Ασφάλεια συστήματος)**, επαληθεύστε ότι η επιλογή **Password Status (Κατάσταση κωδικού πρόσβασης)** έχει τη ρύθμιση **Unlocked (Ξεκλειδωμένος)**.
- 3. Επιλέξτε τη δυνατότητα **System Password (Κωδικός πρόσβασης στο σύστημα)**, αλλάξτε ή διαγράψτε τον υπάρχοντα κωδικό πρόσβασης στο σύστημα και πιέστε το πλήκτρο Enter ή το πλήκτρο Tab.
- 4. Επιλέξτε τη δυνατότητα **Setup Password (Κωδικός πρόσβασης για τη ρύθμιση)**, αλλάξτε ή διαγράψτε τον υπάρχοντα κωδικό πρόσβασης για τη ρύθμιση και πιέστε το πλήκτρο Enter ή το πλήκτρο Tab.

**ΣΗΜΕΙΩΣΗ:** Αν αλλάξετε τον κωδικό πρόσβασης στο σύστημα ή/και τον κωδικό πρόσβασης για τη ρύθμιση, πληκτρολογήστε ξανά τον νέο κωδικό πρόσβασης, όταν σας ζητηθεί. Αν διαγράψετε τον κωδικό πρόσβασης στο σύστημα ή/και τον κωδικό πρόσβασης για τη ρύθμιση, επιβεβαιώστε τη διαγραφή, όταν σας ζητηθεί.

- 5. Πιέστε το πλήκτρο Esc και θα παρουσιαστεί ένα μήνυμα που θα σας προτρέπει να αποθηκεύσετε τις αλλαγές.
- 6. Πιέστε το πλήκτρο Y για αποθήκευση των αλλαγών και έξοδο από το πρόγραμμα System Setup (Ρύθμιση συστήματος). Ακολουθεί η επανεκκίνηση του υπολογιστή.

### **Απαλοιφή ρυθμίσεων CMOS**

ΠΡΟΣΟΧΗ: Η απαλοιφή των ρυθμίσεων CMOS πραγματοποιεί επαναφορά των ρυθμίσεων του BIOS στον υπολογιστή **σας.**

- 1. Αφαιρέστε το κάλυμμα της [βάσης](#page-11-0).
- 2. Αφαιρέστε την μπ[αταρία](#page-14-0).
- 3. Αποσυνδέστε την μπ[αταρία](#page-26-0) σε σχήμα νομίσματος.
- 4. Περιμένετε ένα λεπτό.
- 5. Συνδέστε την μπ[αταρία](#page-27-0) σε σχήμα νομίσματος.
- 6. Επανατοποθετήστε την μπ[αταρία](#page-16-0).
- 7. Επανατοποθετήστε το κάλυμμα της [βάσης](#page-13-0).

### **Διαγραφή κωδικών πρόσβασης στο BIOS (Ρύθμιση συστήματος) και στο σύστημα**

Για τη διαγραφή των κωδικών πρόσβασης που έχετε ξεχάσει επικοινωνήστε με την Τεχνική Υποστήριξη της Dell. Για περισσότερες πληροφορίες, ανατρέξτε στη διεύθυνση [www.dell.com/contactdell](http://www.dell.com/contactdell).

# **Αντιμετώπιση προβλημάτων**

## **Αναβάθμιση του BIOS**

Μπορεί να χρειαστεί να αναβαθμίσετε (ενημερώσετε) το BIOS όταν υπάρχει διαθέσιμη μια ενημερωμένη έκδοσή του ή σε περίπτωση αντικατάστασης της πλακέτας συστήματος.

Ακολουθήστε τα παρακάτω βήματα για να ενημερώσετε το BIOS:

- 1. Ενεργοποιήστε τον υπολογιστή σας.
- 2. Επισκεφτείτε την ιστοσελίδα [www.dell.com/support.](https://www.dell.com/support)
- 3. Κάντε κλικ στην επιλογή **Product support (Υποστήριξη προϊόντων)**, πληκτρολογήστε την ετικέτα εξυπηρέτησης του υπολογιστή σας και ύστερα κάντε κλικ στην επιλογή **Submit (Υποβολή)**.

**ΣΗΜΕΙΩΣΗ:** Αν δεν έχετε την ετικέτα εξυπηρέτησης, χρησιμοποιήστε τη δυνατότητα αυτόματης ανίχνευσης ή περιηγηθείτε στα μοντέλα για να βρείτε το μοντέλο του υπολογιστή σας.

- 4. Κάντε κλικ στις επιλογές **Drivers & downloads** > **Find it myself**(Προγράμματα οδήγησης & στοιχεία λήψης > Θα το βρω μόνος/-η μου).
- 5. Επιλέξτε το λειτουργικό σύστημα που έχετε εγκατεστημένο στον υπολογιστή σας.
- 6. Προχωρήστε προς τα κάτω στη σελίδα με κύλιση και αναπτύξτε την επιλογή **BIOS**.
- 7. Κάντε κλικ στην επιλογή **Download (Λήψη)** ώστε να προχωρήσετε στη λήψη της πιο πρόσφατα ενημερωμένης έκδοσης του BIOS για τον υπολογιστή σας.
- 8. Αφού ολοκληρωθεί η λήψη, πλοηγηθείτε ως τον φάκελο όπου αποθηκεύσατε το αρχείο της ενημερωμένης έκδοσης του BIOS.
- 9. Κάντε διπλό κλικ στο εικονίδιο του αρχείου της ενημερωμένης έκδοσης του BIOS και ακολουθήστε τις οδηγίες που θα παρουσιαστούν στην οθόνη.

### **Ενημέρωση του BIOS (κλειδί USB)**

- 1. Ακολουθήστε τη διαδικασία από το βήμα 1 έως το βήμα 7 στην ενότητα «Ενημέρωση του BIOS» για να λάβετε την τελευταία έκδοση για το αρχείο προγράμματος ρύθμισης του BIOS.
- 2. Δημιουργήστε μια μονάδα USB με δυνατότητα εκκίνησης. Για περισσότερες πληροφορίες, ανατρέξτε στο άρθρο [SLN143196](https://www.dell.com/support/article/sln143196/) της γνωσιακής βάσης στη διεύθυνση [www.dell.com/support](https://www.dell.com/support).
- 3. Αντιγράψτε το αρχείο του προγράμματος ρύθμισης του BIOS στη μονάδα USB με δυνατότητα εκκίνησης.
- 4. Συνδέστε τη μονάδα USB με δυνατότητα εκκίνησης στον υπολογιστή που χρειάζεται ενημέρωση του BIOS.
- 5. Επανεκκινήστε τον υπολογιστή και πατήστε το πλήκτρο **F12** όταν εμφανιστεί στην οθόνη το λογότυπο της Dell.
- 6. Κάντε εκκίνηση από τη μονάδα USB μέσω του **μενού εκκίνησης μίας φοράς**.
- 7. Πληκτρολογήστε το όνομα αρχείου του προγράμματος ρύθμισης του BIOS και πατήστε **Enter**.
- 8. Εμφανίζεται το **Βοηθητικό πρόγραμμα ενημέρωσης του BIOS**. Ακολουθήστε τις οδηγίες που εμφανίζονται στην οθόνη για να ολοκληρώσετε την ενημέρωση του BIOS.

### **Διαγνωστικά βελτιωμένης αξιολόγησης του συστήματος πριν από την εκκίνηση (Enhanced Pre-Boot System Assessment (ePSA))**

Το πρόγραμμα ePSA Diagnostics (Διαγνωστικά βελτιωμένης αξιολόγησης του συστήματος πριν από την εκκίνηση (Enhanced Pre-Boot System Assessment (ePSA))) (επίσης γνωστό ως διαγνωστικά συστήματος) εκτελεί πλήρη έλεγχο του υλισμικού σας. Η

διαδικασία ePSA είναι ενσωματωμένη στο BIOS και η έναρξή της γίνεται εσωτερικά από το BIOS. Τα ενσωματωμένα διαγνωστικά του συστήματος παρέχουν μια σειρά επιλογών για συγκεκριμένες συσκευές ή ομάδες συσκευών που σας δίνουν τη δυνατότητα για:

- Εκτέλεση δοκιμών αυτόματα ή με διαδραστικό τρόπο
- Επανάληψη δοκιμών
- Παρουσίαση ή αποθήκευση αποτελεσμάτων δοκιμών
- Εκτέλεση λεπτομερών δοκιμών για την εισαγωγή πρόσθετων επιλογών δοκιμών ώστε να παρασχεθούν πρόσθετες πληροφορίες για τις συσκευές που παρουσιάζουν βλάβη
- Προβολή μηνυμάτων κατάστασης που σας ενημερώνουν αν οι δοκιμές έχουν ολοκληρωθεί με επιτυχία
- Προβολή μηνυμάτων σφαλμάτων που σας ενημερώνουν για προβλήματα που προέκυψαν κατά τη διεξαγωγή των δοκιμών
- **ΣΗΜΕΙΩΣΗ:** Ορισμένοι έλεγχοι για συγκεκριμένες συσκευές μπορεί να απαιτούν παρέμβαση του χρήστη. Πρέπει να είστε πάντα μπροστά στον υπολογιστή κατά την εκτέλεση των διαγνωστικών ελέγχων.

### **Εκτέλεση των διαγνωστικών ePSA**

Εκτελέστε τους διαγνωστικούς ελέγχους κατά την εκκίνηση με μία από τις μεθόδους που προτείνονται παρακάτω:

- 1. Θέστε τον υπολογιστή σε λειτουργία.
- 2. Καθώς εκκινείται ο υπολογιστής, πατήστε το πλήκτρο F12 μόλις εμφανιστεί το λογότυπο της Dell.
- 3. Στην οθόνη του μενού εκκίνησης, χρησιμοποιήστε το πλήκτρο πάνω/κάτω βέλους για να επιλέξετε το στοιχείο **Diagnostics (Διαγνωστικοί έλεγχοι)** και μετά πατήστε το πλήκτρο **Enter**.
	- **ΣΗΜΕΙΩΣΗ:** Παρουσιάζεται το παράθυρο **Enhanced Pre-boot System Assessment (Βελτιωμένη αξιολόγηση του συστήματος πριν από την εκκίνηση)**, όπου παρατίθενται όλες οι συσκευές που έχουν ανιχνευτεί στον υπολογιστή. Τα διαγνωστικά αρχίζουν να εκτελούν τις δοκιμές σε όλες τις ανιχνευμένες συσκευές.
- 4. Πατήστε το βέλος στην κάτω δεξιά γωνία για να μεταβείτε στη λίστα της σελίδας. Τα στοιχεία που έχουν εντοπιστεί παρατίθενται σε λίστα και ελέγχονται.
- 5. Για να εκτελέσετε διαγνωστικό έλεγχο σε μια συγκεκριμένη συσκευή, πατήστε το πλήκτρο Esc και κάντε κλικ στην επιλογή **Yes (Ναι)** για να διακόψετε τον διαγνωστικό έλεγχο.
- 6. Επιλέξτε τη συσκευή από το αριστερό τμήμα του παραθύρου και κάντε κλικ στην επιλογή **Run Tests (Εκτέλεση δοκιμών)**.
- 7. Αν υπάρξουν προβλήματα, παρουσιάζονται κωδικοί σφαλμάτων. Σημειώστε τον κωδικό του κάθε σφάλματος και επικοινωνήστε με την Dell.

### **Διαγνωστικές λυχνίες συστήματος**

#### **Λυχνία τροφοδοσίας και κατάστασης μπαταρίας/Λυχνία δραστηριότητας σκληρού δίσκου**

Υποδεικνύει την κατάσταση της φόρτισης της μπαταρίας ή τη δραστηριότητα του σκληρού δίσκου.

**ΣΗΜΕΙΩΣΗ:** Πιέστε ταυτόχρονα τα πλήκτρα Fn+H για εναλλαγή μεταξύ της λυχνίας τροφοδοσίας, της λυχνίας για την κατάσταση της μπαταρίας και της λυχνίας για τη δραστηριότητα του σκληρού δίσκου.

#### **Λυχνία δραστηριότητας σκληρού δίσκου**

Ανάβει όταν ο υπολογιστής εκτελεί ανάγνωση ή εγγραφή στον σκληρό δίσκο.

 $(i)$ **ΣΗΜΕΙΩΣΗ:** Η λυχνία δραστηριότητας σκληρού δίσκου υποστηρίζεται μόνο σε υπολογιστές που διατίθενται με σκληρό δίσκο.

#### **Λυχνία κατάστασης τροφοδοσίας και μπαταρίας**

Υποδεικνύει την κατάσταση της τροφοδοσίας και της φόρτισης της μπαταρίας.

**Συνεχώς αναμμένη σε λευκό χρώμα** — Ο προσαρμογέας ισχύος είναι συνδεδεμένος και η φόρτιση της μπαταρίας είναι πάνω από το 5%.

**Αναμμένη σε κεχριμπαρένιο χρώμα** — Ο υπολογιστής τροφοδοτείται με ρεύμα από την μπαταρία και η φόρτιση της μπαταρίας είναι κάτω από το 5%.

#### **Σβηστή**

- Ο προσαρμογέας ισχύος είναι συνδεδεμένος και η μπαταρία είναι πλήρως φορτισμένη.
- Ο υπολογιστής τροφοδοτείται με ρεύμα από την μπαταρία και η φόρτιση της μπαταρίας είναι κάτω από το 5%.
- Ο υπολογιστής είναι σε κατάσταση αναστολής λειτουργίας ή αδρανοποίησης ή είναι απενεργοποιημένος.

**ΣΗΜΕΙΩΣΗ:** Η λυχνία δραστηριότητας σκληρού δίσκου υποστηρίζεται μόνο σε υπολογιστές που διατίθενται με σκληρό δίσκο.

Η λυχνία τροφοδοσίας και κατάστασης της μπαταρίας αναβοσβήνει σε κεχριμπαρένιο χρώμα και ταυτόχρονα ακούγονται κωδικοί ηχητικού σήματος που υποδεικνύουν αποτυχίες.

Για παράδειγμα, η λυχνία τροφοδοσίας και κατάστασης της μπαταρίας αναβοσβήνει δύο φορές σε κεχριμπαρένιο χρώμα, ακολουθεί μια παύση και ύστερα αναβοσβήνει τρεις φορές σε λευκό χρώμα και ακολουθεί μια παύση. Αυτό το μοτίβο 2,3 συνεχίζεται ως την απενεργοποίηση του υπολογιστή και υποδεικνύει ότι δεν ανιχνεύτηκε μνήμη ή RAM.

Ο πίνακας που ακολουθεί παρουσιάζει διάφορα μοτίβα των λυχνιών και περιγράφει τι υποδεικνύουν.

#### **Πίνακας 15. Διαγνωστικά**

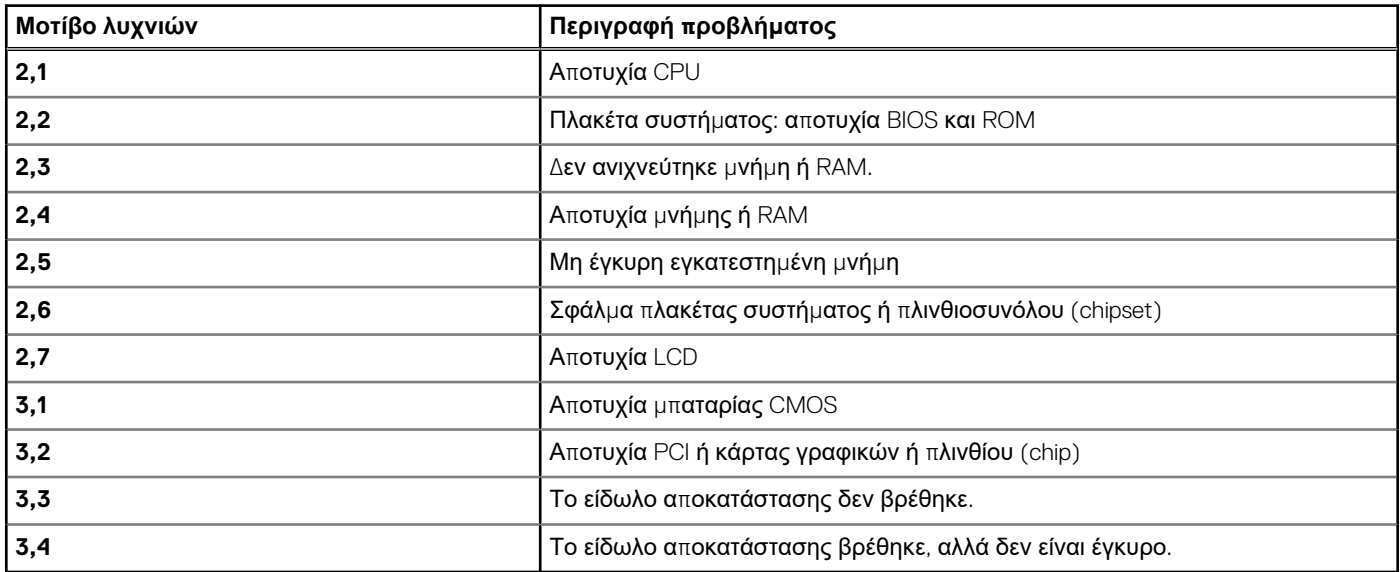

**Λυχνία κατάστασης κάμερας:** Υποδεικνύει αν χρησιμοποιείται η κάμερα.

- Συνεχώς αναμμένη σε λευκό χρώμα Η κάμερα χρησιμοποιείται.
- Σβηστή Η κάμερα δεν χρησιμοποιείται.

**Λυχνία κατάστασης κουμπιού Caps Lock**: Υποδεικνύει αν είναι δραστικοποιημένη ή αδρανοποιημένη η δυνατότητα Caps Lock (Κλείδωμα κεφαλαίων).

- Συνεχώς αναμμένη σε λευκό χρώμα Η δυνατότητα Caps Lock (Κλείδωμα κεφαλαίων) είναι δραστικοποιημένη.
- Σβηστή Η δυνατότητα Caps Lock (Κλείδωμα κεφαλαίων) είναι αδρανοποιημένη.

### **Αποδέσμευση στατικού ηλεκτρισμού**

Στατικός ηλεκτρισμός είναι ο υπολειπόμενος στατικός ηλεκτρισμός που παραμένει στον υπολογιστή ακόμα και αφού έχει απενεργοποιηθεί και η μπαταρία έχει αφαιρεθεί. Η παρακάτω διαδικασία παρουσιάζει τα βήματα για τη διεξαγωγή αποδέσμευσης στατικού ηλεκτρισμού από τον υπολογιστή.

- 1. Απενεργοποιήστε τον υπολογιστή σας.
- 2. Αφαιρέστε το κάλυμμα της [βάσης](#page-11-0).
- 3. Αποσυνδέστε το καλώδιο της μπαταρίας από την πλακέτα συστήματος.
- 4. Πιέστε παρατεταμένα το κουμπί λειτουργίας επί 15 δευτερόλεπτα για να εκκενωθεί ο στατικός ηλεκτρισμός.
- 5. Συνδέστε το καλώδιο της μπαταρίας στην πλακέτα συστήματος.
- 6. Επανατοποθετήστε το κάλυμμα της [βάσης](#page-13-0).
- 7. Ενεργοποιήστε τον υπολογιστή σας.

### **Απενεργοποίηση και ενεργοποίηση του Wi-Fi**

Εάν δεν είναι δυνατή η πρόσβαση του υπολογιστή στο Internet εξαιτίας προβλημάτων συνδεσιμότητας του Wi-Fi, μπορείτε απενεργοποιήσετε και να ενεργοποιήσετε ξανά το Wi-Fi. Η παρακάτω διαδικασία παρέχει οδηγίες για τον τρόπο διεξαγωγής της απενεργοποίησης και ενεργοποίησης του Wi-Fi:

**ΣΗΜΕΙΩΣΗ:** Ορισμένοι ISP (Πάροχοι υπηρεσιών Internet) παρέχουν μια συσκευή συνδυασμένης λειτουργίας μόντεμ/ δρομολογητή.

- 1. Απενεργοποιήστε τον υπολογιστή σας.
- 2. Απενεργοποιήστε το μόντεμ.
- 3. Απενεργοποιήστε τον ασύρματο δρομολογητή.
- 4. Περιμένετε 30 δευτερόλεπτα.
- 5. Ενεργοποιήστε τον ασύρματο δρομολογητή.
- 6. Ενεργοποιήστε το μόντεμ.
- 7. Ενεργοποιήστε τον υπολογιστή σας.

# **Λήψη βοήθειας και επικοινωνία με την Dell**

## Πόροι αυτοβοήθειας

Μπορείτε να βρείτε πληροφορίες και βοήθεια για τα προϊόντα και τις υπηρεσίες της Dell χρησιμοποιώντας τους εξής πόρους αυτοβοήθειας:

#### **Πίνακας 16. Πόροι αυτοβοήθειας**

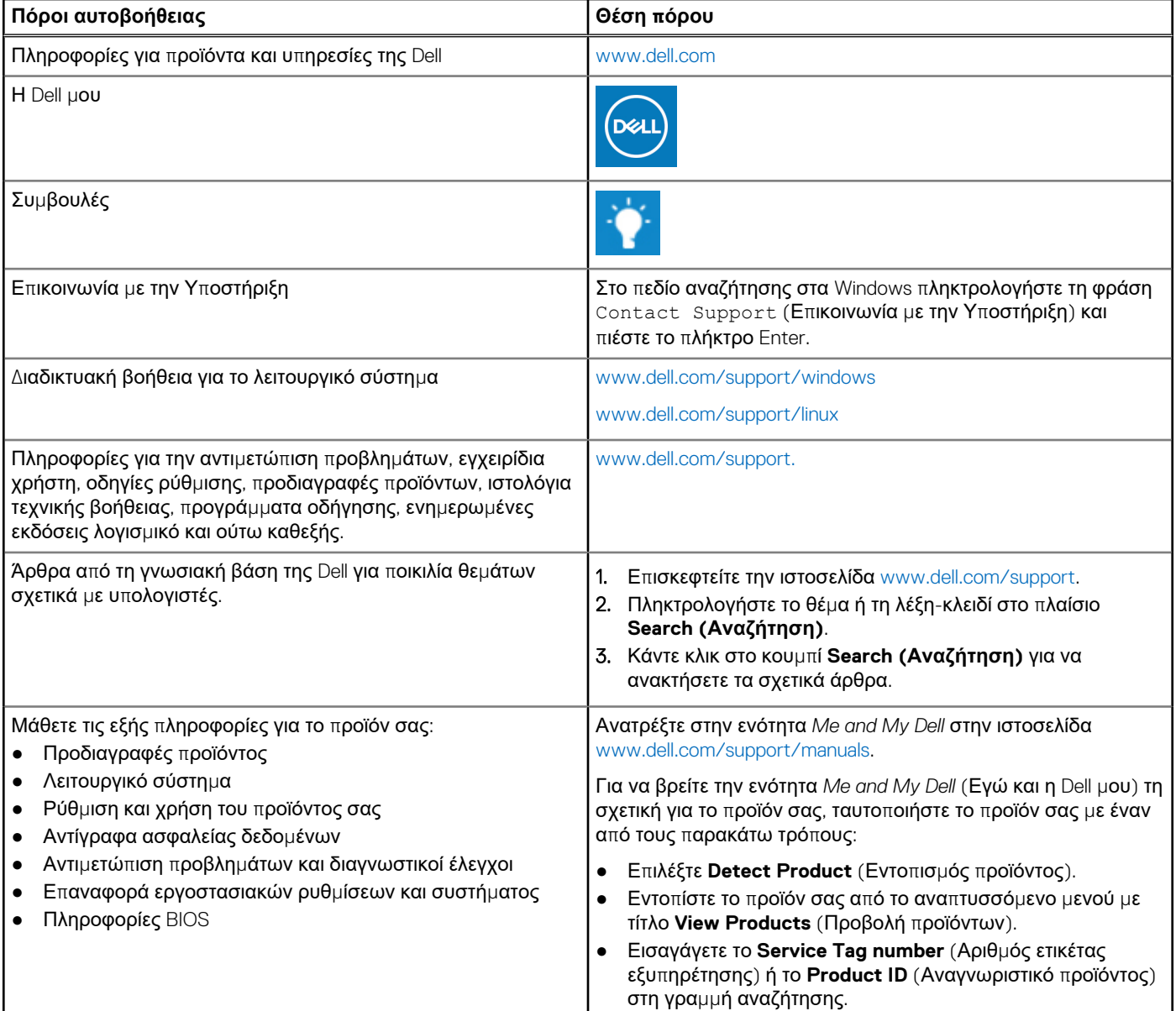

### Επικοινωνία με την Dell

Αν θέλετε να επικοινωνήσετε με την Dell για θέματα πωλήσεων, τεχνικής υποστήριξης ή εξυπηρέτησης πελατών, ανατρέξτε στην ιστοσελίδα [www.dell.com/contactdell](https://www.dell.com/contactdell).

- **ΣΗΜΕΙΩΣΗ:** Η διαθεσιμότητα ποικίλλει ανά χώρα και προϊόν και ορισμένες υπηρεσίες ενδέχεται να μην είναι διαθέσιμες στη χώρα σας.
- **ΣΗΜΕΙΩΣΗ:** Αν δεν έχετε ενεργή σύνδεση στο Ίντερνετ, μπορείτε να βρείτε τα στοιχεία επικοινωνίας στο τιμολόγιο αγοράς, στο δελτίο αποστολής, στον λογαριασμό σας ή στον κατάλογο προϊόντων της Dell.